# User Manual

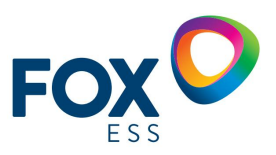

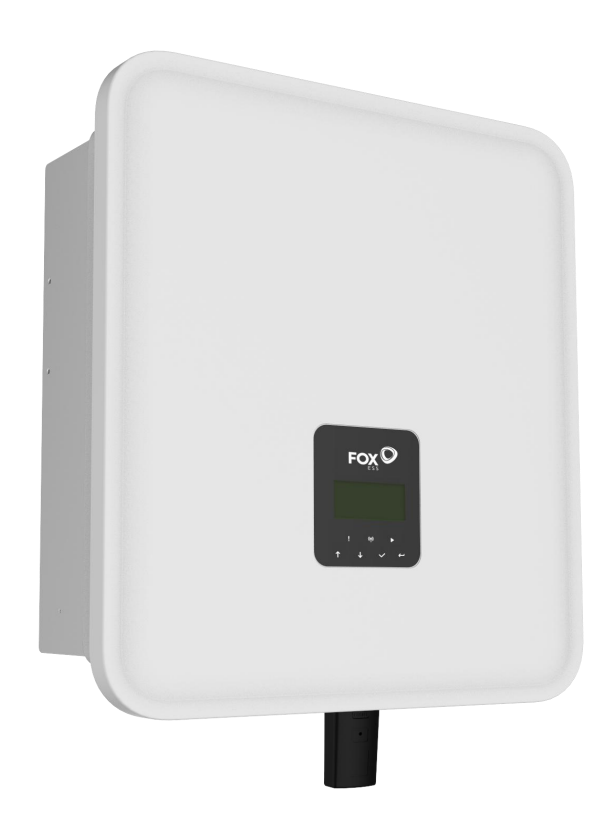

In order to prevent improper operation before use, please carefully read this manual. **H3/AC3 SERIES**

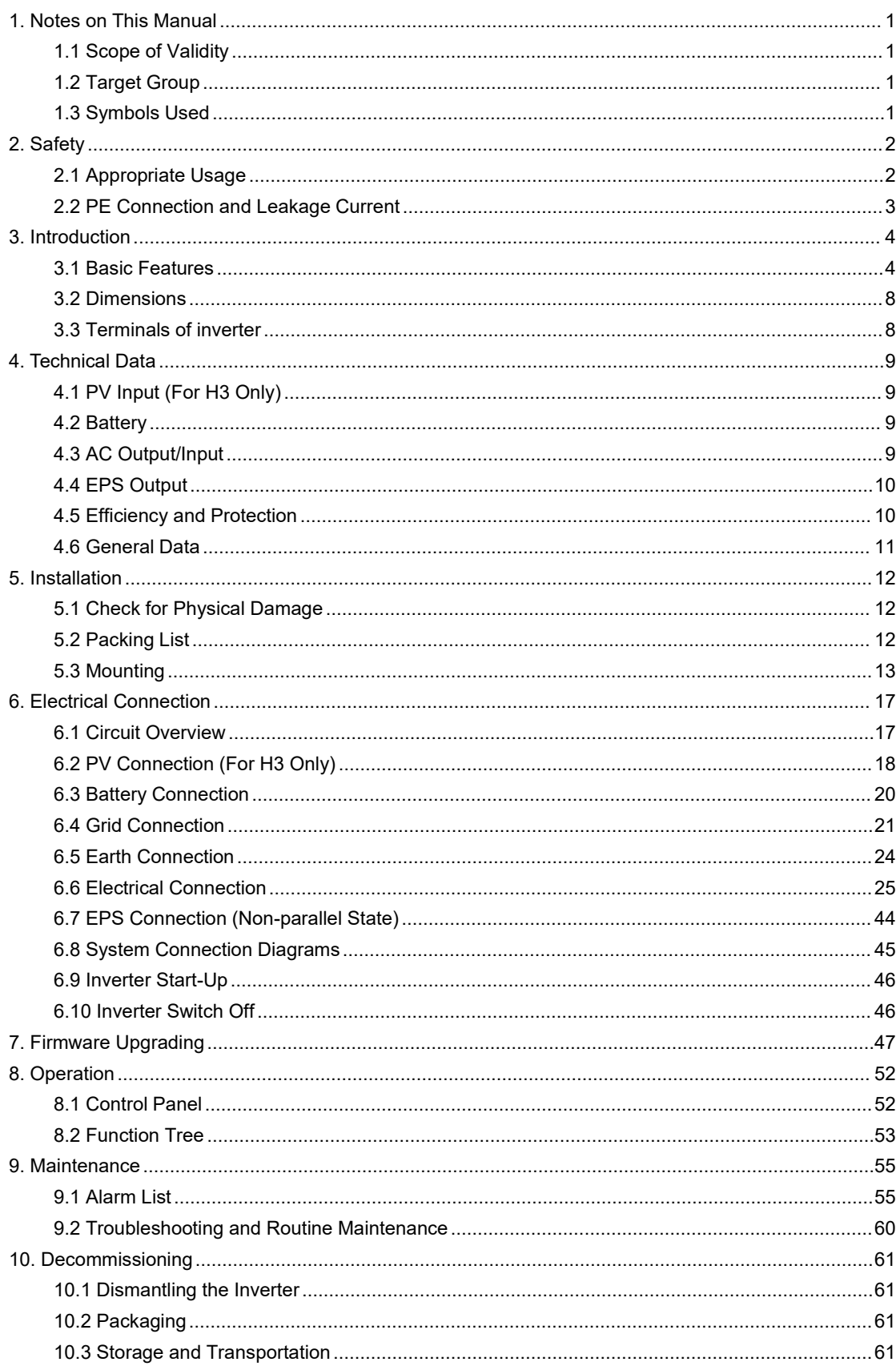

## **Table of Contents**

## <span id="page-2-0"></span>**1. Notes on This Manual**

## <span id="page-2-1"></span>**1.1 Scope of Validity**

This manual describes the assembly, installation, commissioning, maintenance and troubleshooting of the following model(s) of Fox ESS products:

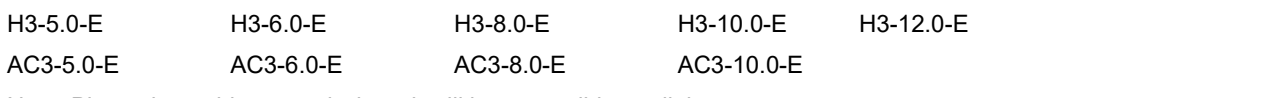

Note: Please keep this manual where it will be accessible at all times.

## <span id="page-2-2"></span>**1.2 Target Group**

This manual is for qualified electricians. The tasks described in this manual only can be performed by qualified electricians.

## <span id="page-2-3"></span>**1.3 Symbols Used**

The following types of safety instructions and general information appear in this document as described below:

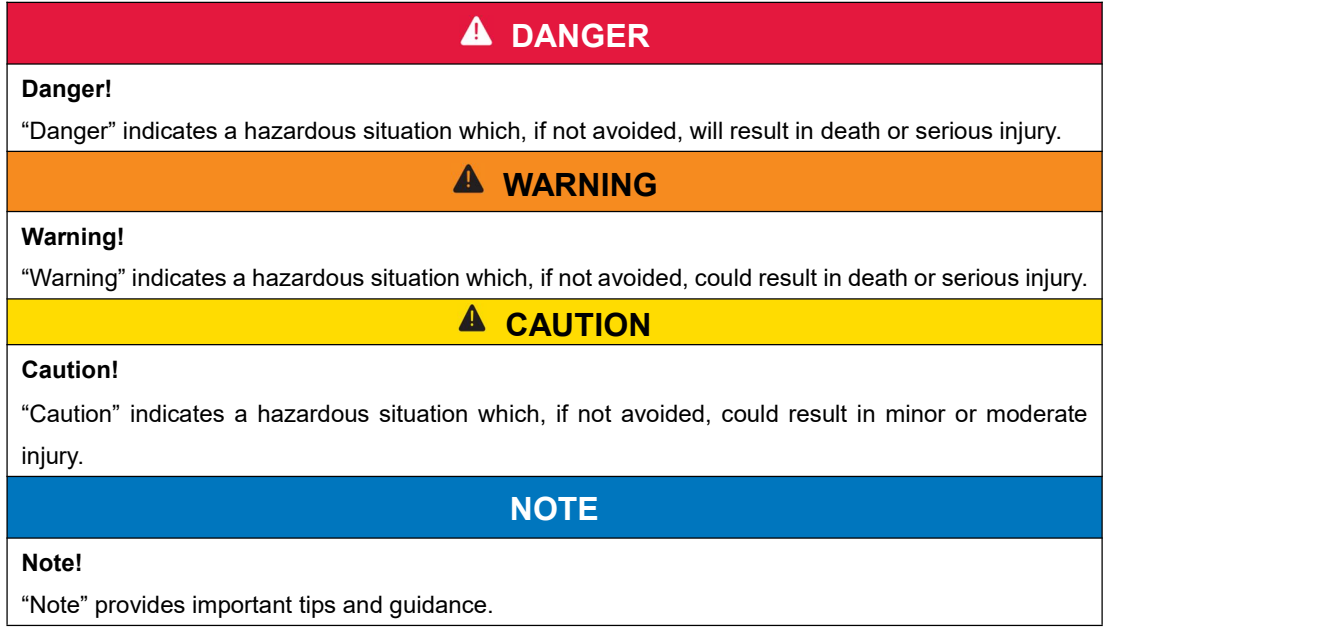

This section explains the symbols shown on the inverter and on the type label:

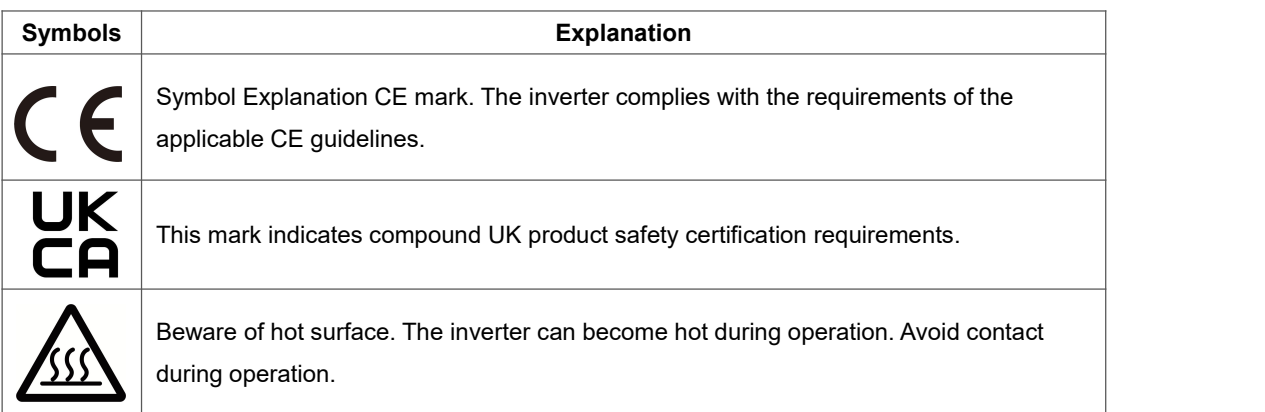

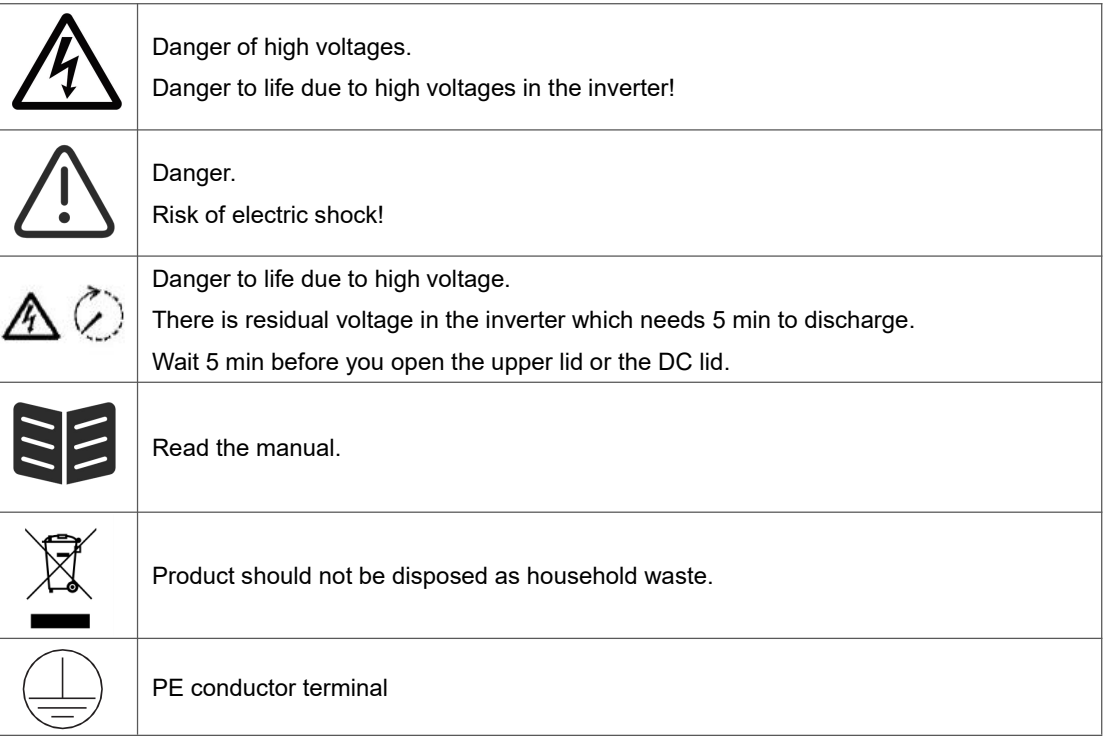

## <span id="page-3-0"></span>**2. Safety**

## <span id="page-3-1"></span>**2.1 Appropriate Usage**

H3/AC3 series inverters are designed and tested in accordance with international safety requirements. However, certain safety precautions must be taken when installing and operating this inverter. The installer must read and follow all instructions, cautions and warnings in this installation manual.

- All operations including transport, installation, start-up and maintenance, must be carried out by qualified, trained personnel.
- The electrical installation & maintenance of the inverter shall be conducted by a licensed electrician and shall comply with local wiring rules and regulations.
- Before installation, check the unit to ensure it is free of any transport or handling damage, which could affect insulation integrity or safety clearances. Choose the installation location carefully and adhere to specified cooling requirements. Unauthorized removal of necessary protections, improper use, incorrect installation and operation may lead to serious safety and shock hazards or equipment damage.
- Before connecting the inverter to the power distribution grid, contact the local power distribution grid company to get appropriate approvals. This connection must be made only by qualified technical personnel.
- Do not install the equipment in adverse environmental conditions such as in close proximity to flammable or explosive substances; in a corrosive or desert environment; where there is exposure to extreme high or low temperatures; or where humidity is high.
- Do not use the equipment when the safety devices do not work or are disabled.
- Use personal protective equipment, including gloves and eye protection during the installation.
- Inform the manufacturer about non-standard installation conditions.
- Do not use the equipment if any operating anomalies are found. Avoid temporary repairs.
- All repairs should be carried out using only approved spare parts, which must be installed in accordance with their intended use and by a licensed contractor or authorized Fox ESS service representative.
- Liabilities arising from commercial components are delegated to their respective manufacturers.
- Any time the inverter has been disconnected from the public network, please be extremely cautious as some components can retain charge sufficient to create a shock hazard. Prior to touching any part of the inverter please ensure surfaces and equipment are under touch safe temperatures and voltage potentials before proceeding.

#### <span id="page-4-0"></span>**2.2 PE Connection and Leakage Current**

#### **PV System Residual Current Factors**

- In every PV installation, several elements contribute to the current leakage to protective earth (PE). these elements can be divided into two main types.
- Capacitive discharge current Discharge current is generated mainly by the parasitic capacitance of the PV modules to PE. The module type, the environmental conditions (rain, humidity) and even the distance of the modules from the roof can effect the discharge current. Other factors that may contribute to the parasitic capacitance are the inverter's internal capacitance to PE andexternal protection elements such as lighting protection.
- During operation, the DC bus is connected to the alternating current grid via the inverter. Thus, a portion of the alternating voltage amplitude arrives at the DC bus. The fluctuating voltage constantly changes the charge state of the parasitic PV capacitor (i.e capacitance to PE). This is associated with a displacement current, which is proportional to the capacitance and the applied voltage amplitude.
- Residual current if there is a fault, such as defective insulation, where an energized cable comes into contact with a grounded person, an additional current flows, known as a residual current.

#### **Residual Current Device (RCD)**

All Fox ESS inverters incorporate a certified internal RCD (Residual Current Device) to protect against possible electrocution in case of a malfunction of the PV array, cables or inverter (DC). The RCD in the Fox ESS inverter can detect leakage on the DC side. There are 2 trip thresholds for the RCD as required by the DIN VDE 0126-1-1 standard. A low threshold is used to protect against rapid changes in leakage typical of direct contact by people. A higher threshold is used for slowly rising leakage currents, to limit the current in grounding conductors for the safety. The default value for higher speed personal protection is 30mA, and 300mA per unit for lower speed fire safety.

#### **Installation and Selection of an External RCD device**

- An external RCD is required in some countries. The installer must check which type of RCD is required by the specific local electric codes. Installation of an RCD must always be conducted in accordance with local codes and standards. Fox ESS recommends the use of a type-A RCD. Unless a lower value is required by the specific local electric codes, Fox ESS suggests an RCD value between 100mA and 300mA.
- In installations where the local electric code requires an RCD with a lower leakage setting, the discharge current might result in nuisance tripping of the external RCD. The following steps are recommended to avoid nuisance tripping of the external RCD:
- Selecting the appropriate RCD is important for correct operation of the installation. An RCD with a

rating of 30mA may trip at a leakage as 15mA (according to IEC 61008). High quality RCDs will typically trip at a value closer to their rating.

## <span id="page-5-0"></span>**3. Introduction**

## <span id="page-5-1"></span>**3.1 Basic Features**

H3/AC3 series are high-quality inverters which can convert solar energy to AC energy and store energy into battery. The inverter can be used to optimize self-consumption, store in the battery for future use or feed-in to public grid. Work mode depends on PV energy and user's preference.

- System advantages:
- Advanced DSP control technology.
- Utilizes the latest high-efficiency power component.
- Advanced anti-islanding solutions.
- IP65 protection level.
- Max. Efficiency up to 98%. EU efficiency up to 97.3%. THD<3%.
- Safety & Reliability: Transformerless design with software and hardware protection.
- Export limitation (Meter/DRM0/ESTOP).
- Power factor regulation. Friendly HMI.
- LED status indications.
- LCD display technical data, human-machine interaction through four touch keys.
- PC remote control.
- System connection diagrams

Note: According to Australian safety requirements, the neutral cables of the on-grid side and backup side must be connected together. Otherwise, the backup function will not work.

This diagram is an example for an application that neutral connects with the PE in a distribution box.

For countries such as Australia, New Zealand, South Africa, etc, please follow local wiring regulations.

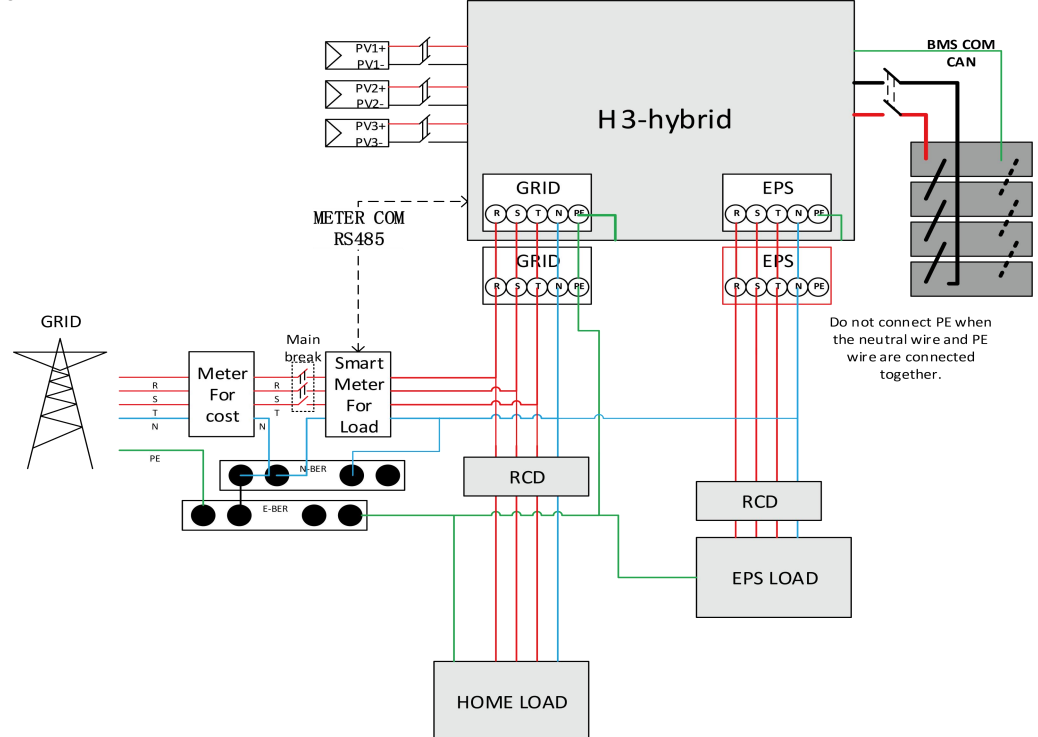

This diagram is an example for an application in which neutral is separated from the PE in the distribution box.

For countries such as China, Germany, the Czech Republic, Italy, etc, please follow local wiring regulations.

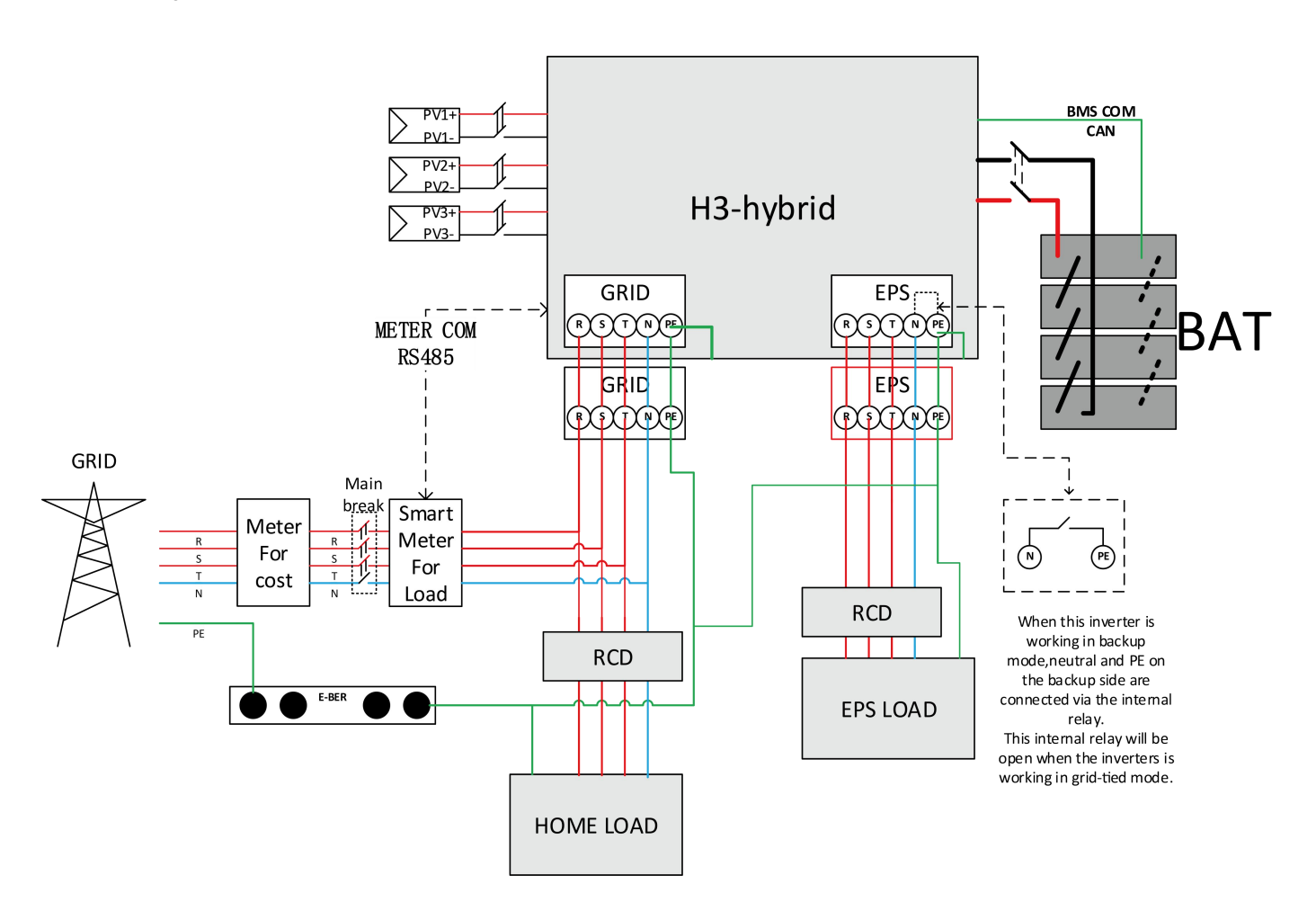

Several system wiring of H3 are provided:

H3 parallel and off-grid system is used for household energy storage and for self-use or off-grid function.

#### H3 system diagram for household use 24: 485A  $\overline{1}$  and  $\overline{1}$  $25:485B$ Home  $\overline{11}$  $L<sub>2</sub>$ Load  $\perp$ 3  $\overline{N}$ PF  $4:485A$  $M$ eter COM  $3:485B$ Τi Meter port **BMS COM** -----H<sub>3</sub>  $\begin{array}{|c|c|c|}\n\hline\n&\text{PVI} &\text{I} \\
\hline\n&\text{PVI} &\text{I} \\
\hline\n&\text{PVI} &\text{I} \\
\hline\n&\text{PVI} &\text{I} \\
\hline\n&\text{PVI} &\text{I} \\
\hline\n&\text{PVI} &\text{I} \\
\hline\n&\text{PVI} &\text{I}\n\end{array}$ **BAT Wire and BMS COM**  $\Box$  $\begin{array}{|c|c|c|}\n\hline\n\text{PV3+} & & \text{I} \\
\hline\n\text{PV3-} & & \text{I}\n\end{array}$ Important: H3 needs to be connected to the 3-phase 5wire power grid system, and ensure that the GRID is connected to the N line, otherwise the machine will report the SW BUS VOLT fault. ٦ B efore installation, use a multimeter to confirm that the positive, negative and vo itage of pVare correct, When **EPS** the battery voltage is between 180Vand 600V, it can enter the pure off-grid state. When the battery vo itage is between 120Vand 600V, it can enter the grid-connected Load state. After installation, you can check the battery voltage oft<br>he system through the scr een, If the battery voltage is lower than 120V, the battery will not work, and FOX will not be responsible for the damage to the system.

Fox ESS H3/AC3 Hybrid Inverters can be used in combination with other generation sources that are synchronized to the utility grid. A second energy meter can be connected to enable the Fox ESS H3/AC3 to specifically monitor other generation sources.

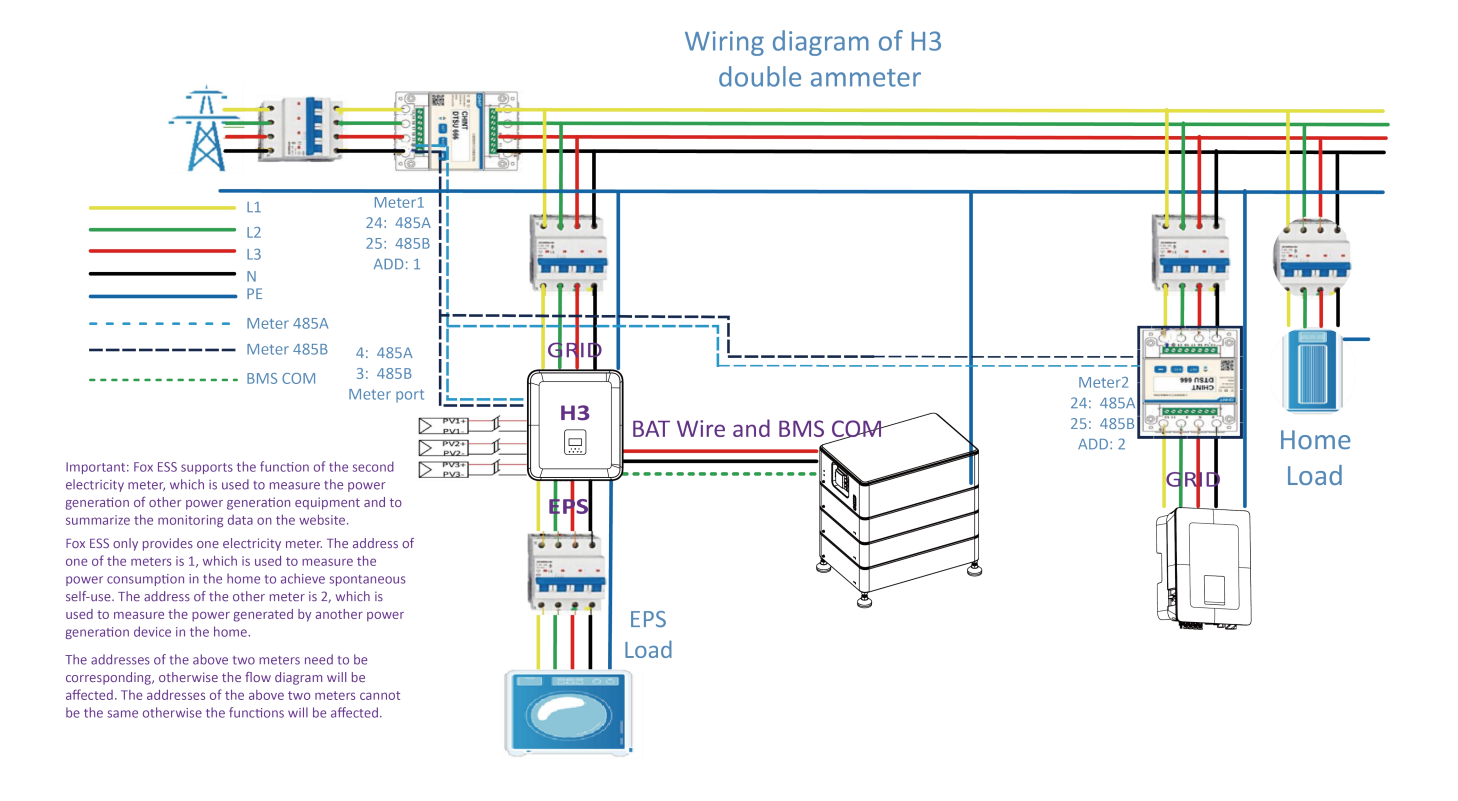

## • Work modes:

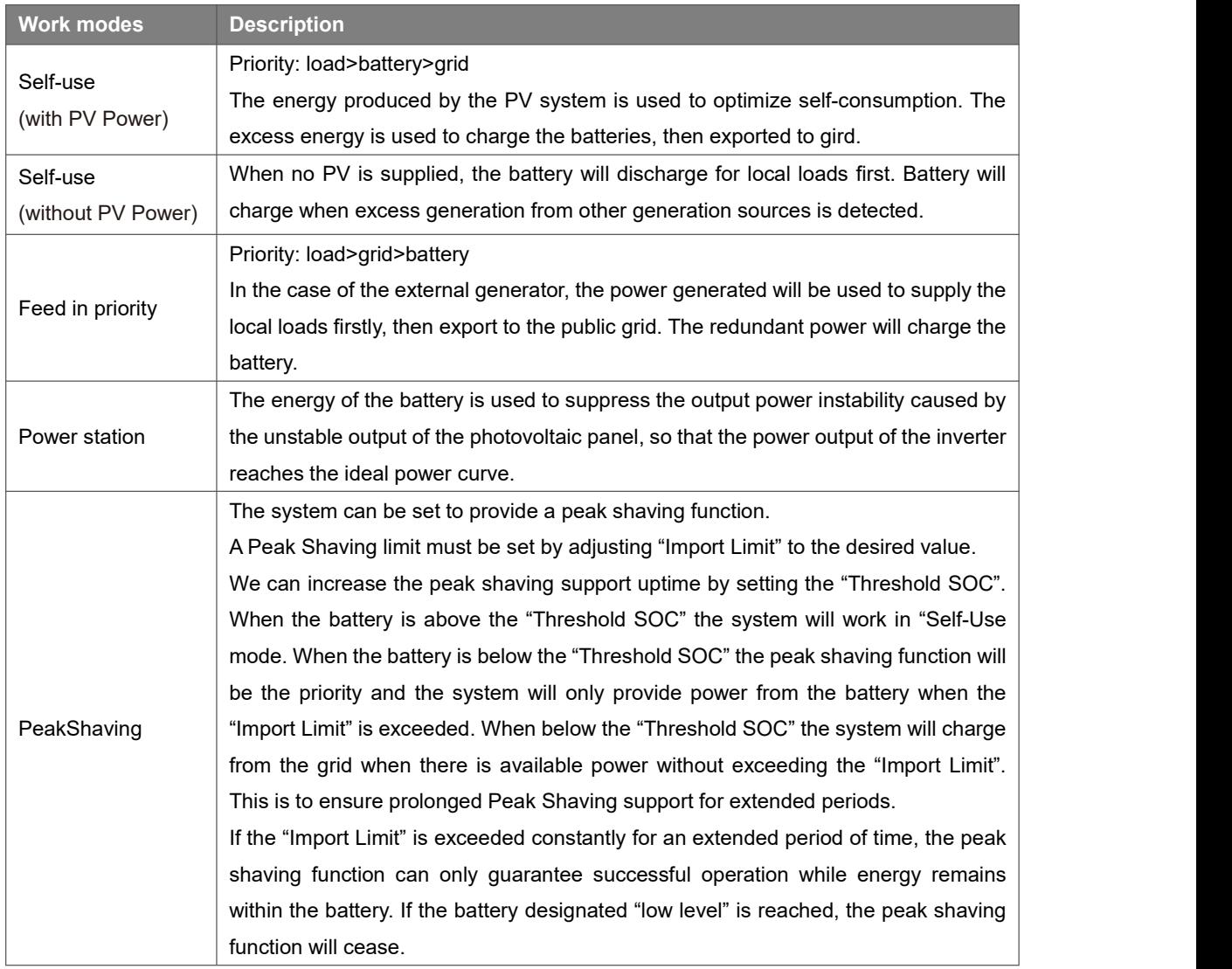

## **NOTICE**

In the power station state, if the battery power is too high or too low, the error of bat invalid will appear.<br>Note: Charging time is when the battery is charged within the set time range. The setting of charging time

can be used in the above work modes.The charging period is mainly used to set the charging time from the power grid to the battery.

## <span id="page-9-0"></span>**3.2 Dimensions**

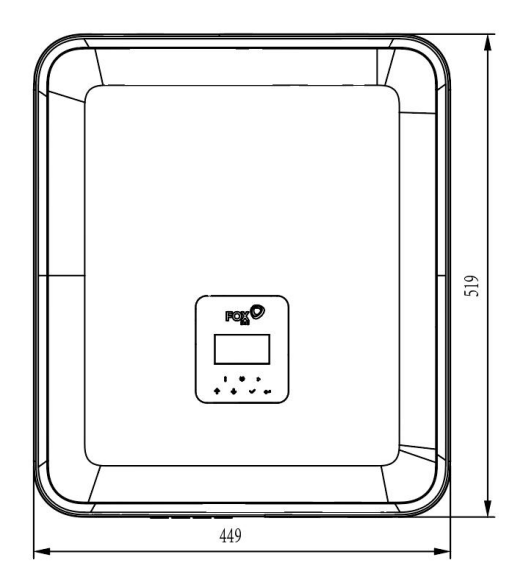

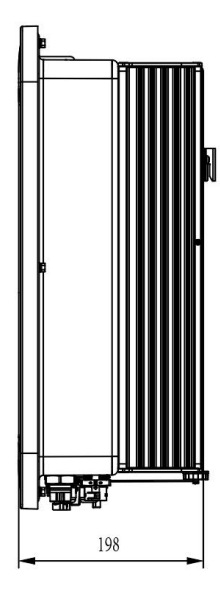

### <span id="page-9-1"></span>**3.3 Terminals of inverter**

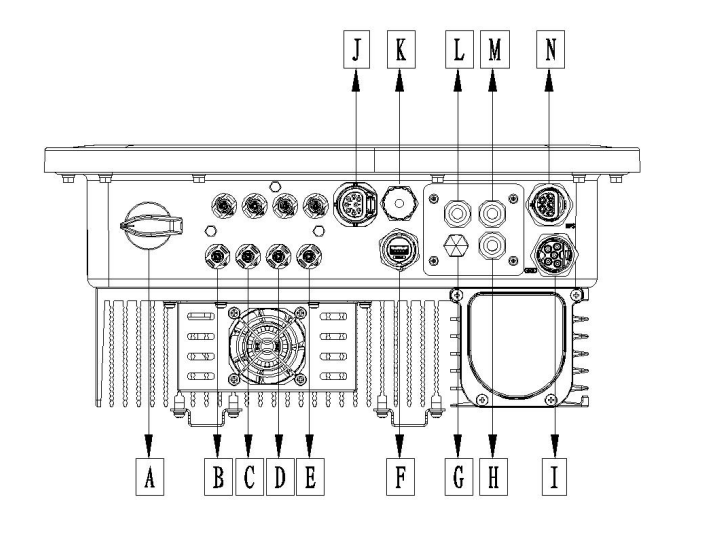

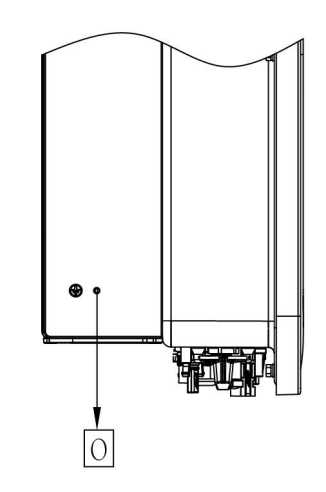

| <b>Item</b> | <b>Description</b>       | <b>Item</b> | <b>Description</b>     |
|-------------|--------------------------|-------------|------------------------|
| A           | DC Switch                |             | <b>GRID</b>            |
| B           | PV <sub>1</sub>          | J           | Meter / RS485          |
| C           | PV <sub>2</sub>          | Κ           | <b>BMS</b>             |
| D           | PV3                      |             | <b>DRM</b>             |
| E.          | <b>Battery Connector</b> | М           | PARALLEL2              |
| F           | USB / WiFi / GPRS / LAN  | N           | <b>EPS</b>             |
| G           | Waterproof Lock Valve    | O           | <b>Grounding Screw</b> |
| H           | <b>PARALLEL 1</b>        |             |                        |

Note: Only authorized personnel are permitted to set the connection.

## <span id="page-10-0"></span>**4. Technical Data**

## <span id="page-10-1"></span>**4.1 PV Input (For H3 Only)**

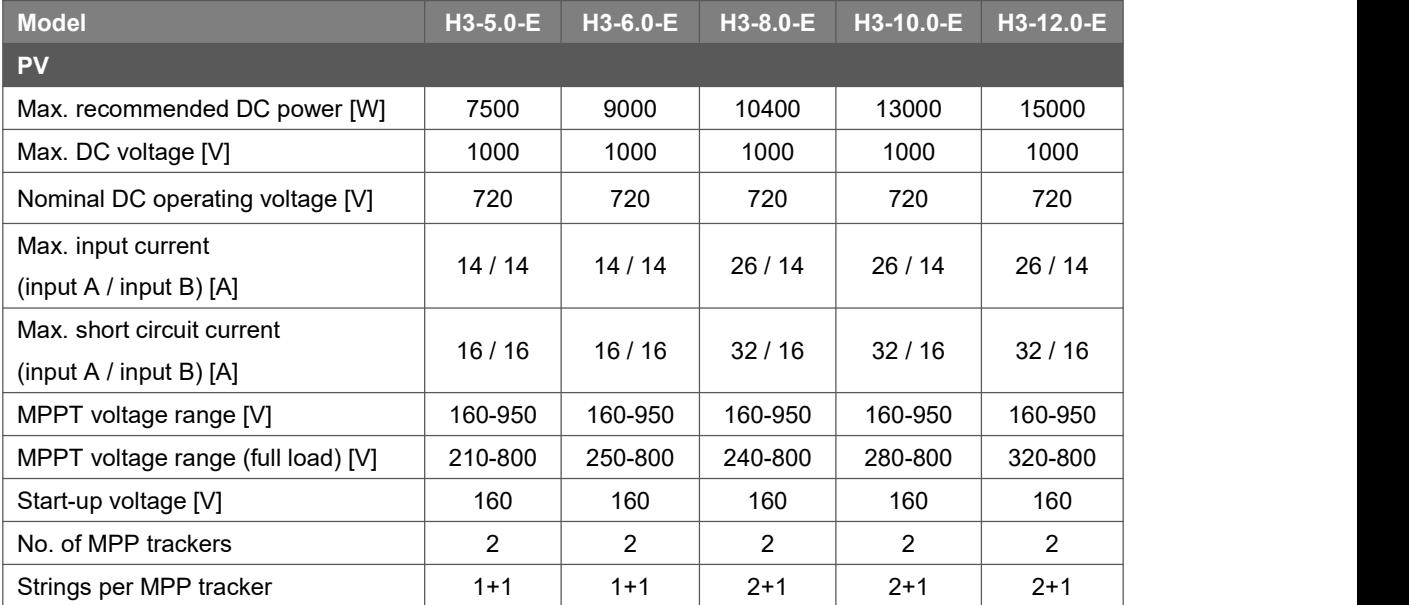

## <span id="page-10-2"></span>**4.2 Battery**

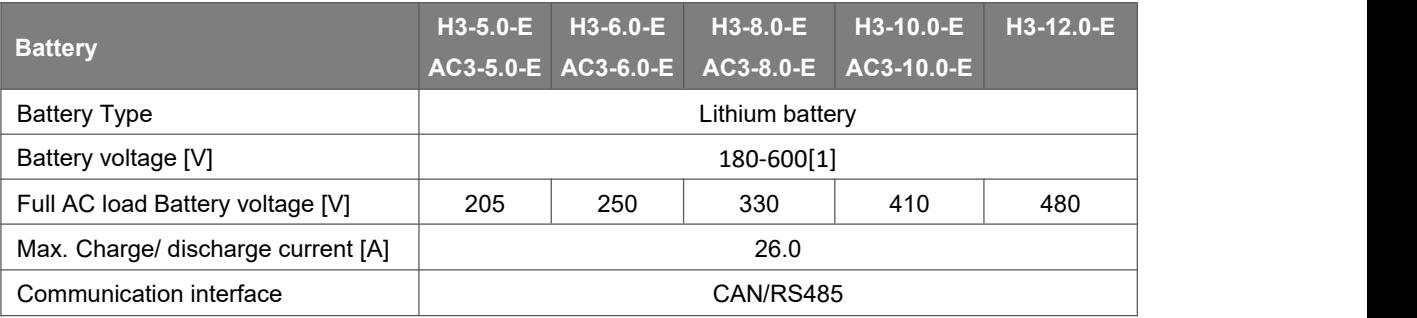

## [1]Minimum operation battery voltage is 120V

## <span id="page-10-3"></span>**4.3 AC Output/Input**

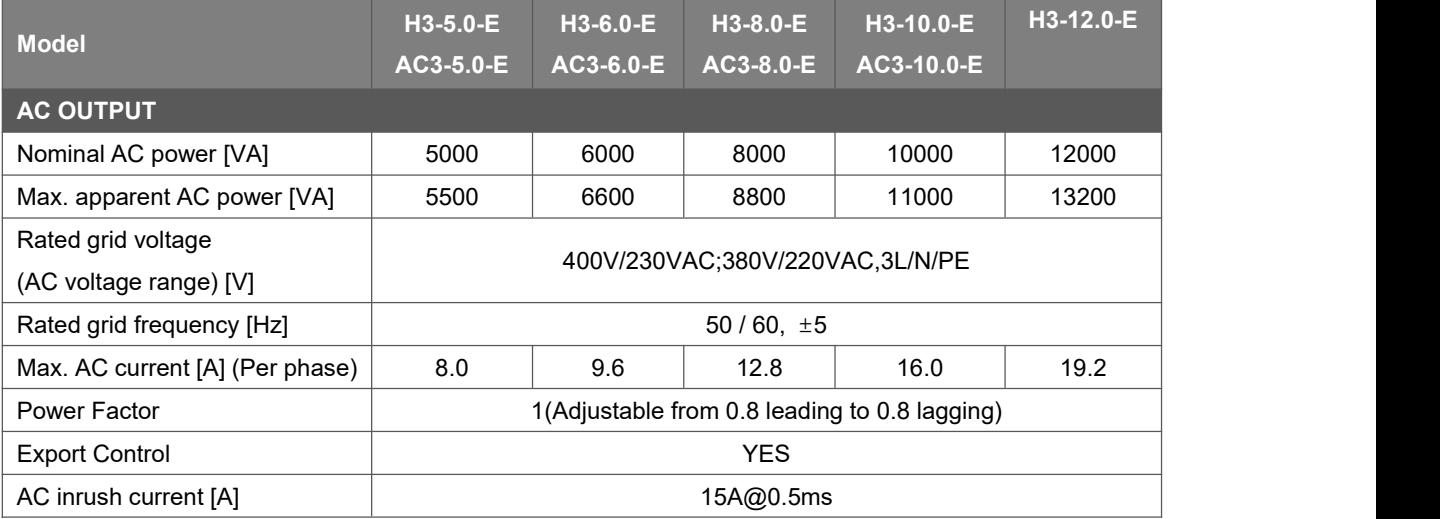

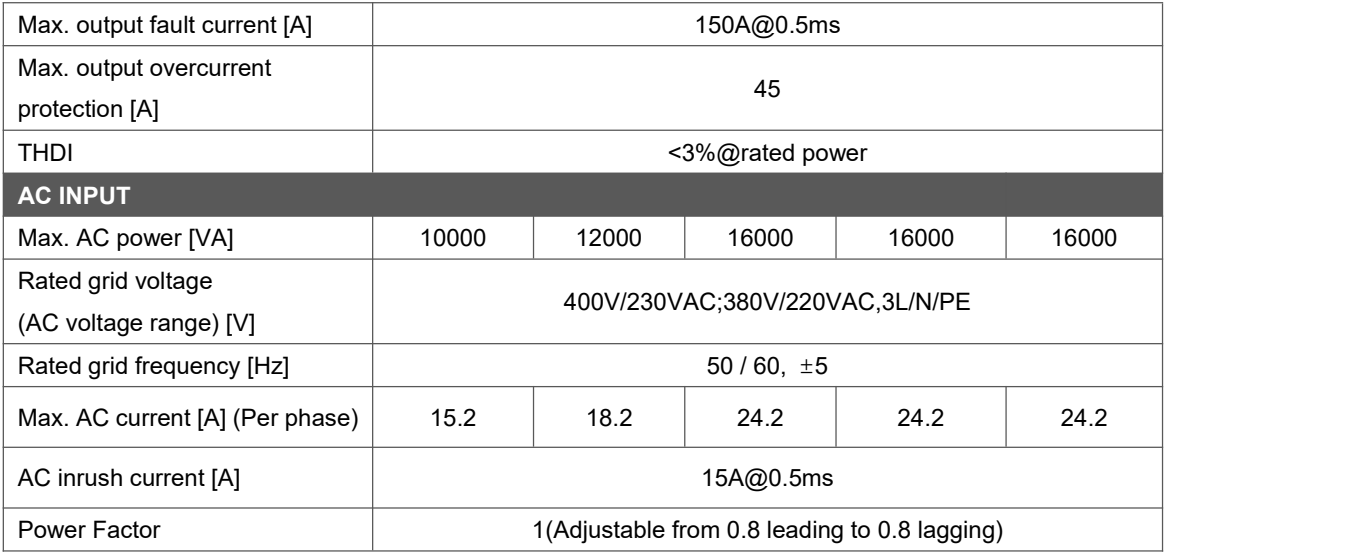

[2] At the time of Belgian safety regulation, the maximum output apparent power of H3-10.0-E is 10kV.

## <span id="page-11-0"></span>**4.4 EPS Output**

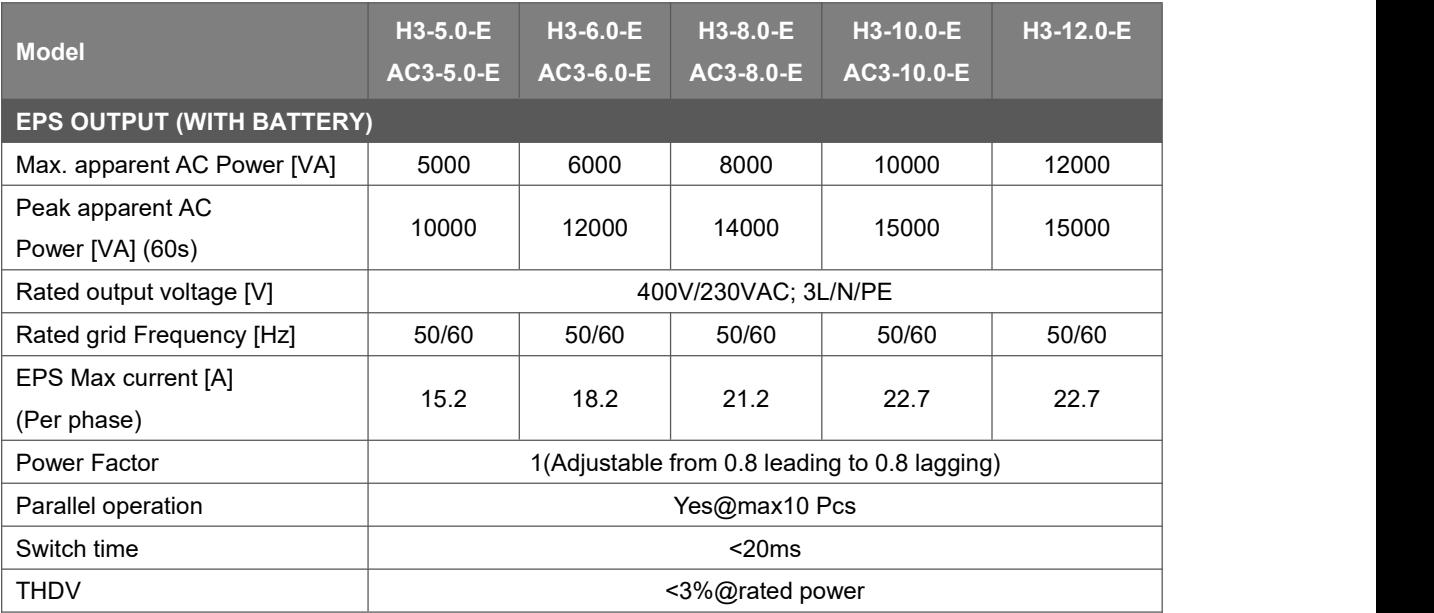

## <span id="page-11-1"></span>**4.5 Efficiency and Protection**

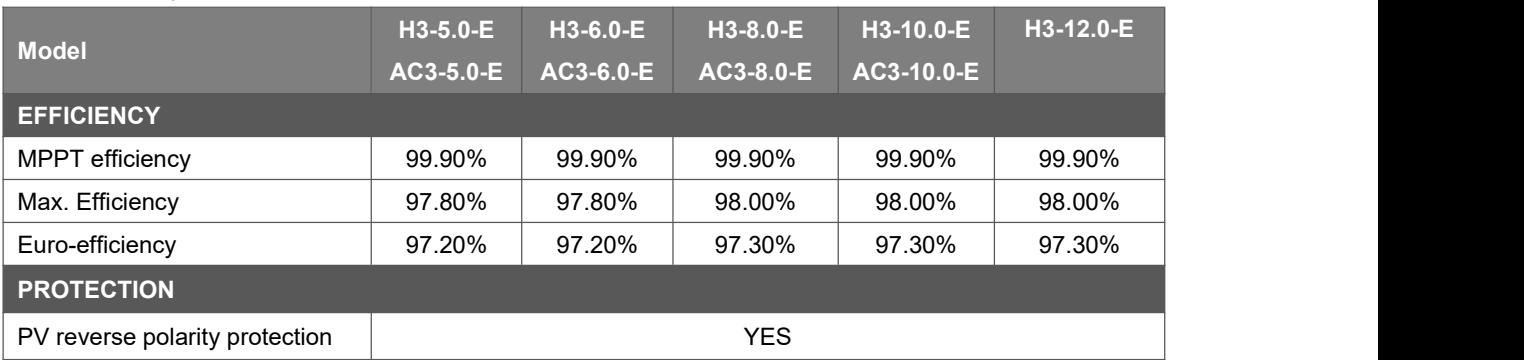

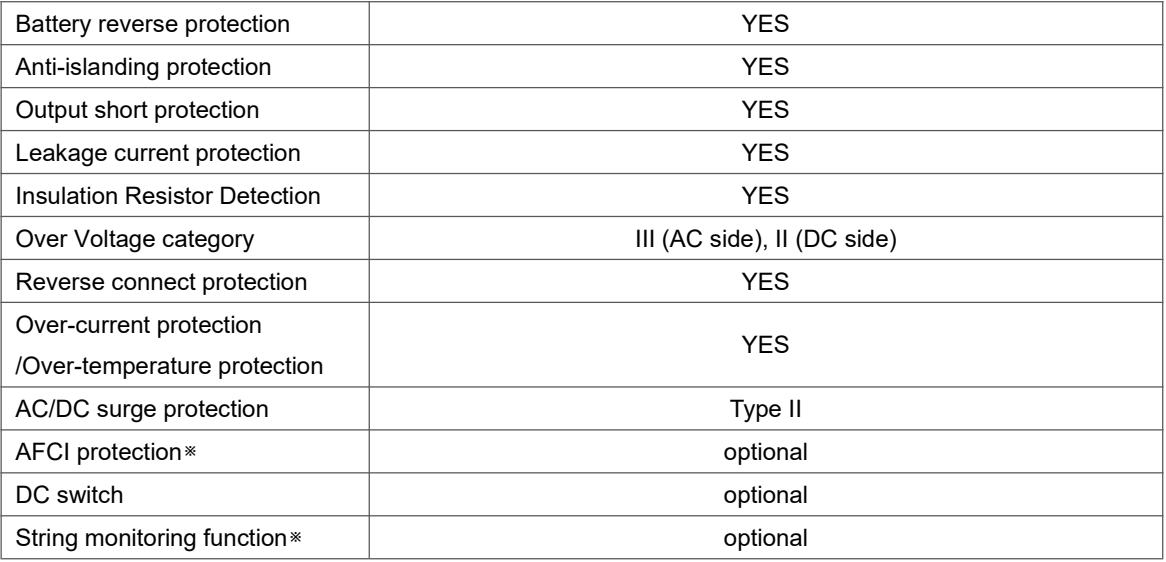

Note: '※' is under development.

## <span id="page-12-0"></span>**4.6 General Data**

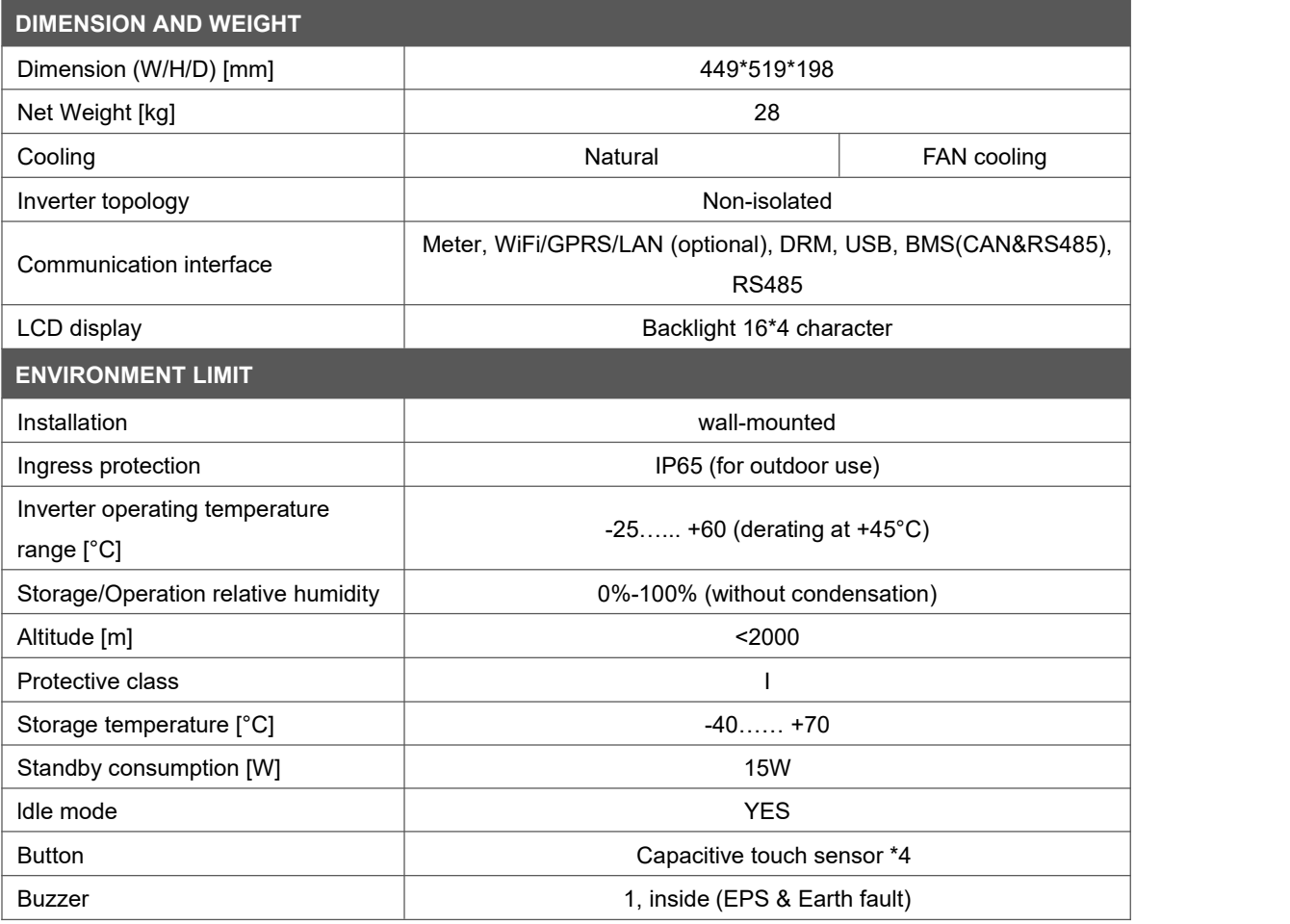

## <span id="page-13-0"></span>**5. Installation**

## <span id="page-13-1"></span>**5.1 Check for Physical Damage**

Make sure the inverter is intact during transportation. If there is any visible damage, such as cracks, please contact your dealer immediately.

## <span id="page-13-2"></span>**5.2 Packing List**

Open the package and take out the product, please check the accessories first. The packing list shown as below.

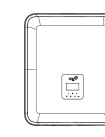

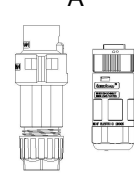

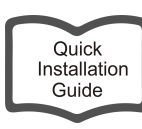

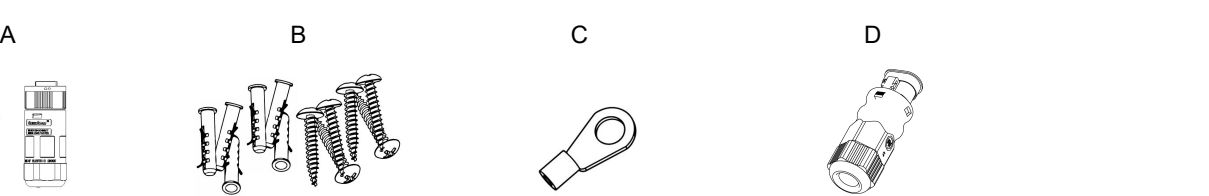

᠇ᢒᡃ

 $\overline{\mathbb{E}}$ 

**BR** 

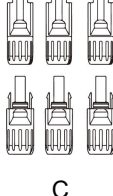

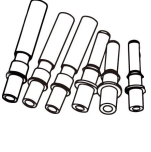

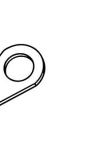

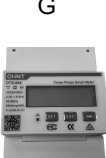

I J K L

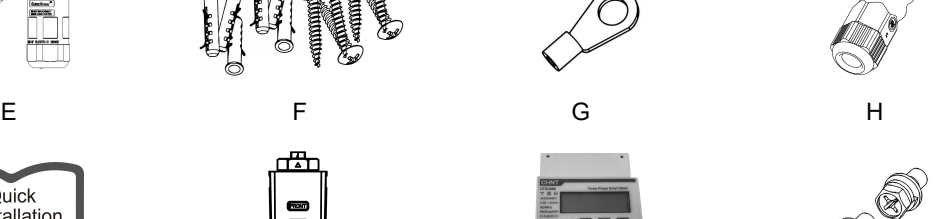

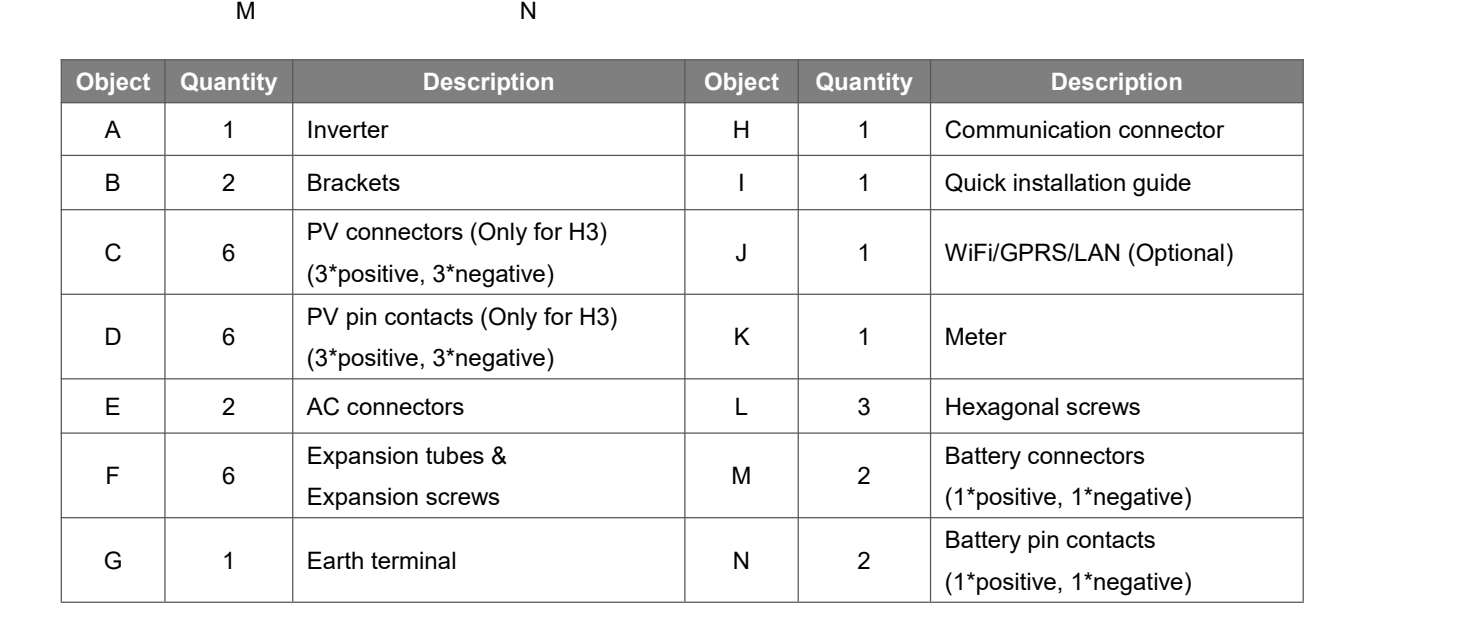

## <span id="page-14-0"></span>**5.3 Mounting**

• Installation Precaution

Make sure the installation site meets the following conditions:

- Not in direct sunlight.
- Not in areas where highly flammable materials are stored.
- Not in potential explosive areas.
- Not in the cool air directly.
- Not near the television antenna or antenna cable.
- Not higher than altitude of about 2000m above sea level.
- Not in environment of precipitation or humidity (> 95%).
- Under good ventilation condition.
- The ambient temperature in the range of -25°C to +60°C.
- The slope of the wall should be within +5\*.
- The wall hanging the inverter should meet conditions below:
- A. Solid brick/concrete, or strength equivalent mounting surface;
- B. Inverter must be supported or strengthened if the wall's strength isn't enough (such as wooden wall, the wall covered by thick layer of decoration).

Please avoid direct sunlight, rain exposure, snow laying up during installation and operation.

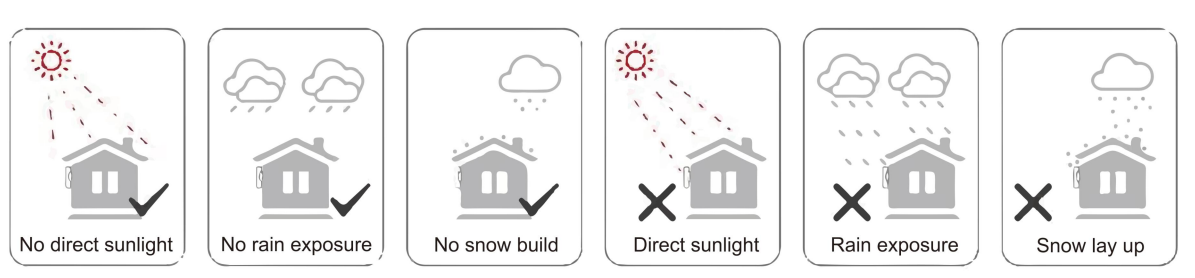

Space Requirement

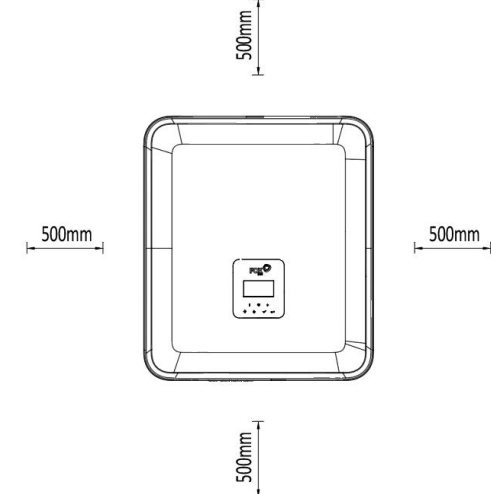

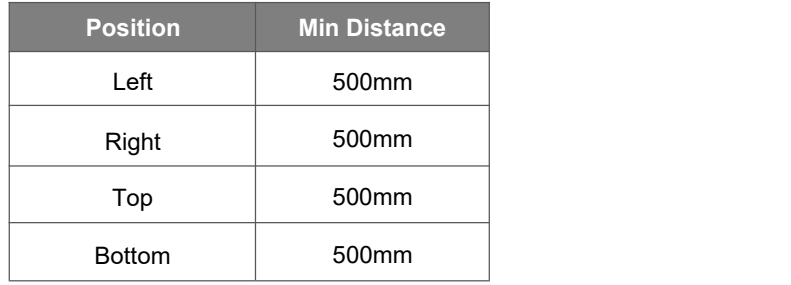

### • Mounting Steps

Tools required for installation:

- Manual wrench;
- Electric drill (drill bit set 8mm);
- Crimping pliers;
- Stripping pliers;
- Screwdriver.

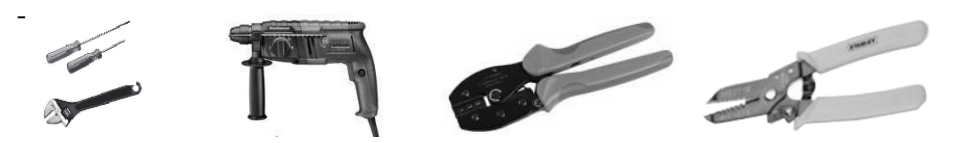

- Installation angle requirements: . Do not tilt the energy storage forward, horizontally, upside down, backward and sideways.
- Installation space requirements:
- When installing energy storage, ensure that there are no other equipment and flammable and explosive materials around, and reserve enough space to ensure the installation heat dissipation and safety isolation requirements. ● During wall-mounted installation, no items are allowed to be placed under the energy storage.
- 1. Fix the bracket on the wall
- Choose the place you want to install the inverter. Place the bracket on the wall and mark the position of the 6 holes from bracket.

## **DANGER**

Before drilling, please make sure to avoid the water and electricity lines embedded in the wall to avoid danger.

The dimensions on the back of the machine are as follows:

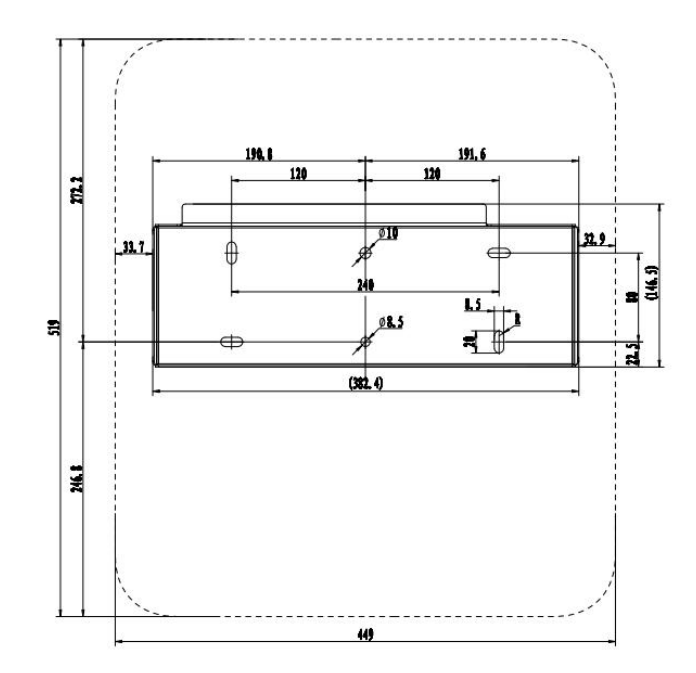

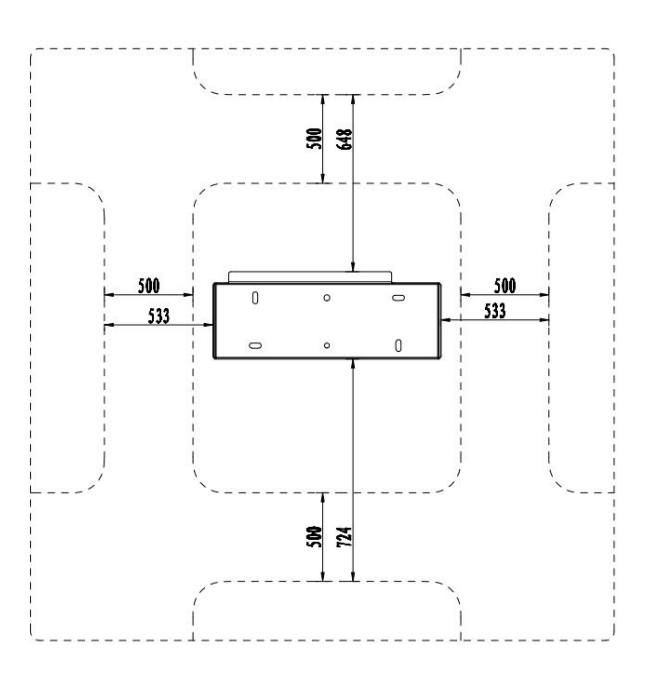

Before drilling holes, please ensure the distance between the machine and nearby objects.

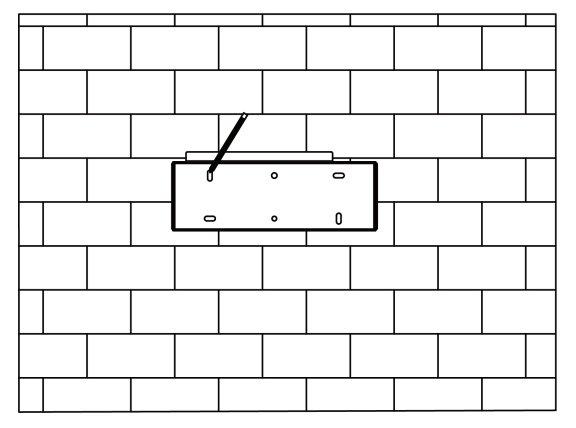

- Drill holes with electric drill, make sure the holes are at least 50mm deep and 8mm wide, and then tighten the expansion tubes.

## **A** CAUTION

Please pay attention to safety when using the tools. Unsafe use of the drilling tools may cause damage to the body.

Please select solid brick-concrete structure and concrete wall for installation location. If other types of wall are selected, the wall must be made of fire-retardant materials and meet the load bearing requirements of the equipment.

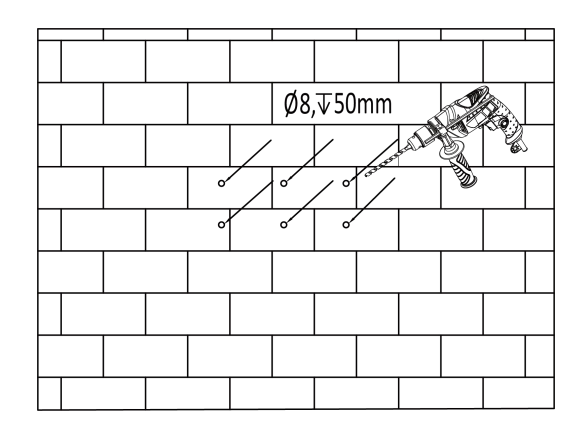

Insert the expansion tubes into the holes and tighten them. Install the bracket with the expansion screws.

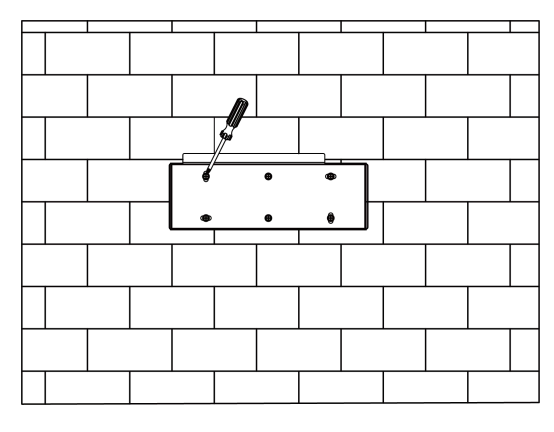

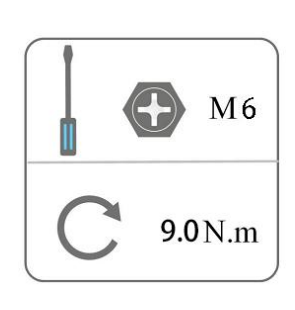

- 2. Match the inverter with wall bracket
- Mount the inverter to the bracket. Secure the inverter with the M5 screw and washer.

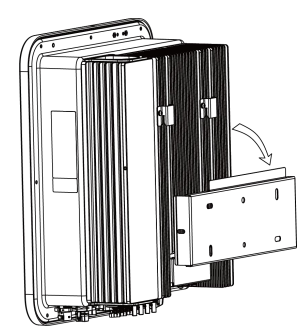

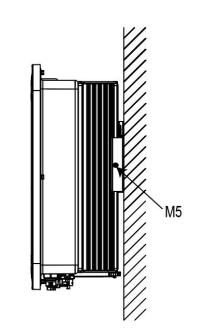

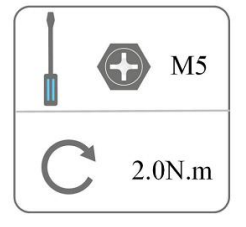

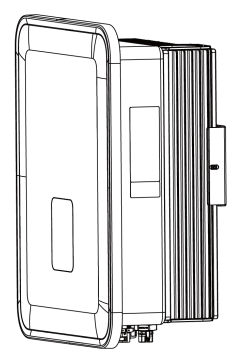

## <span id="page-18-0"></span>**6. Electrical Connection**

## <span id="page-18-1"></span>**6.1 circuit overview**

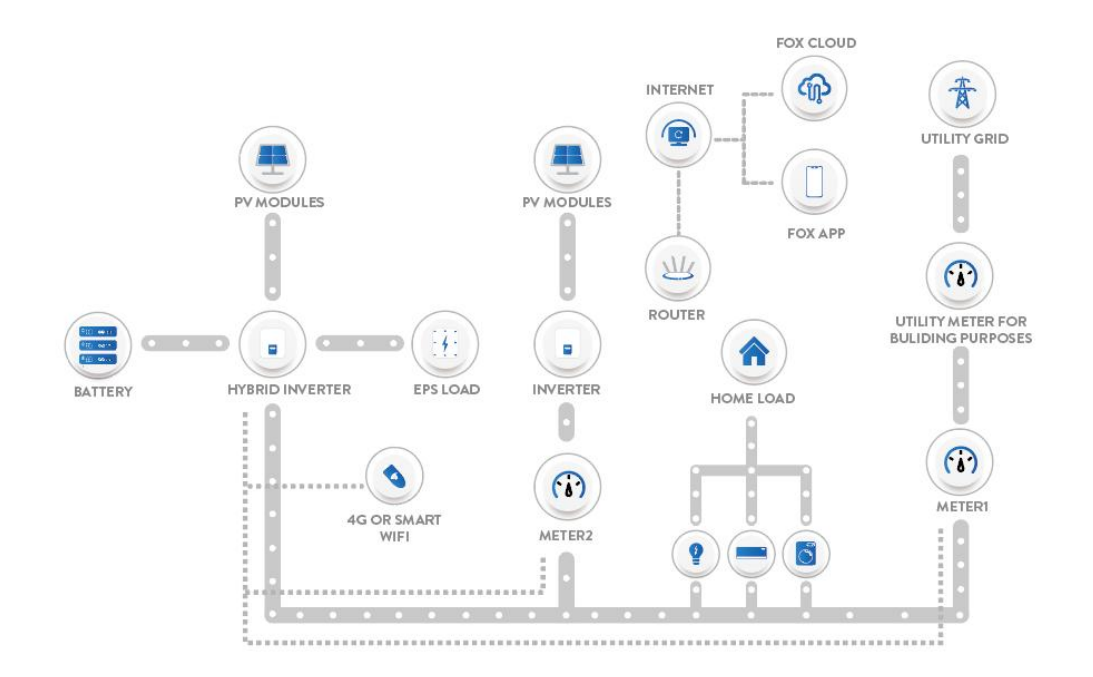

**system overview**

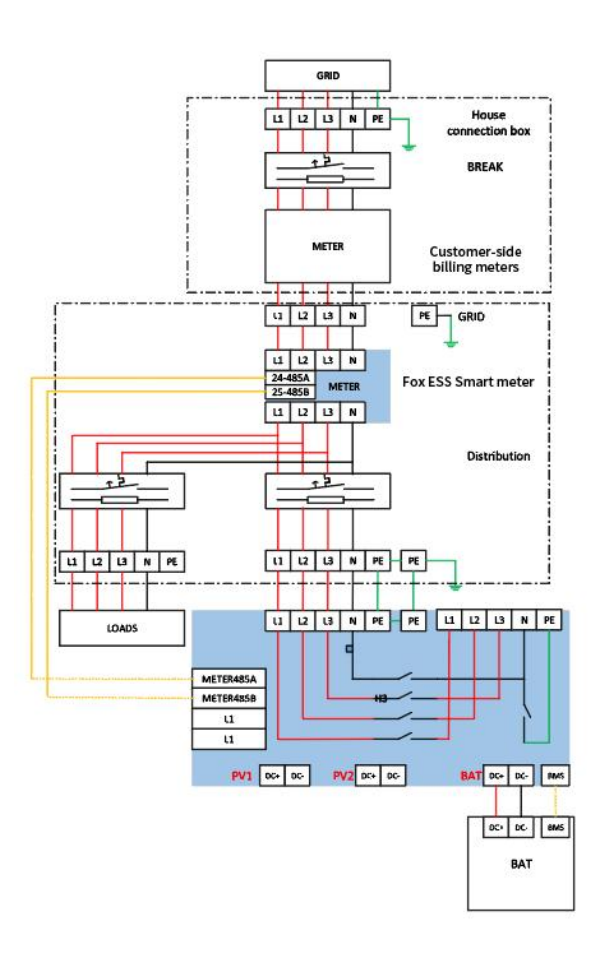

## <span id="page-19-0"></span>**6.2 PV Connection (For H3 Only)**

## **Step 1: PV String Connection**

H3 series inverters can be connected with 2-strings of PV modules. Please select suitable PV modules with high reliability and quality. Open circuit voltage of module array connected should be less than 1000V, and operating voltage should be within the MPPT voltage range

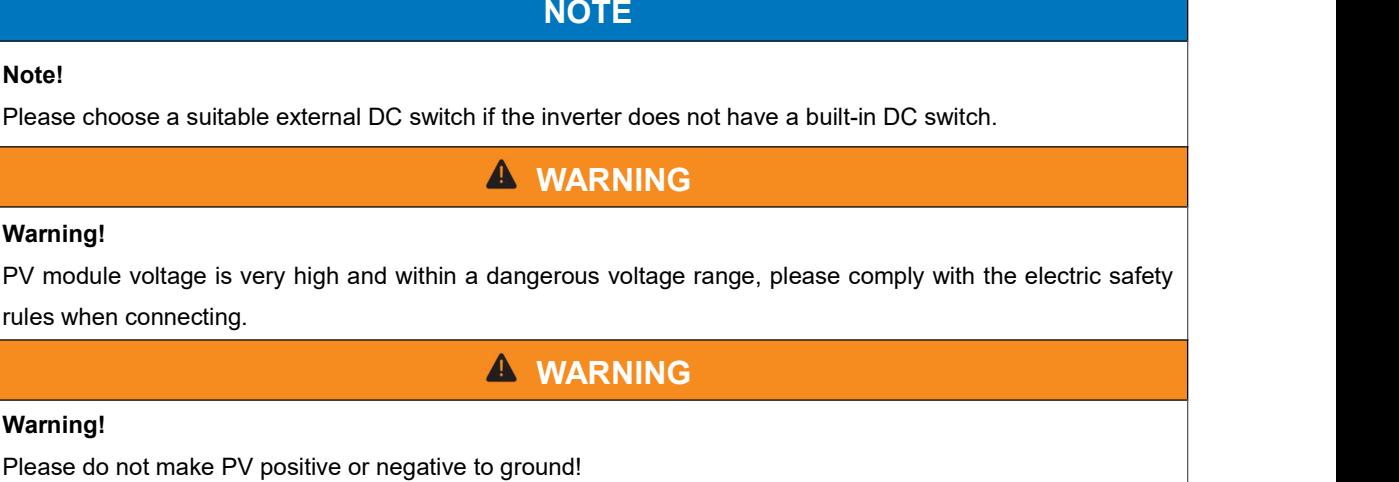

**NOTE**

## **Note!**

PV modules: Please ensure they are the same type, have the same output and specifications, are aligned identically, and are tilted to the same angle. In order to save cable and reduce DC loss, we recommend installing the inverter as near to the PV modules as possible.

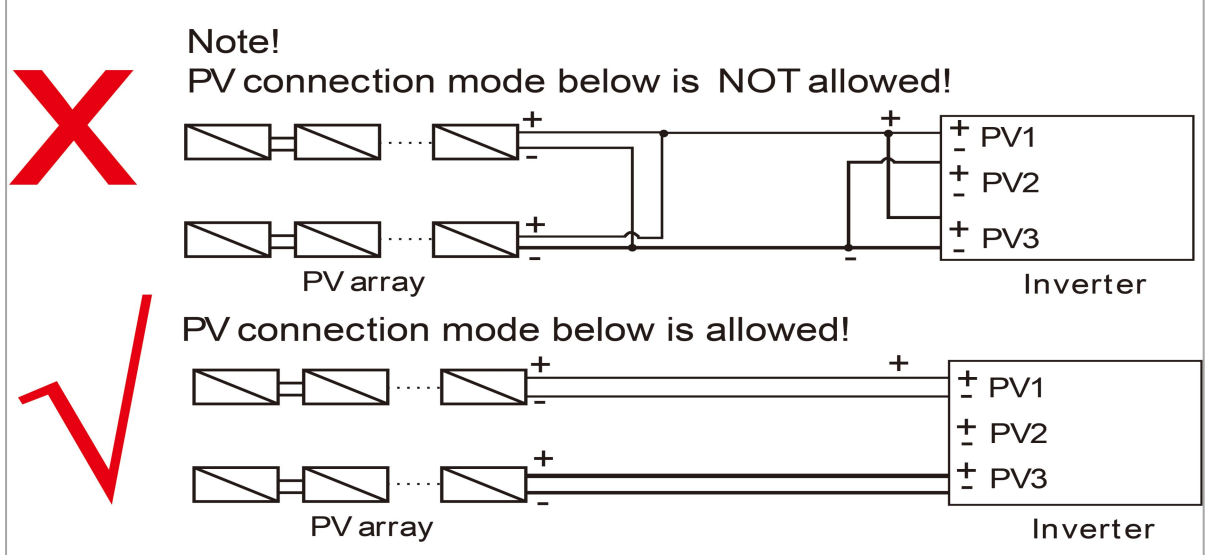

## **Step 2: PV Wiring**

- Turn off the DC switch.
- Choose 12 AWG wire to connect the PV module.
- Trim 6mm of insulation from the wire end.

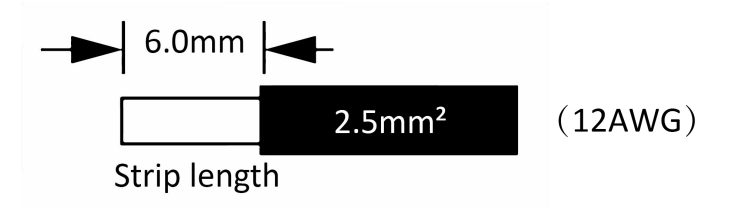

Separate the DC connector (PV) as below.

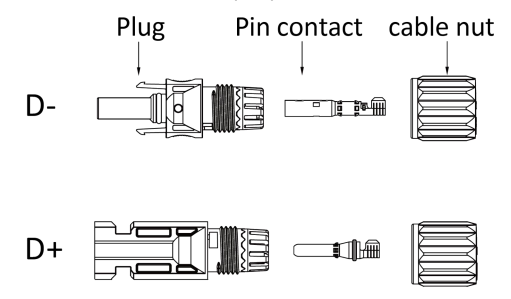

## **NOTICE**

When making PV terminals, please make sure that the copper cores of PV positive and PV negative terminals and the copper cores on the inverter can be inserted, and use a multimeter to measure whether the positive and negative terminals are correct, otherwise the machine may not work normally or individual strings may not work.

The maximum open-circuit voltage of PV should be less than 900V, otherwise an error may be reported when mppt cannot be traced.

- Insert striped cable into pin contact and ensure all conductor strands are captured in the pin contact.
- Crimp pin contact by using a crimping plier. Put the pin contact with striped cable into the corresponding crimping pliers and crimp the contact.

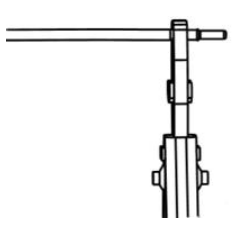

• Insert pin contact through the cable nut to assemble into back of the male or female plug. When you feel or hear a "click" the pin contact assembly is seated correctly.

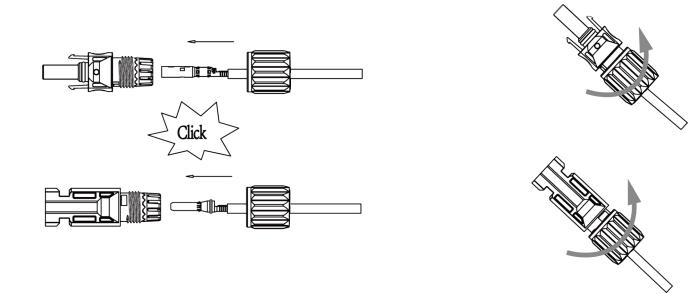

• Unlock the DC connector

## **DANGER**

Before separating the DC connector, make sure that there is no current on the DC connector. You can measure it with current clamp or disconnect the DC switch, otherwise serious safety accidents may occur.

- Use the specified wrench tool.
- When separating the DC + connector, push the tool down from the top.
- When separating the DC connector, push the tool down from the bottom.
- Separate the connectors by hand.

## <span id="page-21-0"></span>**6.3 Battery Connection**

- Turn off the DC switch.
- Choose 8 AWG wire to connect the battery.
- Trim 6mm of insulation from the wire end.

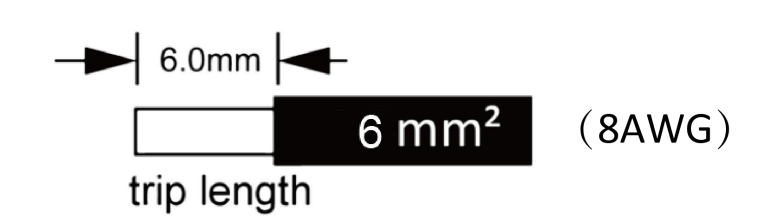

Separate the DC connector (battery) as below.

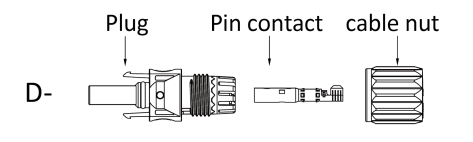

$$
\begin{array}{ccc}\n\mathbf{D} & \begin{array}{c}\n\mathbf{D} \\
\hline\n\mathbf{D}\n\end{array} \\
\hline\n\mathbf{D} & \mathbf{D}\n\end{array}
$$

## **NOTICE**

Fox ESS provides matching battery power harness and communication harness. Please use matching harness. The matched battery power harness and communication harness are in the battery packaging box.

- Insert striped cable into pin contact and ensure all conductor strands are captured in the pin contact.
- Crimp pin contact by using a crimping plier. Put the pin contact with striped cable into the corresponding crimping pliers and crimp the contact.

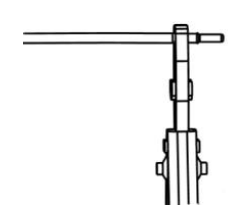

• Insert pin contact through the cable nut to assemble into back of the male or female plug. When you feel or hear a "click" the pin contact assembly is seated correctly.

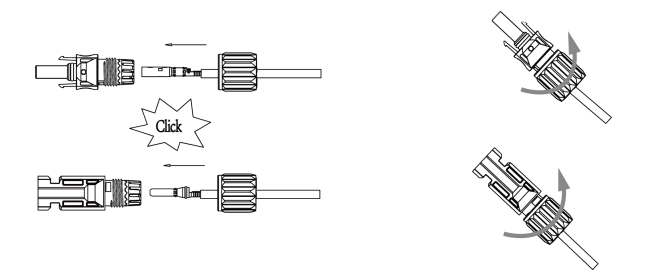

## Unlock the DC connector

## **A** DANGER

Before disconnecting the DC connector, make sure that there is no current on the DC connector. You can use the current clamp to measure or disconnect the battery switch, otherwise serious safety accidents may occur. At the same time, the harness on the battery cannot be reversed or shorted, which will cause irreparable damage to the battery or inverter.

- Use the specified wrench tool.
- When separating the DC + connector, push the tool down from the top.
- When separating the DC connector, push the tool down from the bottom.
- Separate the connectors by hand.

### <span id="page-22-0"></span>**6.4 Grid Connection**

#### **Step 1: Grid String Connection**

H3/AC3 series inverters are designed for three-phase grid. Per voltage range is 220/230/240V; frequency is 50/60Hz. Other technical requests should comply with the requirement of the local public grid.

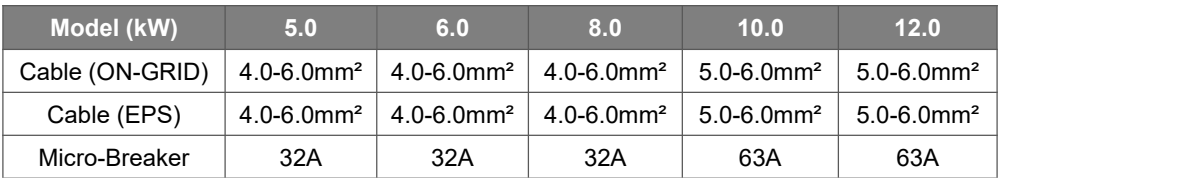

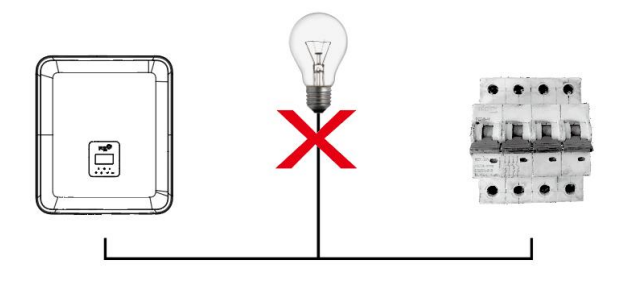

## **WARNING**

## **WARNING!**

A micro-breaker for max output overcurrent protection device shall be installed between inverter and grid, and the current of the protection device is referred to the table above, any load SHOULD NOT be connected with the inverter directly.

## **Step 2: Grid Wiring**

- Check the grid voltage and compare with the permitted voltage range (refer to technical data).
- Disconnect the circuit-breaker from all the phases and secure against re-connection.
- Trim the wires:
	- Trim all the wires to 52.5mm and the PE wire to 55mm.
	- Use the crimping pliers to trim 12mm of insulation from all wire ends as below.

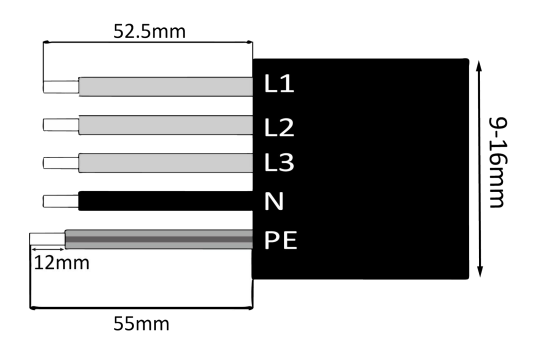

L1/L2/L3: Brown/Red/Green or Yellow Wire N: Blue/Black Wire PE: Yellow & Green Wire

Note: Please refer to local cable type and color for actual installation.

## **A. EPS Wiring**

Set the parts on the cable.

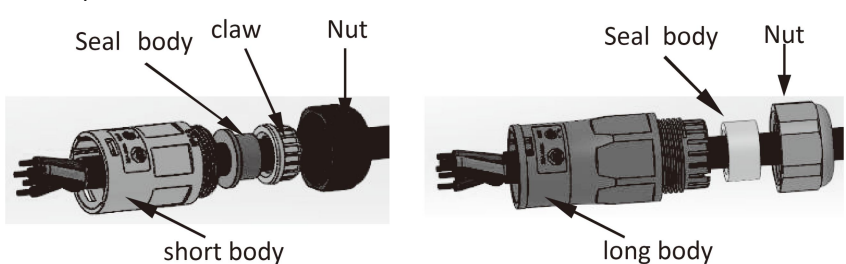

Crimp wires, screw twisting torque  $0.8 + / -0.1N \cdot m$ .

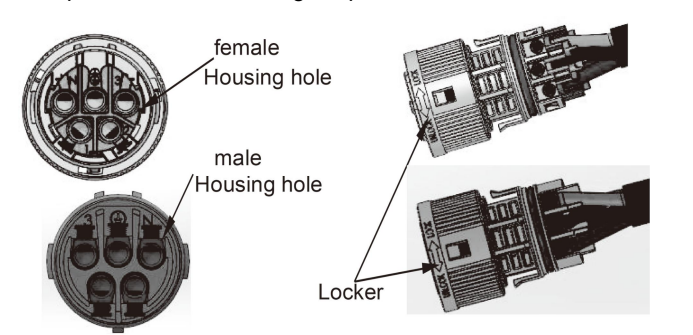

• Push Housing into Body.

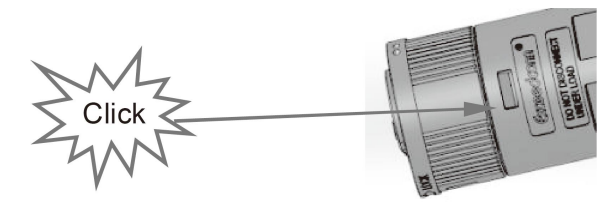

• Put the sealing body and yarn trapper into the main body, screw the lock nut into the main body, and the torque is  $(2.5 + / -0.5N \cdot m)$ .

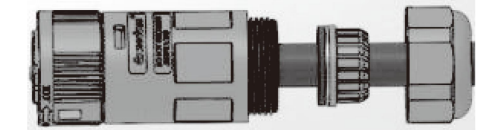

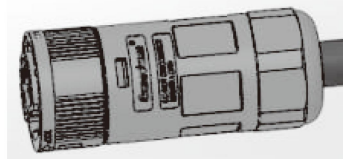

• Insert the male end into the female end. For the rotation direction of the lock, please refer to the LOCK mark on the assembly.

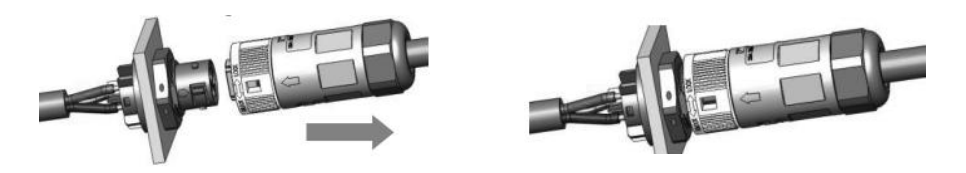

• Remove the EPS connector: Press the bayonet with a small screwdriver or the unlock tool. Rotate the sleeve referring to the UNLOCK mark on the assembly, then pull it out.

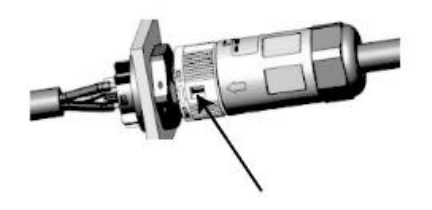

## **B. GRID Wiring**

## **NOTICE**

The wiring of the power grid must be connected to the N line, otherwise the machine will report an error and cannot work normally. The SW BUS Volt fault will appear. The method to detect whether the N line is connected is to measure whether the voltage of each phase is within the normal working voltage range separately. Then disconnect one of the live wires and check whether the voltage of the other two phases is within the range. If it is within the range, it means that the N wire is connected. If, after disconnecting the live wire, the voltage of the other two phases changes, it means that the N wire is not connected.

- Separate the ON-GRID plug into three parts as below.
	- Hold middle part of the female insert, rotate the back shell to loosen it, detach it from female inset.
	- Remove the cable nut (with rubber insert) from the back shell.

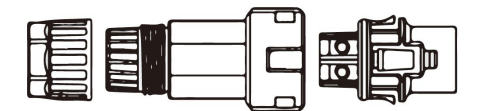

• Slide the cable nut and then Install the back shell onto the cable.

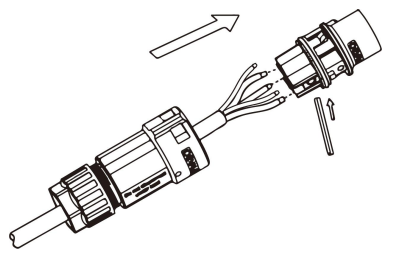

• Push the threaded sleeve into the socket, tighten up the cap on the terminal.

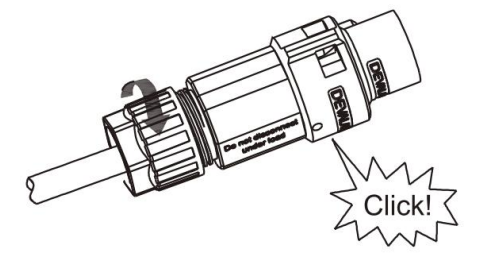

Push the threaded sleeve to connection terminal until both are locked tightly on the inverter.

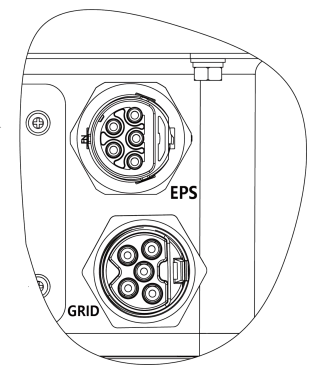

• Remove the GRID connector: Press the bayonet out of the slot with a small screwdriver or the unlock tool and pull it out, or unscrew the threaded sleeve, then pull it out.

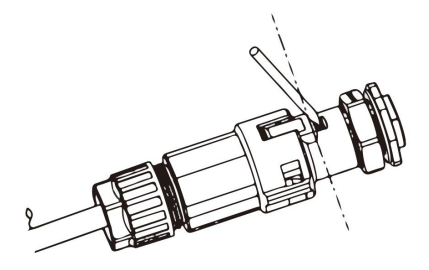

## <span id="page-25-0"></span>**6.5 Earth Connection**

Trim 6mm of insulation from the wire end.

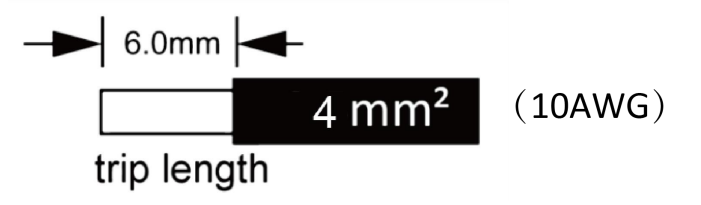

- Insert striped cable into earth terminal and ensure all conductor strands are captured in the earth terminal.
- Crimp earth terminal by using a crimping plier. Put the earth terminal with striped cable into the corresponding crimping pliers and crimp the contact.

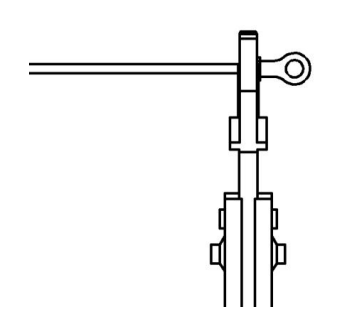

Use the crimping pliers to press the ground cable into the ground terminal, screw the ground screw with screwdriver as shown below:

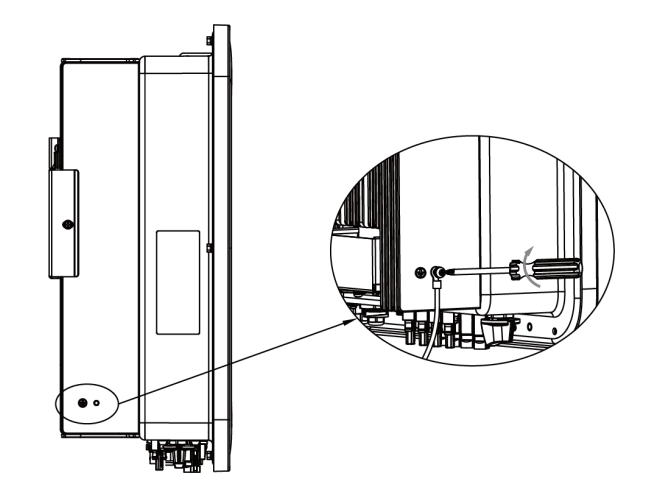

## <span id="page-26-0"></span>**6.6 Electrical Connection**

## **A. Communication Device Installation (Optional)**

H3/AC3 series inverters are available with multiple communication options such as WiFi, GPRS, LAN, RS485 and Meter with an external device.

Operating information like output voltage, current, frequency, fault information, etc., can be monitored locally or remotely via these interfaces.

### • **WiFi/ GPRS/ LAN (Optional)**

The inverter has an interface for WiFi/GPRS/LAN devices that allow this device to collect information from inverter; including inverter working status, performance etc., and update that information to monitoring platform (the WiFi/GPRS/LAN device is available to purchase from your local supplier).

## **Connection steps:**

- 1. For GPRS device: Please insert the SIM Card (please refer to the GPRS product manual for more details).
- 2. Plug the WiFi/ GPRS/ LAN device into "WiFi/GPRS/LAN" port at the bottom of the inverter.
- 3. For WiFi device: Connect the WiFi with the local router, and complete the WiFi configuration (please refer to the WiFi product manual for more details).
- 4. Set-up the site account on the Fox ESS monitoring platform (please refer to the monitoring user manual for more details).

## • **wifi configuration for smart wifi**

## WiFi Stick Installation

Alarm: The collector can only be plugged into the inverter, not any other device

Step 1:For USB

Rotate the lock, make sure the triangle mark is on the front and centered. Plug the Smart WiFi into WiFi/GPRS port under the bottom (underside) of the inverter. Tighten the nut clockwise as following. Step 2:

Power on the inverter (in accordance with the start-up procedure detailed in the inverter installation manual).

## **APP Installation:**

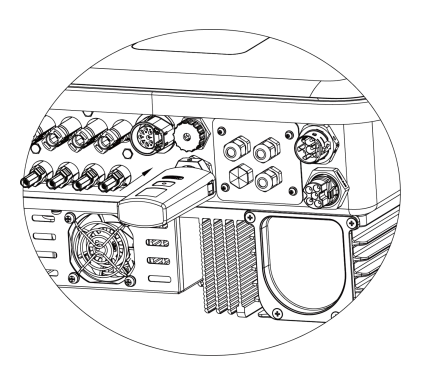

Scan the QR Code below to download and install the Fox ESS Cloud APP on your smartphone.

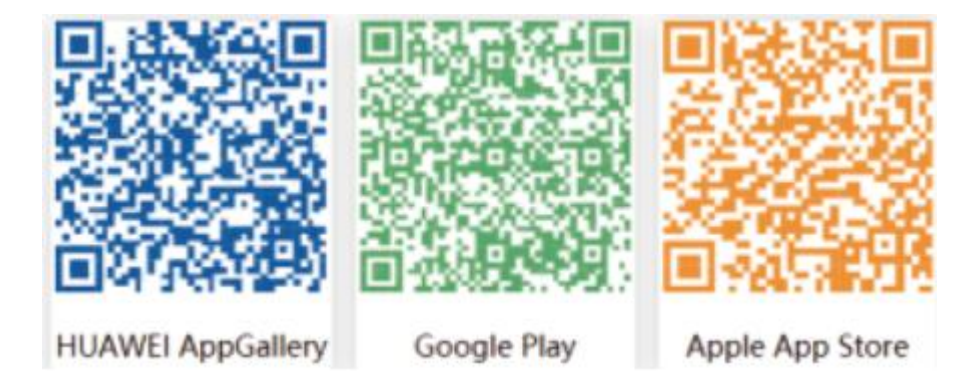

## **Configuration:**

Note: The module is powered on and started, please wait for one minute to start the WiFi Config. Web Configuration.

Step 1:

Connect your mobile device with Smart WiFi. The SSID of the Smart WiFi is 'W-xxxxx' and the password is 'mtmt2020'.

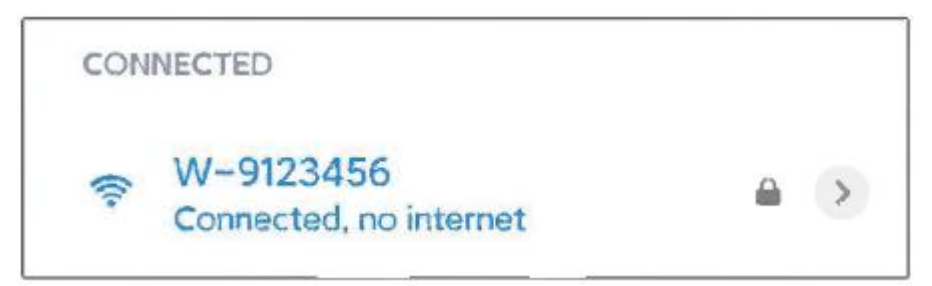

Step 2:

After connecting successfully. Open browser and enter '192.168.1.1' on the address bar on top.

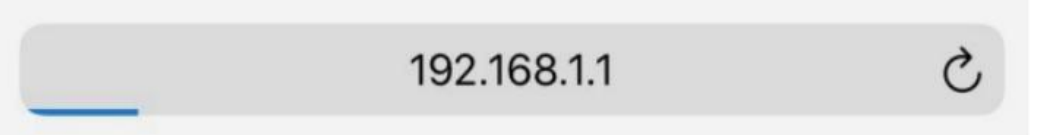

Step 3:

Drop down the WiFi SSID menu to find house router and input the house router's password. Click 'Save'.

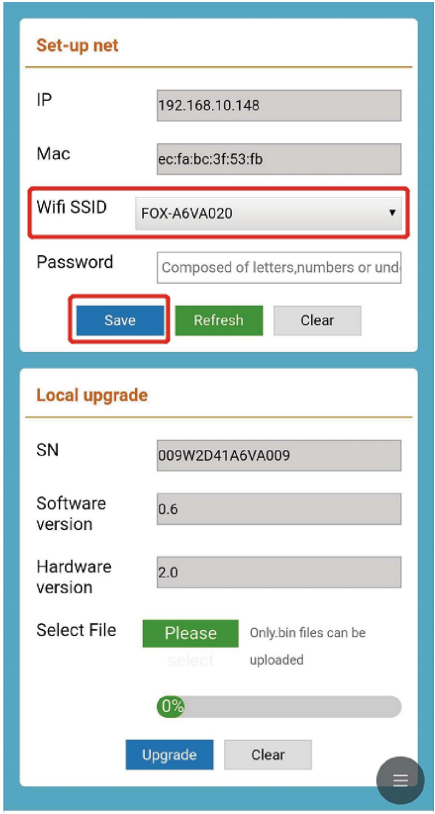

## **APP Configuration:**

## Step 1:

Open the APP, click "Local Distribution Network" on the login page.

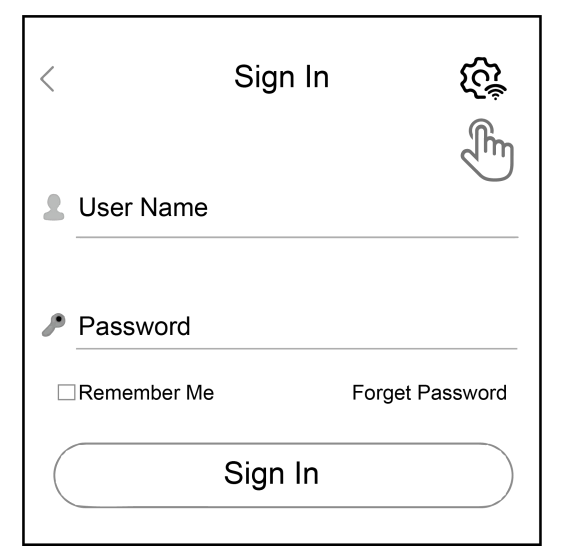

Then click "Wifi Config".

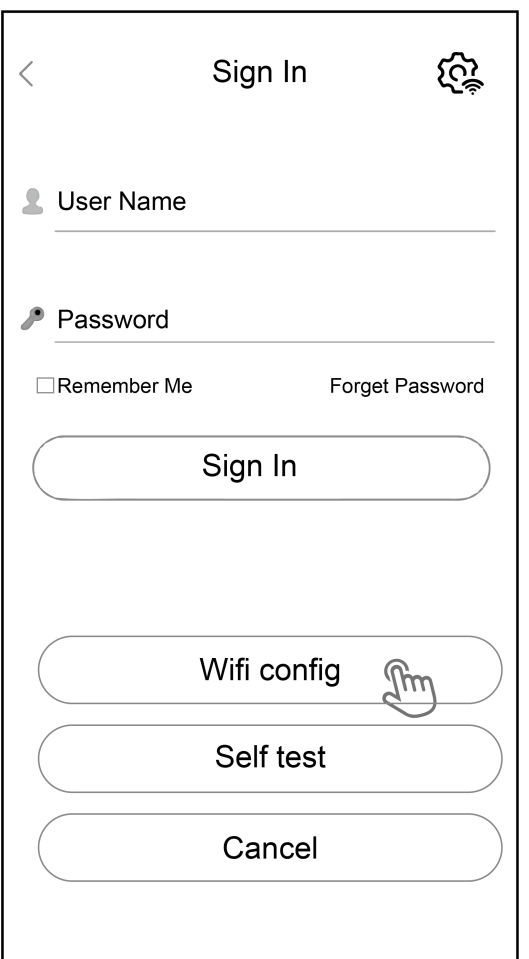

Or sign in app, click on the "me" page. Then click "WiFi Config".

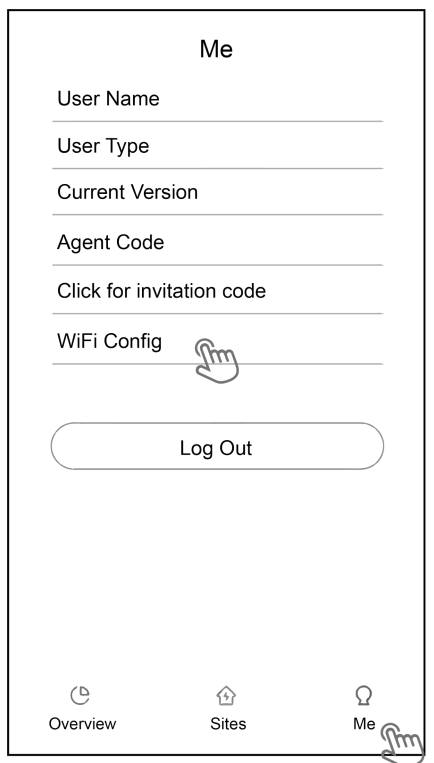

## Step 2:

Please scan the "SN" on the collector.

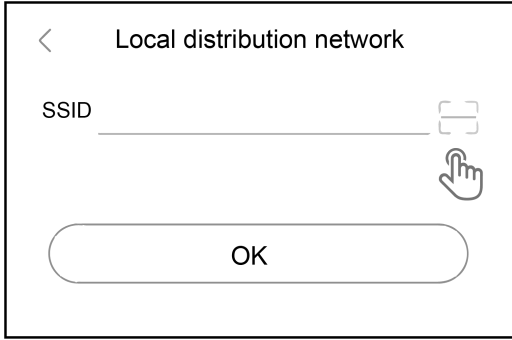

Step 3:

Connect your mobile device with Smart WiFi. The SSID of the Smart WiFi is 'W-xxxxx' and the password is 'mtmt2020'.

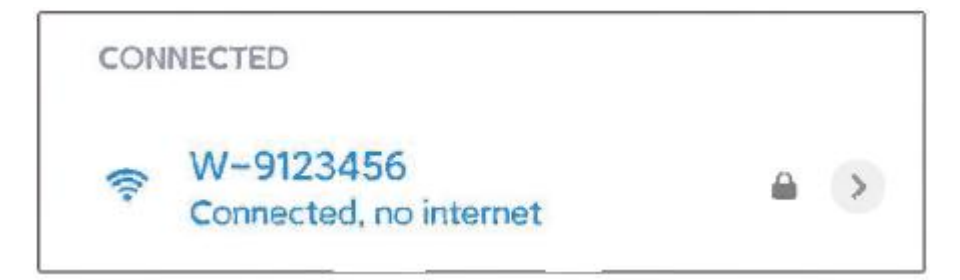

## • **Meter/RS485**

The PIN definitions of Meter/485 interface are as below.

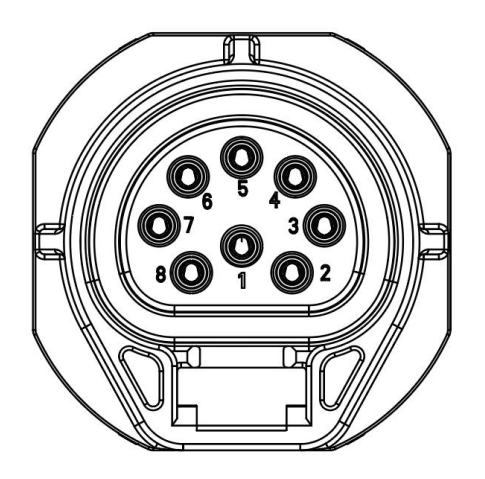

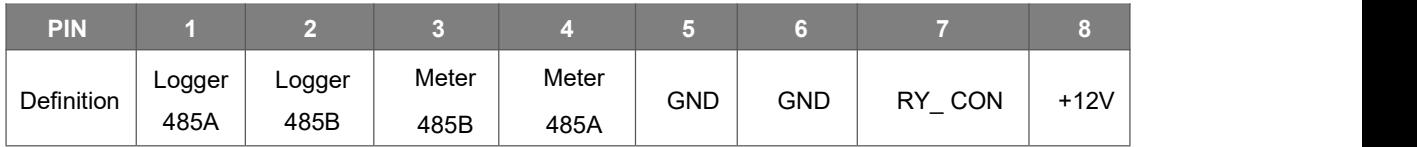

In the old version of the machine, the signal of pin 5 and pin 6 is suspended, not GND, which will affect the wiring mode of the offline parallel function. Please check the wiring on the offline parallel side.

Note:

• Compatible Meter type: DTSU666 (CHINT). Please check and configure the meter before use: Addr: 1; Baud: 9600 Protocol: n.1

Please refer to the user manual of electricity meter for detailed setting steps.

### - RS485

RS485 is a standard communication interface which can transmit the real time data from inverter to PC or other monitoring devices.

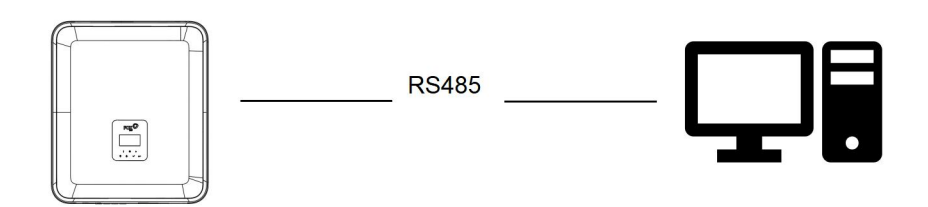

#### - Meter

The inverter has integrated export limitation functionality. To use this function, a power meter must be installed. For Meter installation, please install it on the grid side.

## **NOTICE**

When connecting the electricity meter, please make sure that the way of the electricity meter is correct, otherwise it will affect the size of the load obtained by the inverter and affect the normal operation of the inverter. When the battery is available and can work normally, the machine provides the self-test function in the direction of the meter, which can be set in the meter interface.

Export control setting:

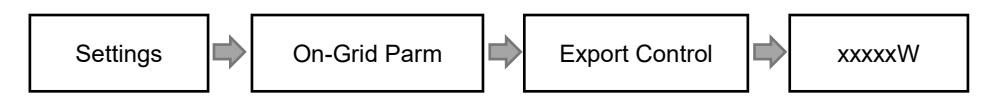

## The electricity meter is connected as follows:

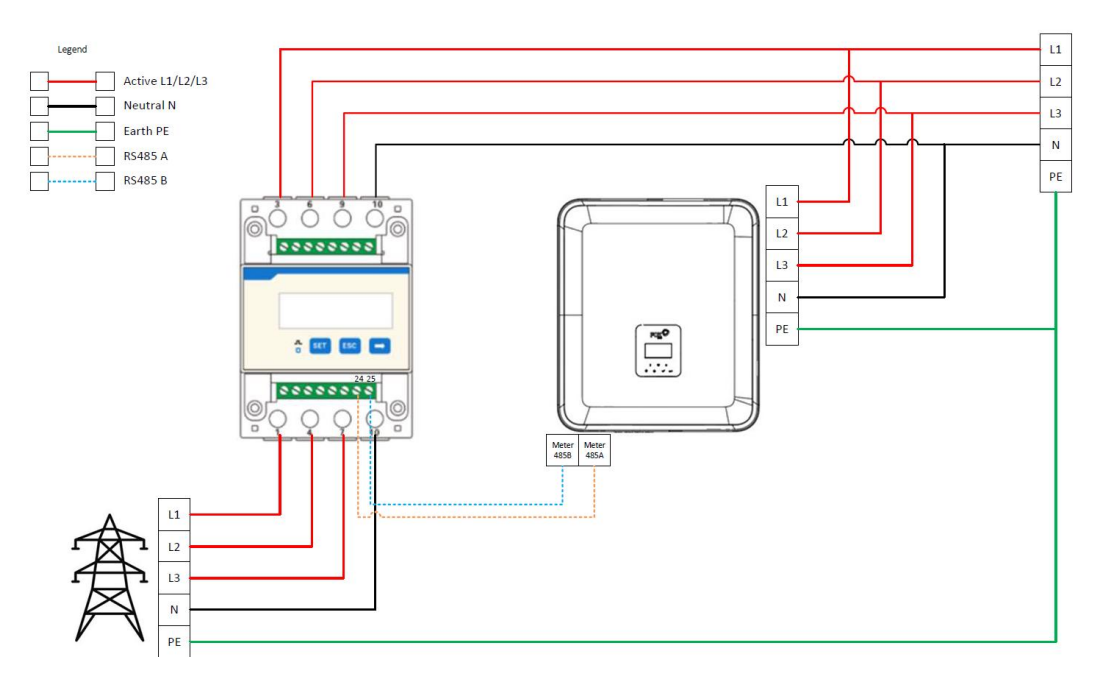

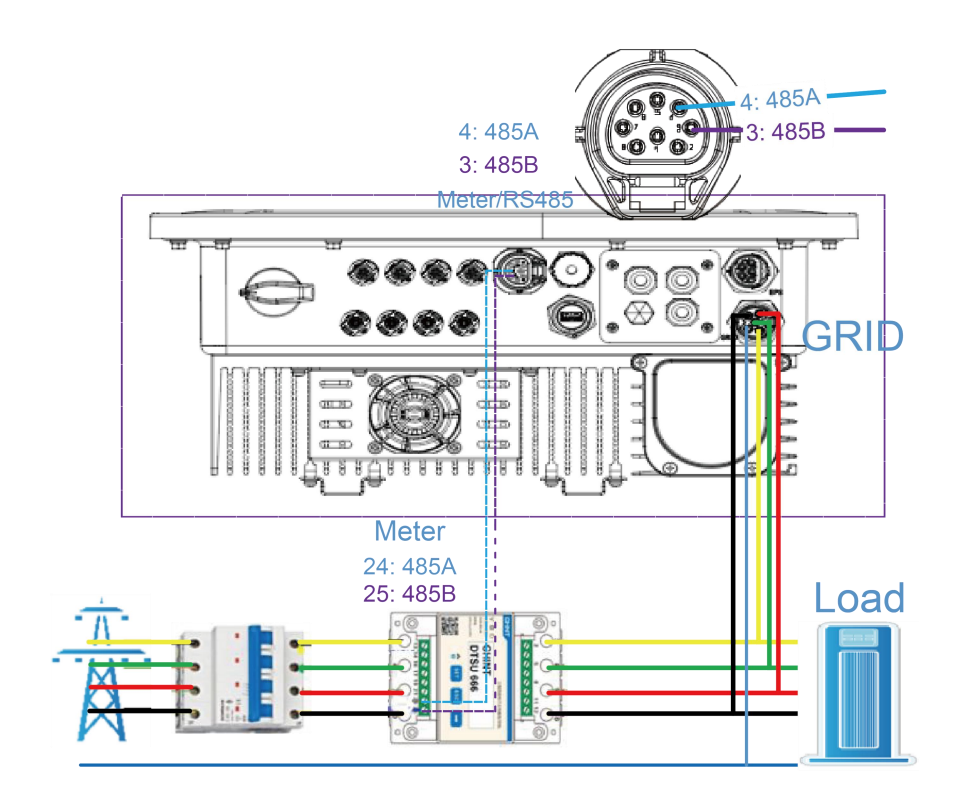

### **Meter connection:**

Meter Connection Diagram

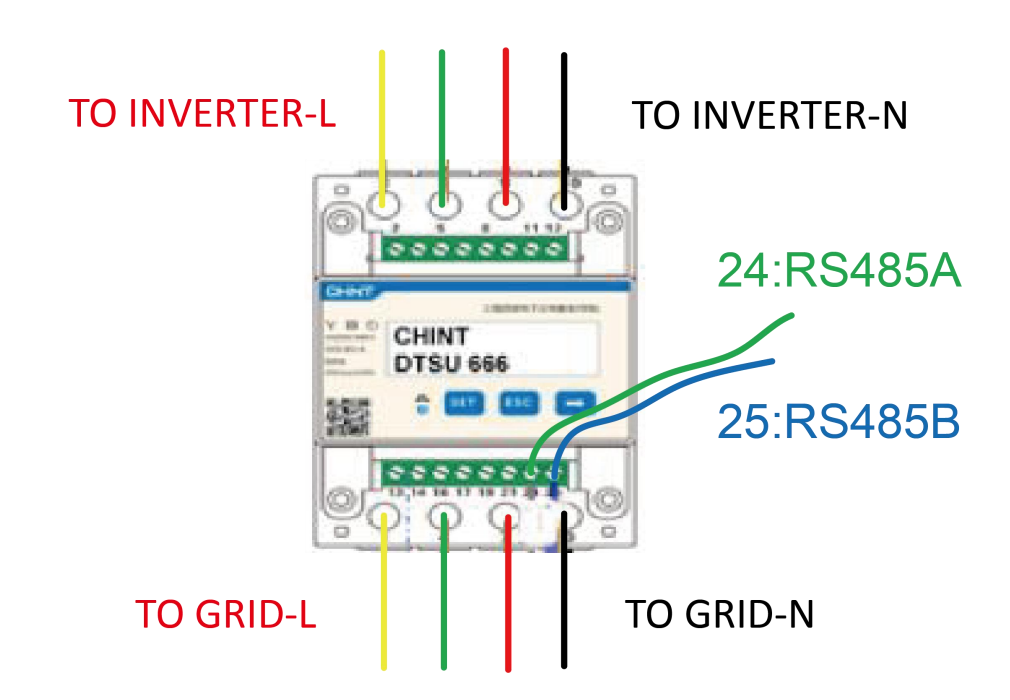

Insert L1/L2/L3/N wires and RS485A/B cable into the meter.Please refer to the meter wiring diagram on side of meter itself.

Connect RS485A to the 24 pins of the meter port and RS485B to the 25 pins of the meter port. Please use twisted pair cable.

The definition of the meter port is as follows:

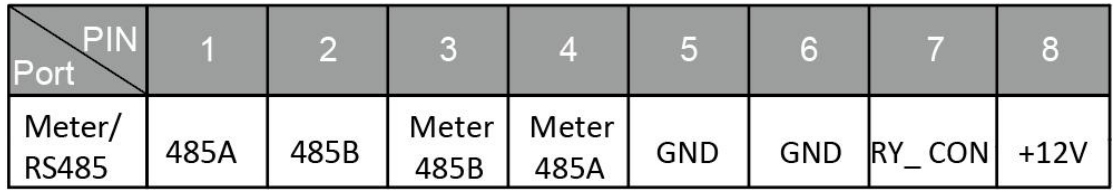

The built-in meter is a regular meter, and if a CT meter is required, additional purchase is required.<br>CT Meter Connection Diagram:

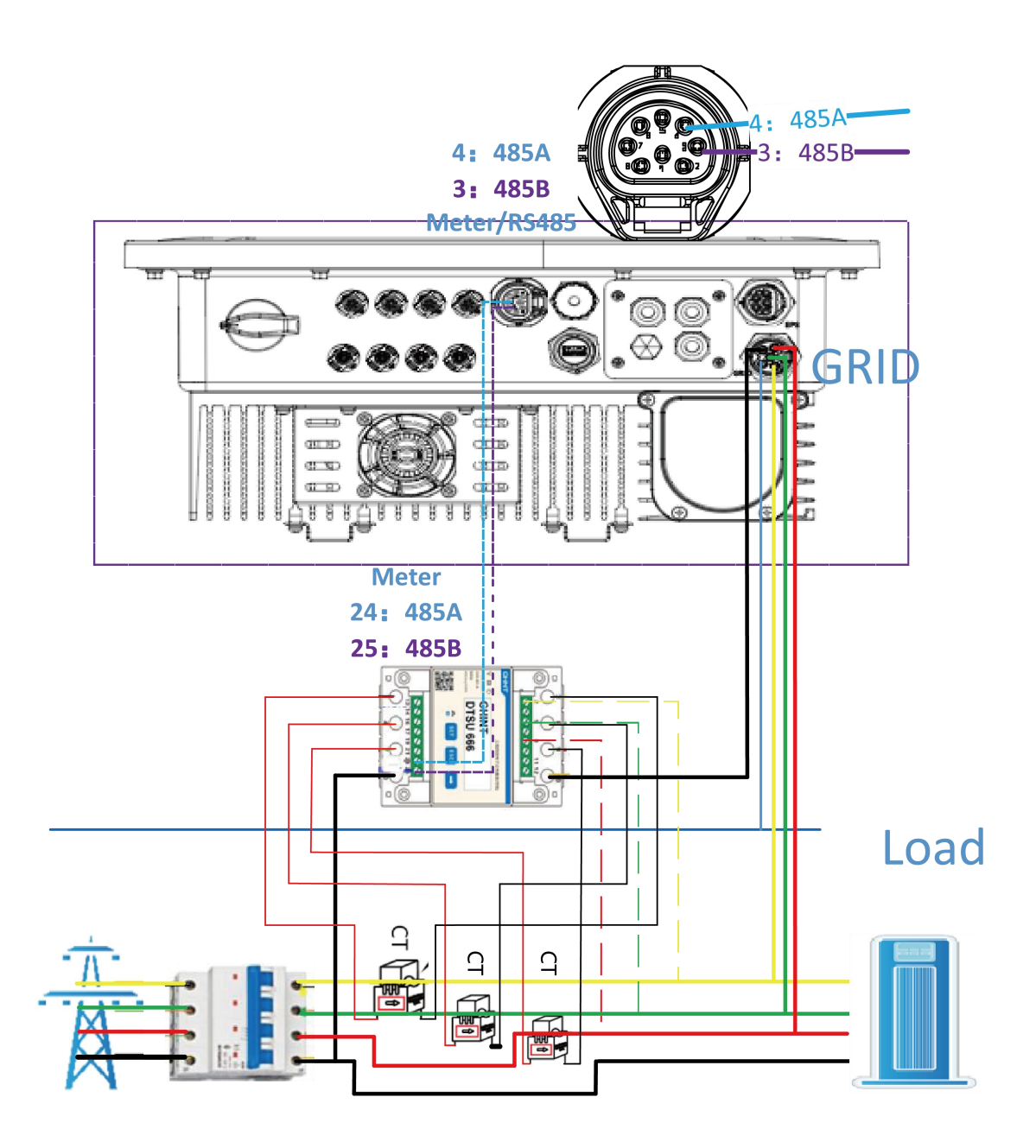

Insert L1/L2/L3/N wires ,CT and RS485A/B cable into the meter.Please refer to the meter wiring diagram on side of meter itself.

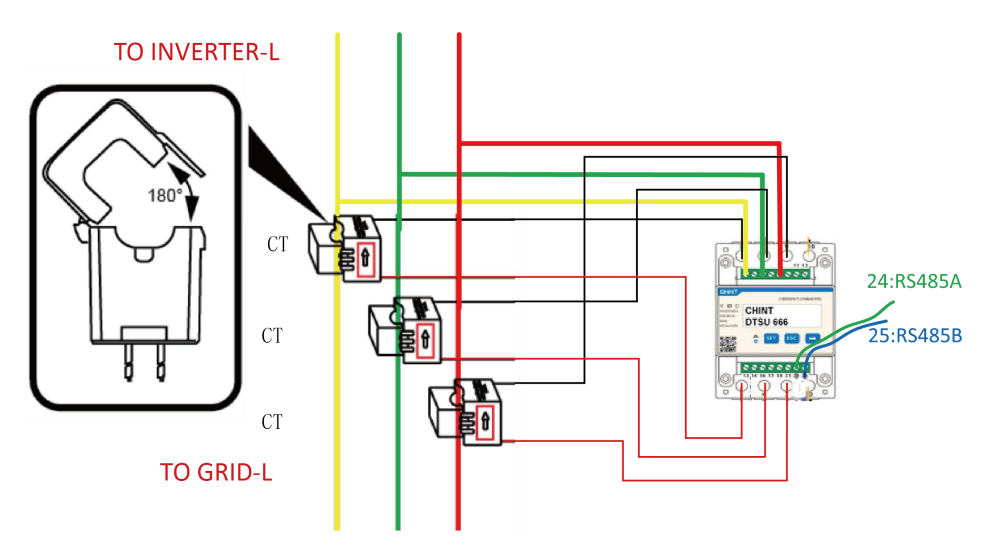

Notes: The 2,5,8 of the CT meter are connected to the three live wires L1, L2, and L3 respectively.

Connect RS485A to the 24 pins of the meter port and RS485B to the 25 pins of the meter port. Please use twisted pair cable.

The definition of the meter port is as follows:

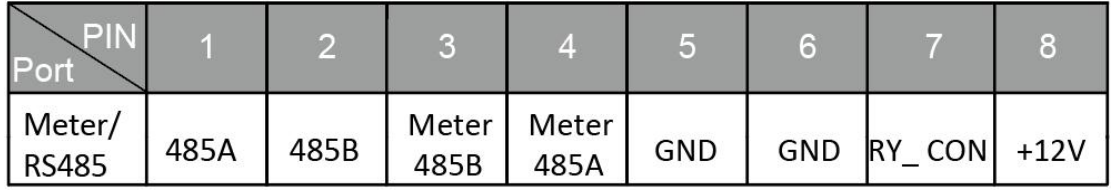

The transformation ratio setting of a CT meter needs to be consistent with the transformation ratio of a CT meter. The transformation ratio setting method .

for a CT meter is as follows:

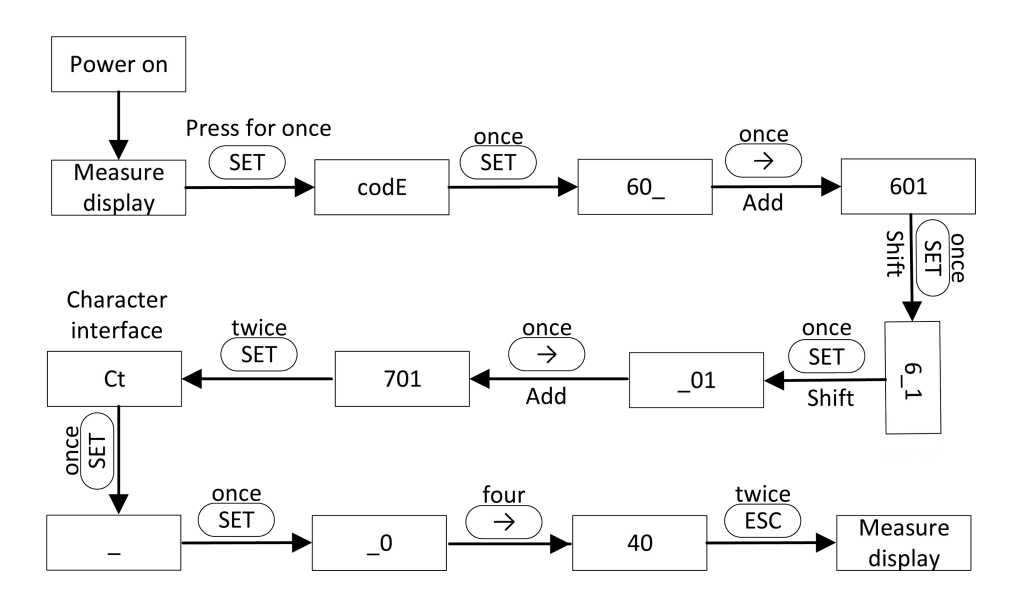

Schematic diagram of H3 system 0 grid connection:

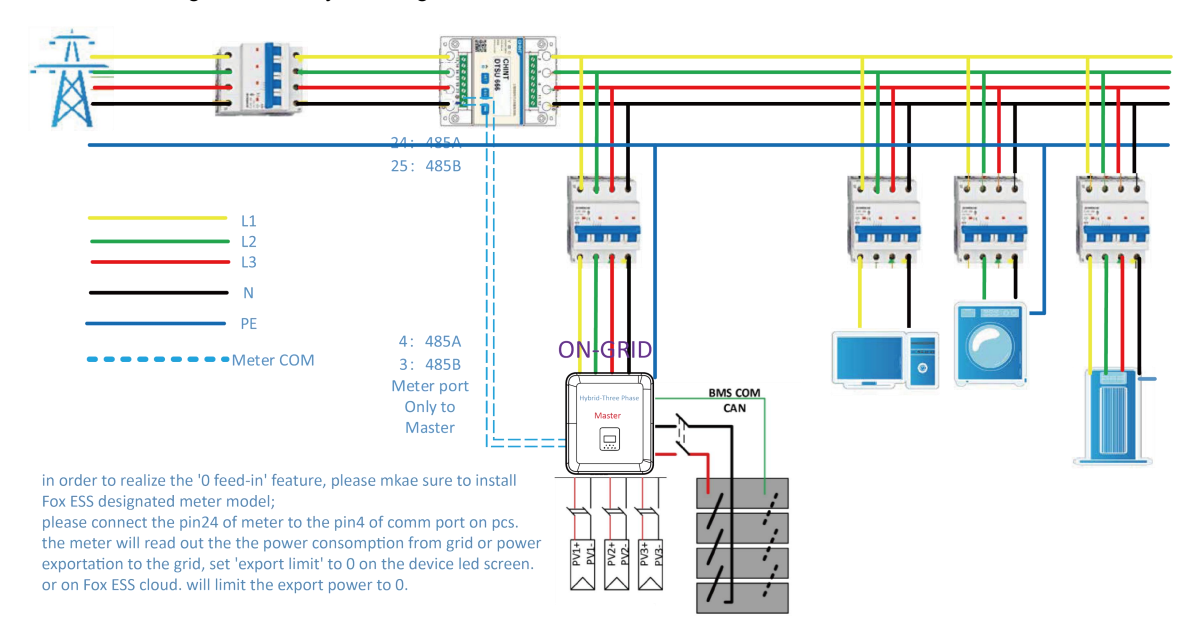

The inverter can also provide the use of two meters, using the second meter to read the power generated by another machine, where the address of the second meter is 2. When using the second meter function, you need to turn on the second meter function.

**NOTICE** Fox ESS only provides one meter. If you need a second meter, please consult your local installer or Fox ESS sales.

The address of the second meter is 2. Please ensure that the address is 2, otherwise the communication of the first meter will be affected, and the output and monitoring data of the inverter will be affected.

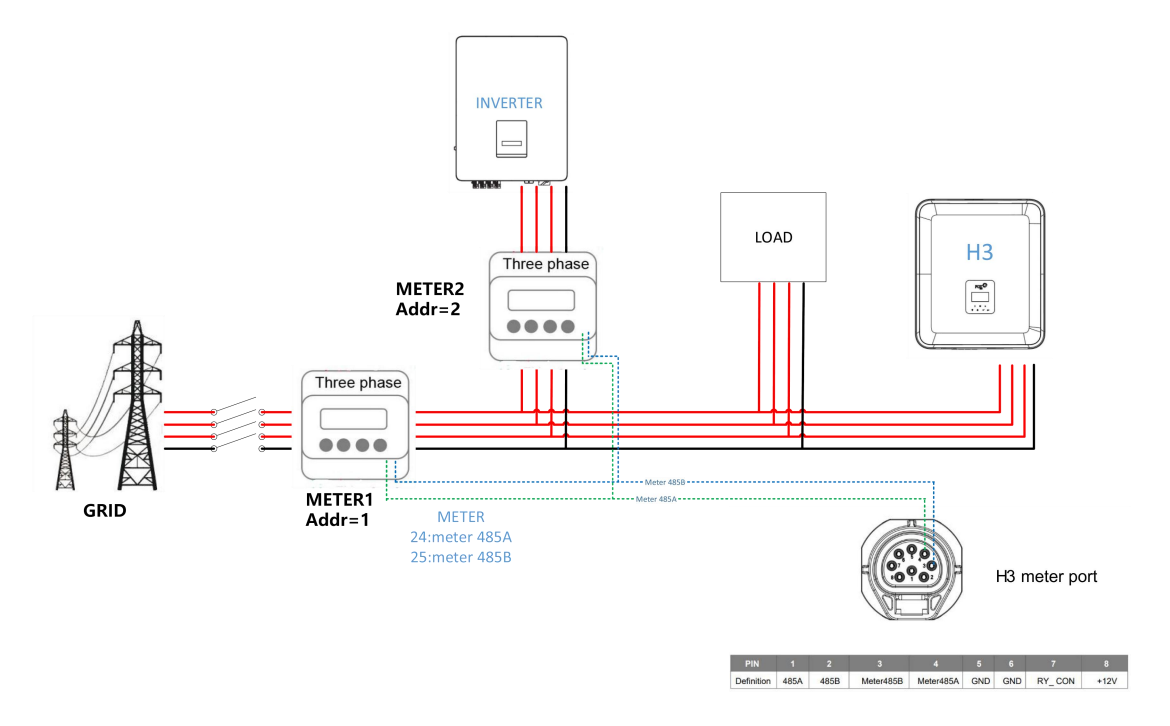

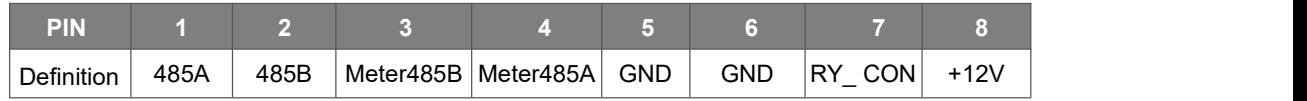

## • **DRM**

DRM0 setting

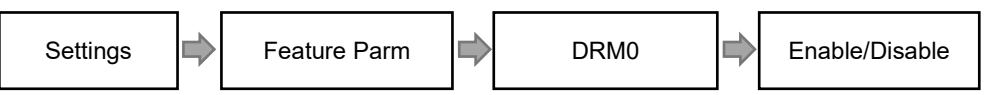

DRM is provided to support several demand response modes by emitting control signals as below.

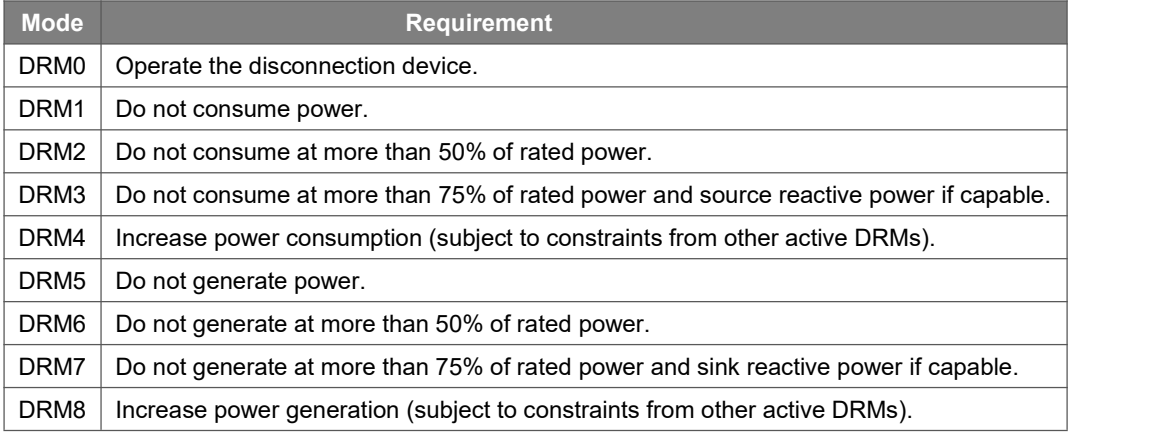

Note: Currently only supports DRM0 function, other functions are under development.

DRM PIN Definition

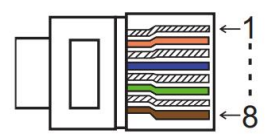

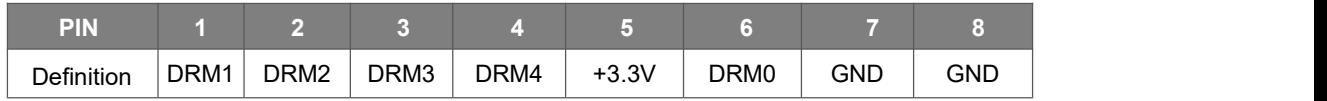

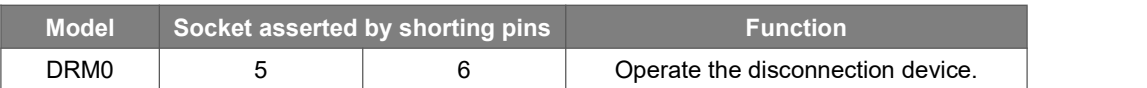

## • **BMS**

BMS-485: The software used to upgrade the battery in BMS1.0.

BMS-CANL: It is used for communication between the inverter and BMS. If this wire is poor, the communication between the inverter and BMS will not work properly. The stable SOC value displayed on the inverter home page is a good performance of communication. This line is very important for the energy storage system. Please ensure that it is not too long or in a complex environment.

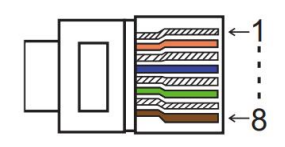

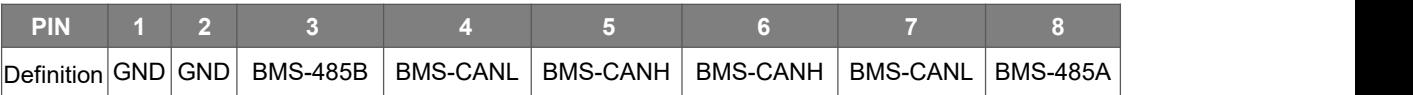

Connection steps:

Step 1: Open the lid cover.

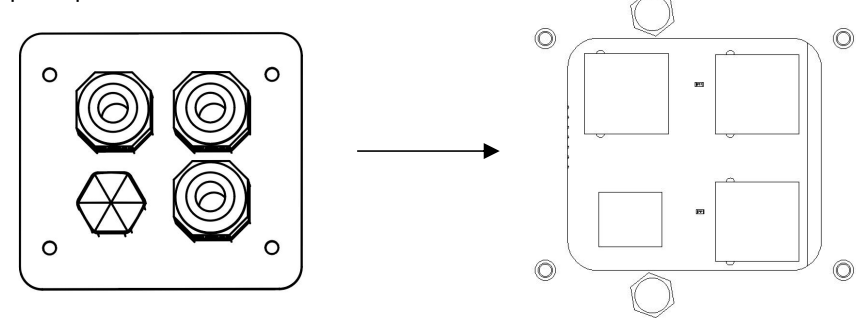

Step 2: Prepare a standard network cable and cable connector, then insert the network cable through the cable connector.

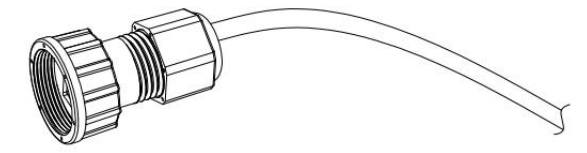

Step 3: Crimp the cable with a Rj45 plug which is inside of the cable connector.

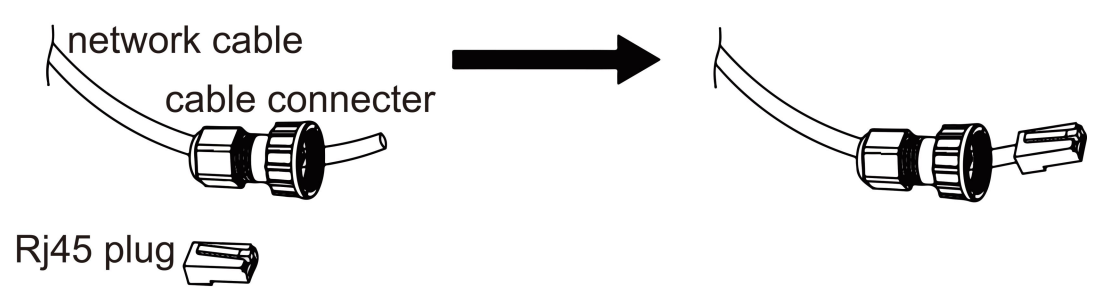

Step 4: Insert the cable connector into COM port at the bottom of inverter and screw it tightly. Then insert other side of the network cable into PC or another device.

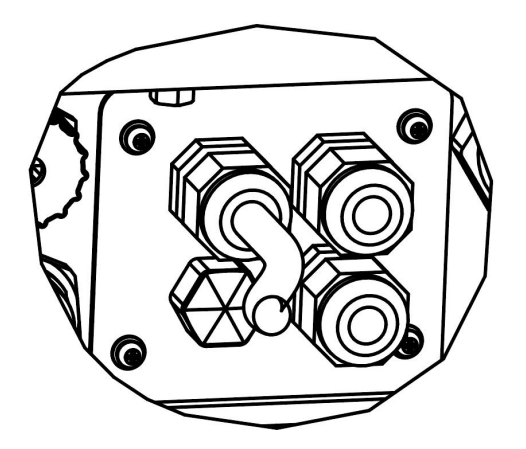

### **B. On-Grid Parallel Connection**

H3/AC3 series Inverter provides the parallel connection function which should make ten inverters maximumly connected in one system when the grid is on. In this system, one inverter will be set as the "Master inverter" which will control every other inverter's energy management and dispatch control. Only one meter needs to be connected in this system and communicate with the "Master inverter", and all other slaver inverter communicate with "Master inverter" by CAN communication-parallel connection. Please note the parallel connection function can only be used when the grid is on.

Parallel 1/2 are the ports used in parallel.

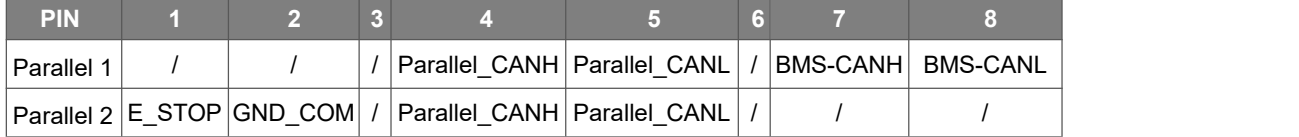

## **NOTICE**

When connecting parallel machines, please connect Parallel 1 to Parallel 2. It is forbidden to connect Parallel 1 to Parallel 1 or Parallel 2 to Parallel 2. This will lead to inaccurate communication of SOC. Because of the machine damage, battery damage and other losses caused by the connection error, Fox ESS will not bear the relevant responsibility.

The system diagram is as follows:

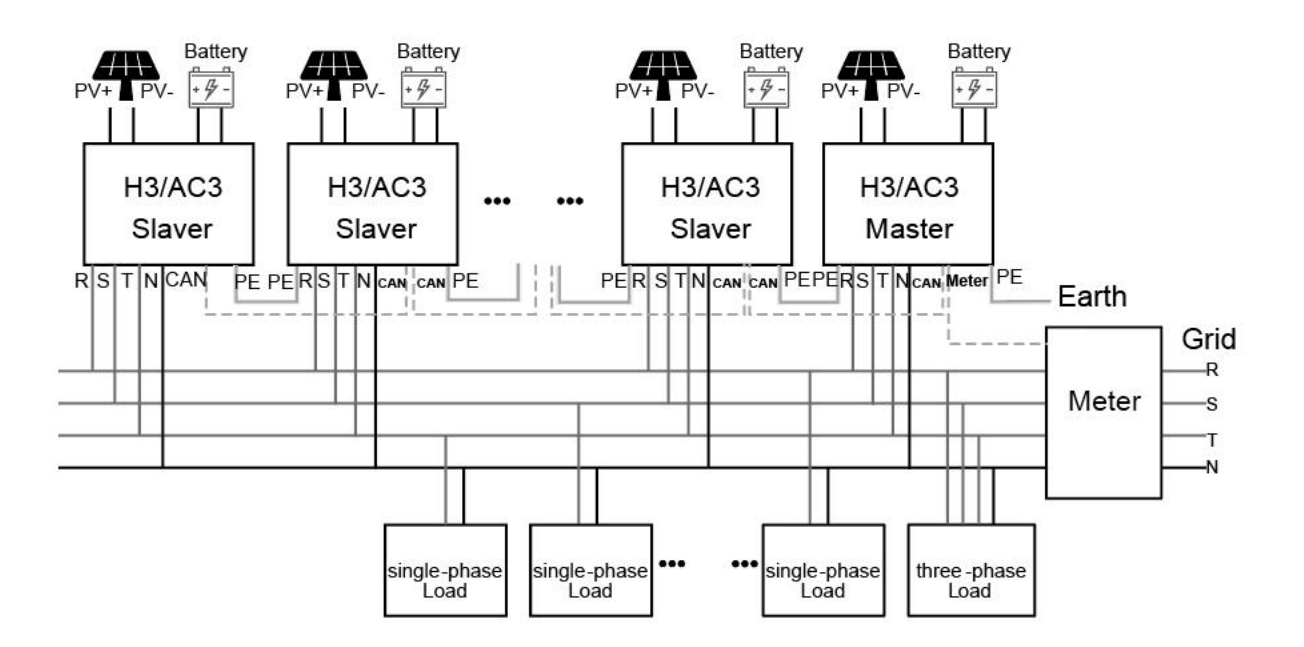

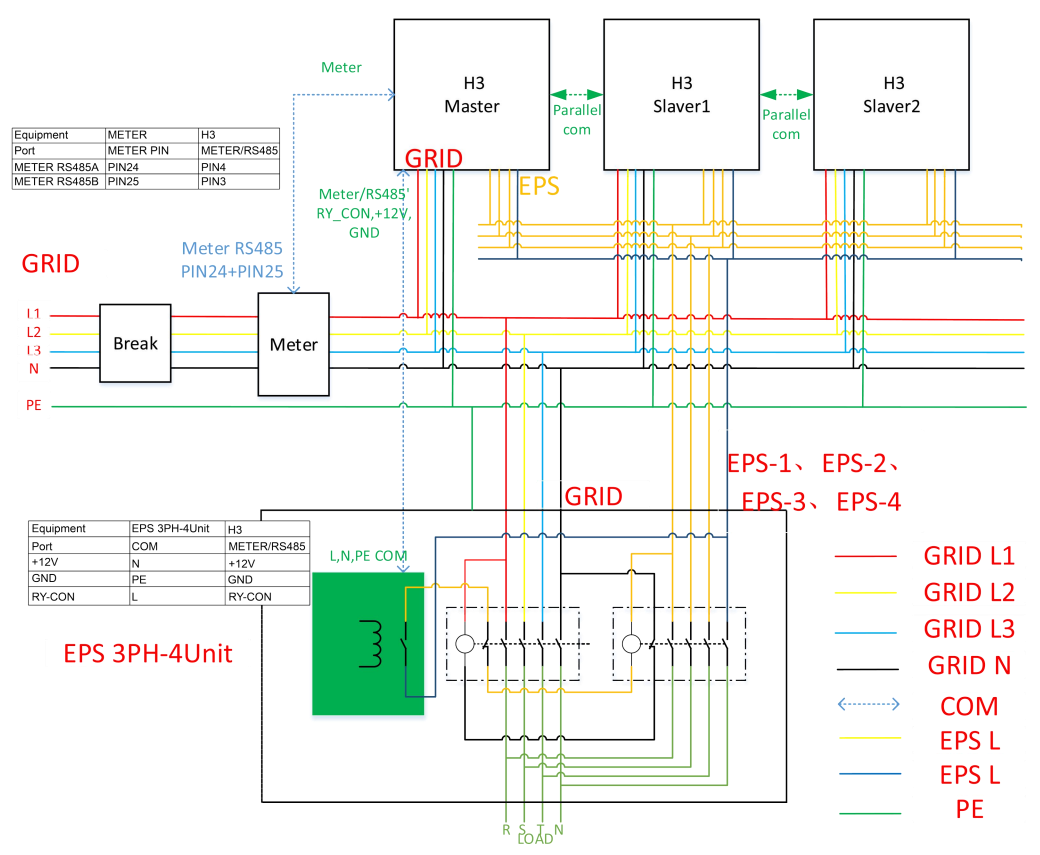

## **C. Off-Grid Parallel Connection**

H3/AC3 series Inverters provide the parallel connection function which should make ten inverters maximumly connected in one system when the grid isoff. In this system, one inverter will be set as the "Master inverter" which will control every other inverter's energy management and dispatch control. Only one meter needs to be connected in this system and communicate with the "Master inverter", and all other slaver inverter communicate with "Master inverter" by CAN communication-parallel connection. Please note the parallel connection function can only be used when the grid is off.

Parallel 1/2 are the ports used in parallel.

## **WARNING**

Off-network and parallel operation requires the off-network and parallel operation box developed by Fox ESS. This box is called EPS 3PH-4Unit. Fox ESS does not assume any responsibility for machine damage or safety accidents caused by non-use of the equipment for offline and parallel operation.

## **NOTICE**

The off-grid load of H3 cannot drive the half-wave load. If the half-wave load is carried, the inverter will report an error. The main error is sw bus volt fault. To verify whether the load is a half-wave load, do not add the load when leaving the network, and check whether an error will be reported when leaving the network. If no error is reported, plus the load, if the load size is within the range and an error is reported, the load will not be used on H3.

## **NOTICE**

When using the off-grid parallel box to switch and off the network, the switching time cannot reach within 20ms. The switching time will occur within 10s, which is subject to the switching time of the contactor and the guarantee of switching safety.

#### The diagram of two H3 offline and parallel machines is attached below:

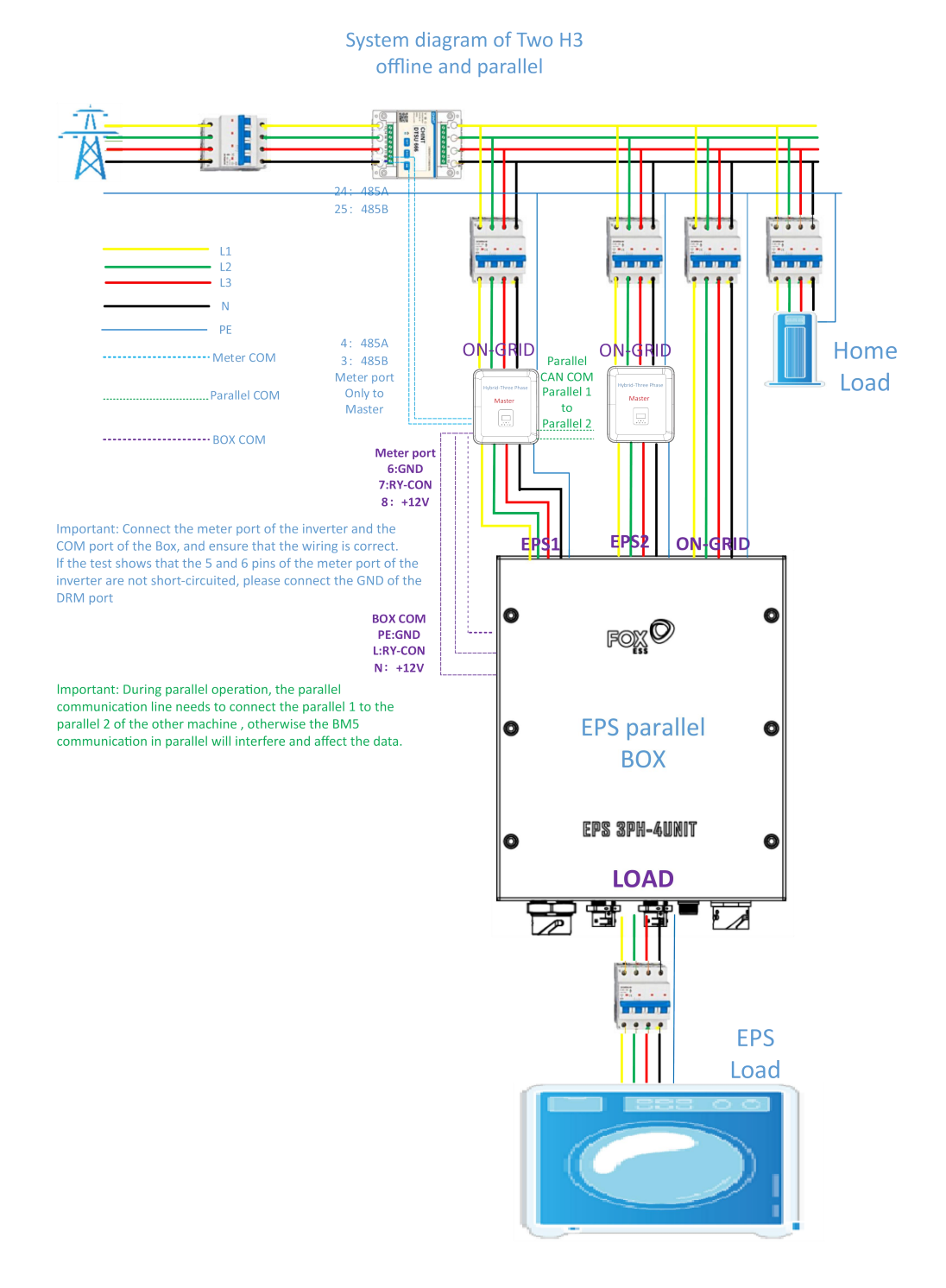

If it is found that the load port of the off-grid parallel box has no voltage during the use process, please use a multimeter to check whether pin 5 and pin 6 of the meter terminal are short-circuited. If pin 5 and pin 6 are not short-circuited, it means that pin 5.6 is not GND, and GND needs to be led from other interfaces to pin 6. It can be measured that the voltage between pin 6 and pin 8 of the meter port is about 10V.

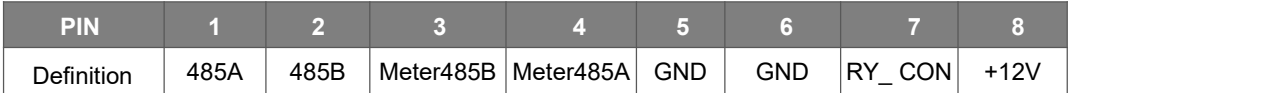

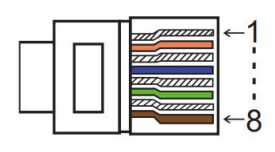

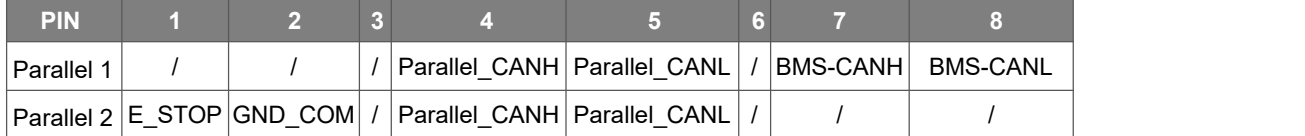

#### **Nork Modes in parallel system**

There are three work modes in parallel system, and your acknowledge of different inverter's work modes will help you understand parallel system better, therefore please read it carefully before operating. Free mode: Free mode is the mode selected for non-parallel operation. In parallel mode, after one of the machines is set to "Master", the machines that communicate with the host will default to "Slave mode". **Master mode:** When one inverter is set as a "Master", this inverter enters master mode. Master mode can be changed to free mode or slaver mode by LCD setting.

**Slaver mode:** Once one inverter is set as a "Master", all other inverters will enter slaver mode automatically. Slaver mode cannot be changed from other modes by LCD setting.

#### **NE Wiring Operation and LCD Setting**

Note: Before operation, please ensure that all the inverters' software version must be the same, otherwise this function cannot be use.

**Step1:** Connect all inverters' communication together by connecting network cables between CAN ports. - Use standard CAT 7 network cables for CAN-CAN connection and CAT 5 cable for CAN-Meter connection.

- Insert one side of CAT 7 cable into the first inverter's CAN port and the other side into the next inverter's CAN port.

- Insert one side of CAT 5 cable into the Meter port of meter, and the other side into the CAN 1 port the first inverter or the CAN 2 port of the last inverter.

Note: PV and battery should both be connected to the inverter with meter cable plugged.

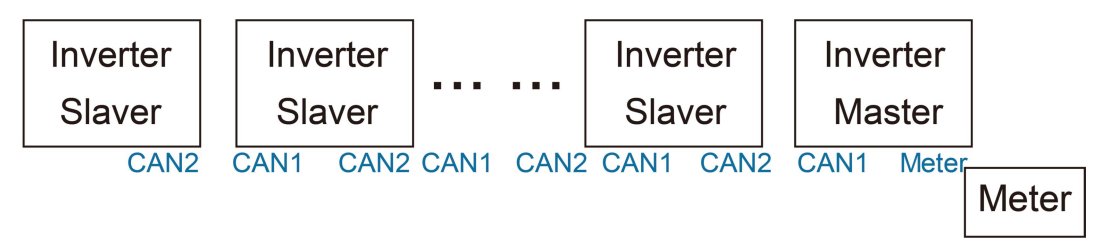

**Step2:** Set the DIP switch (No need to set all inverter's DIP switch).

- Find the inverter with meter cable plugged.

- Push the white DIP switch to "ON" position (from down to up) by a suitable tweezers.

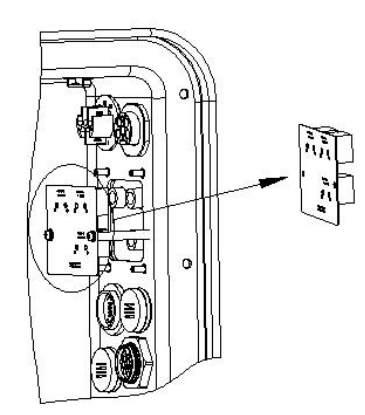

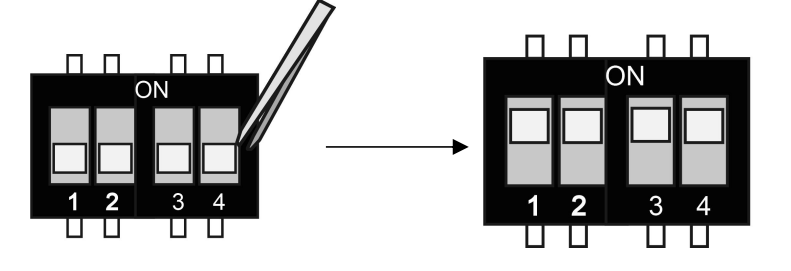

**Step3:** Find the inverter connected with the meter, then enter setting page of the inverter LCD display, then click parallel, and choose "Master Mode".

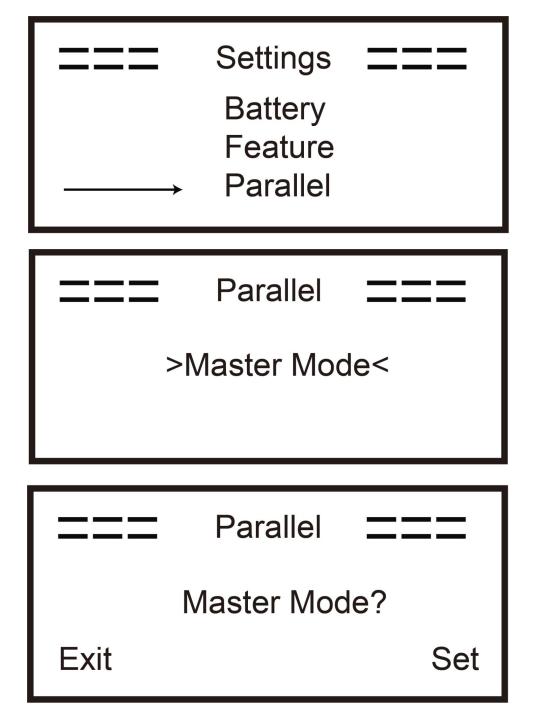

**How to exit from parallel system** 

If one inverter wants to exit from this parallel system, please follow the steps below: **Step1:** Disconnect all the network cables on the CAN port.

**Step2:** Enter setting page and click parallel setting, and choose "Free". Note!

- If a slaver inverter is set to "Free" mode but not disconnect the network cable, this inverter will return to "Slaver "mode automatically.

- If a slaver inverter is disconnected with other inverter but not be set to "Free" mode, this inverter will stop working and maintain "waiting" status.

Introduction to the function of unbalanced load.

If the load of each phase in the household load is different, and the power of each phase output by the inverter is the same, there will be one phase output and one phase input. In order to avoid this situation, the unbalanced load can be turned on. The use method is to enable in the balance load interface.

The following is a simple schematic diagram of this function:

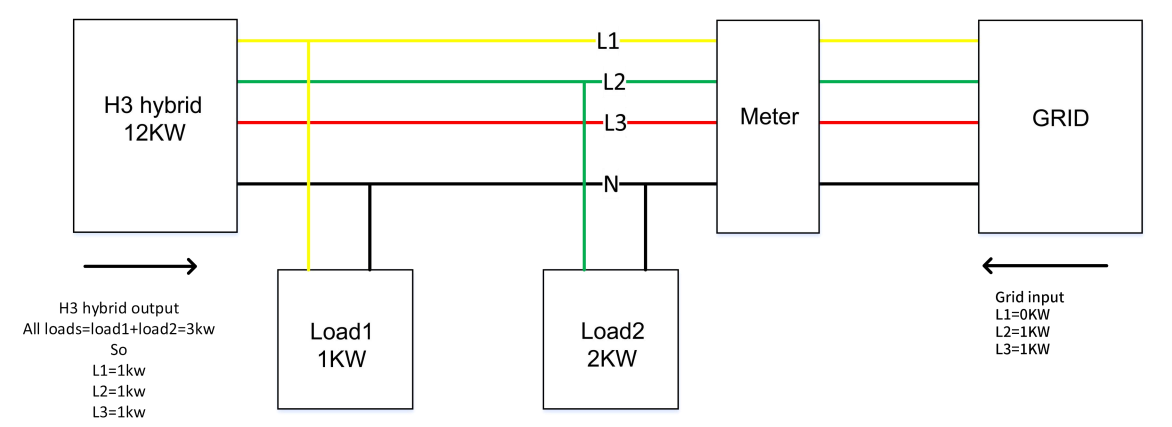

### Disable balance load

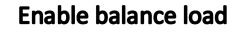

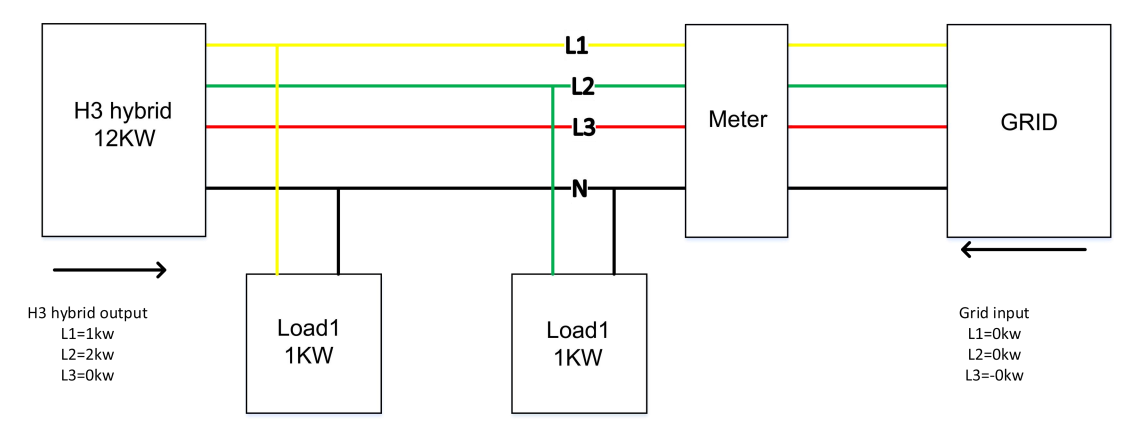

## **NOTICE**

The maximum capacity of balanced load is 1/3 of the rated power, that is, the maximum output capacity of 12kW machine per phase is 4kW. The same is true for unbalanced load of off-grid function. If the single-phase load exceeds 1/3 of the output capacity under off-grid condition, the machine will report an error.

#### **LCD** display

### **Main display:**

After the start-up the inverter, press "enter", display will go to the running page, you can check out local data, system data and slave data.

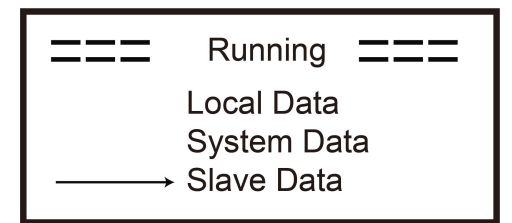

## ■ Parallel Control Function

Master inverter has an absolute lead in the parallel system to control all slaver inverter's energy management and dispatch control. Once master inverter has some error and stop working, all slaver inverter will be stopped automatically. But master inverter is independent of all slaver inverters to work and will not be affected by slaver inverter's fault.

Overall system will be running according to master inverter's setting parameters, and most setting parameters of slaver inverter will be kept but not be excuted.

Once slaver inverter exit from system and be running as an independent unit, it's all setting will be re-excuted.

The rest of this section covers several important parallel control functions, and the next page table shows which LCD options are controlled by master inverter and which can work independently.

### **Off mode setting:**

Off mode can only be set by master inverter (long press ok button on LCD).

#### **Safety setting:**

System safety protection is excuted by master inverter's safety. Slaver inverter's protection will only be triggered by master inverter's command.

### **Self-use setting:**

If system is running as self-use mode, please note the Feed in Power Limit set of master inverter is for the overall system and the corresponding set of slaver inverter is invalid.

#### **Force time charge setting:**

If system is running as force on time mode, please note all sets on master inverter about force on time are all for the overall system and the corresponding sets of slaver inverter are invalid.

#### **Remote control setting:**

The remote demand instructions received by master inverter will be interpreted as the demand instructions to overall system.

## <span id="page-46-0"></span>**6.7 EPS Connection (Non-parallel State)**

## **Common loads description**

Under EPS mode, if need to connect the inductive load on EPS port, please ensure that the instantaneous power of the load at startup is lower than the maximum power of the EPS mode. Below table shows some conventional and reasonable loads for you reference. Please refer to your loads' manual for the actual specs.

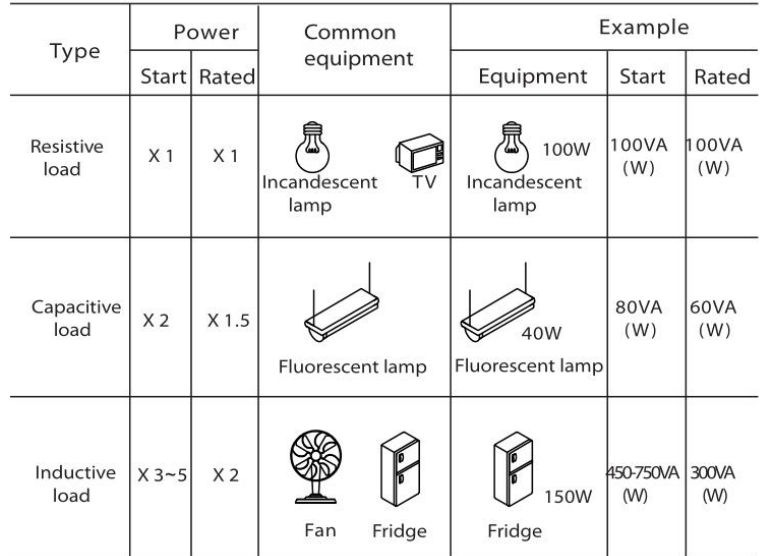

\*Unipolar load is not supported.

Half-wave load is not supported.

For some motor loads, the starting current may be far more than 5 times the current, which is also not supported.

### <span id="page-46-1"></span>**6.8 System Connection Diagrams**

For countries such as Australia, New Zealand, South Africa, etc, please follow local wiring regulations. According to Australian safety requirements, the N cables of the GIRD side and EPS side must be connected together. Otherwise, the EPS function will not work.

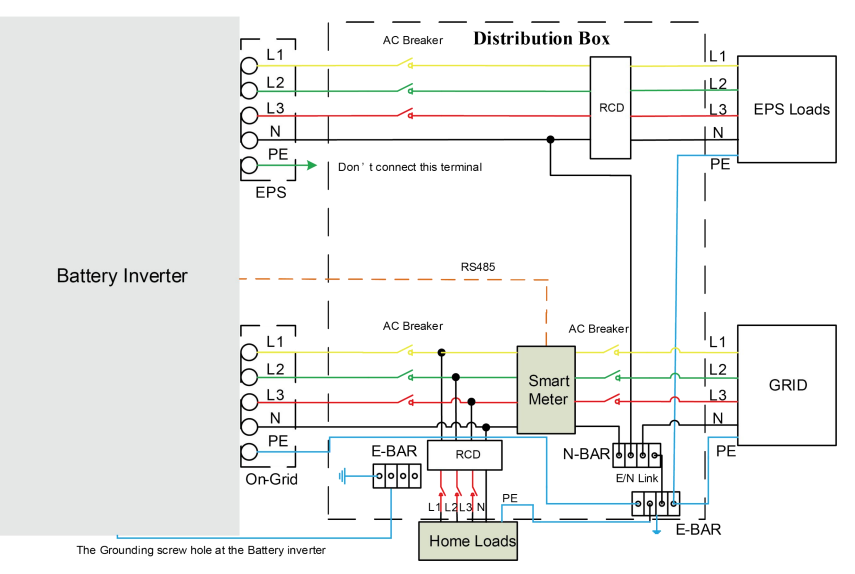

For countries such as China, Germany, the Czech Republic, Italy, etc, please follow local wiring regulations.

This diagram is an example for an application in which neutral is separated from the PE in the distribution box.

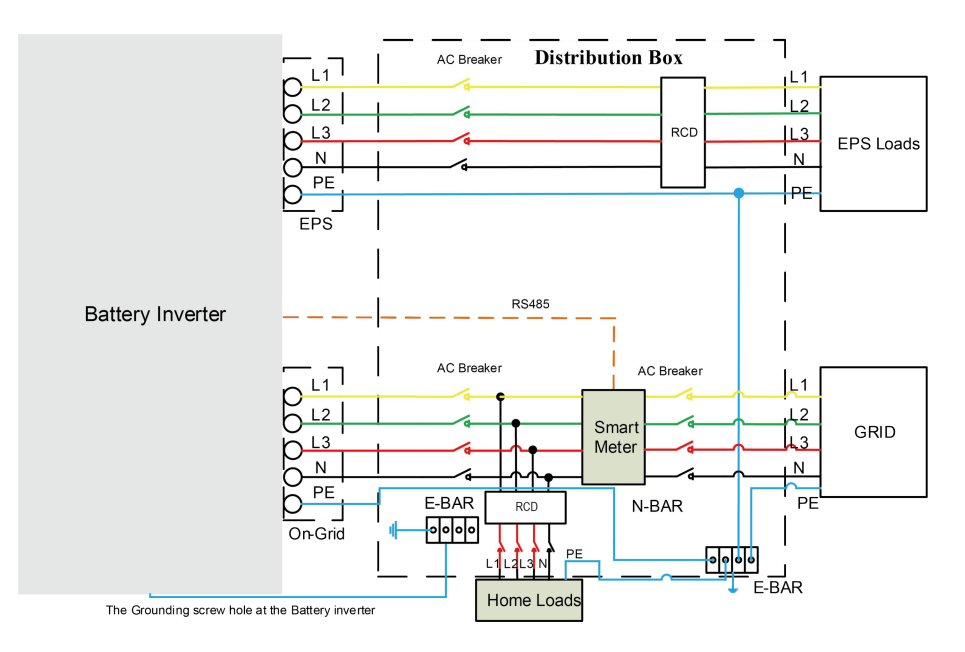

## <span id="page-47-0"></span>**6.9 Inverter Start-Up**

Please refer to the following steps to start up the inverter.

- 1. Ensure the inverter fixed well.
- 2. Make sure all the DC wirings and AC wirings are completed.
- 3. Make sure the meter is connected well.
- 4. Make sure the battery is connected well.
- 5. Make sure the external EPS contactor is connected well (if needed).
- 6. Make sure the BMS buttons and battery switches are off.
- 7. Turn on the PV/DC switch (for H3 only), AC breaker, EPS breaker and battery breaker.
- 8. Enter the settings page, default password is '0000', select START / STOP and set it to start. (long press "enter" to quickly go to the START / STOP page).

#### Note:

- When starting the inverter for the first time, the country code will be set by default to the local settings. Please check if the country code is correct.
- Set the time on the inverter using the button or by using the APP.

### <span id="page-47-1"></span>**6.10 Inverter Switch Off**

Please refer to the following steps to switch off the inverter.

- 1. Enter the settings page, select START / STOP and set it to stop.
- 2. Turn off the PV/DC switch (for H3 only), AC breaker, EPS breaker and battery breaker.
- 3. Wait 5 min before you open the upper lid (if in need of repair).

## <span id="page-48-0"></span>**7. Firmware Upgrading**

User can upgrade inverter's firmware via a U-disk.

### • **Safety check**

Please ensure the inverter is steadily powered on.

Inverter must keep the battery on through whole procedure of upgrading. Please prepare a PC and make sure the size of U-disk is under 32G, and the format is fat 16 or fat 32.

## **ACAUTION**

### **Caution!**

Please DO NOT apply USB3.0 U-disk on inverter USB port, the inverter USB port only support for USB2.0 U-disk.

#### • **Upgrading steps:**

Step 1: Please contact our service support to get the update files, and extract it into your U-disk as follow: update/master/ H3\_E\_Master\_Vx.xx.bin update/slave/ H3\_E\_Slave\_Vx.xx.bin update/manager/ H3\_Manager\_Vx\_xx\_E.bin Note: Vx.xx is version number.

Warning: Make sure the directory is in accordance with above form strictly! Do not modify the program file name, or it may cause the inverter not work anymore!

Step 2: Unscrew the waterproof lid and insert U-disk into the "USB" port at the bottom of the inverter.

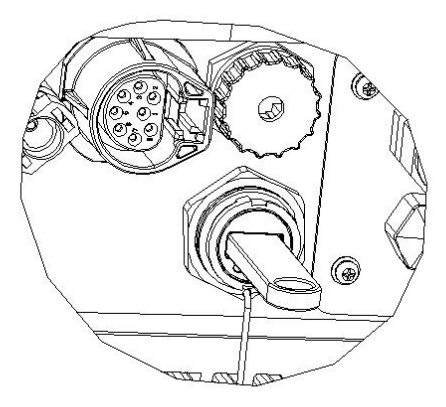

Step 3: The LCD will show the selection menu. Then press up and down to select the one that you want to upgrade and press "OK" to confirm to upgrade.

Step 4: After the upgrade is finished, pull out the U-disk. Screw the waterproof lid.

## • **local upgrading:**

## **USB Upgrade Operation Guide(Apply to H3)**

Introduction: The inverter is a high-tech integrated system with a CPU controller, which requires maintenance and upgrade. The upgrade is easy to operate with by end user or installer ,upgrade files will be provided by manufacturer ,please prepare everything ready before performing this upgrade.

*\*The same procedure is used for H1/AC1/H3 charger.*

Preparations:

1.Prepare one USB 2.0 with memory less than 32G(USB 3.0 incompatibility)

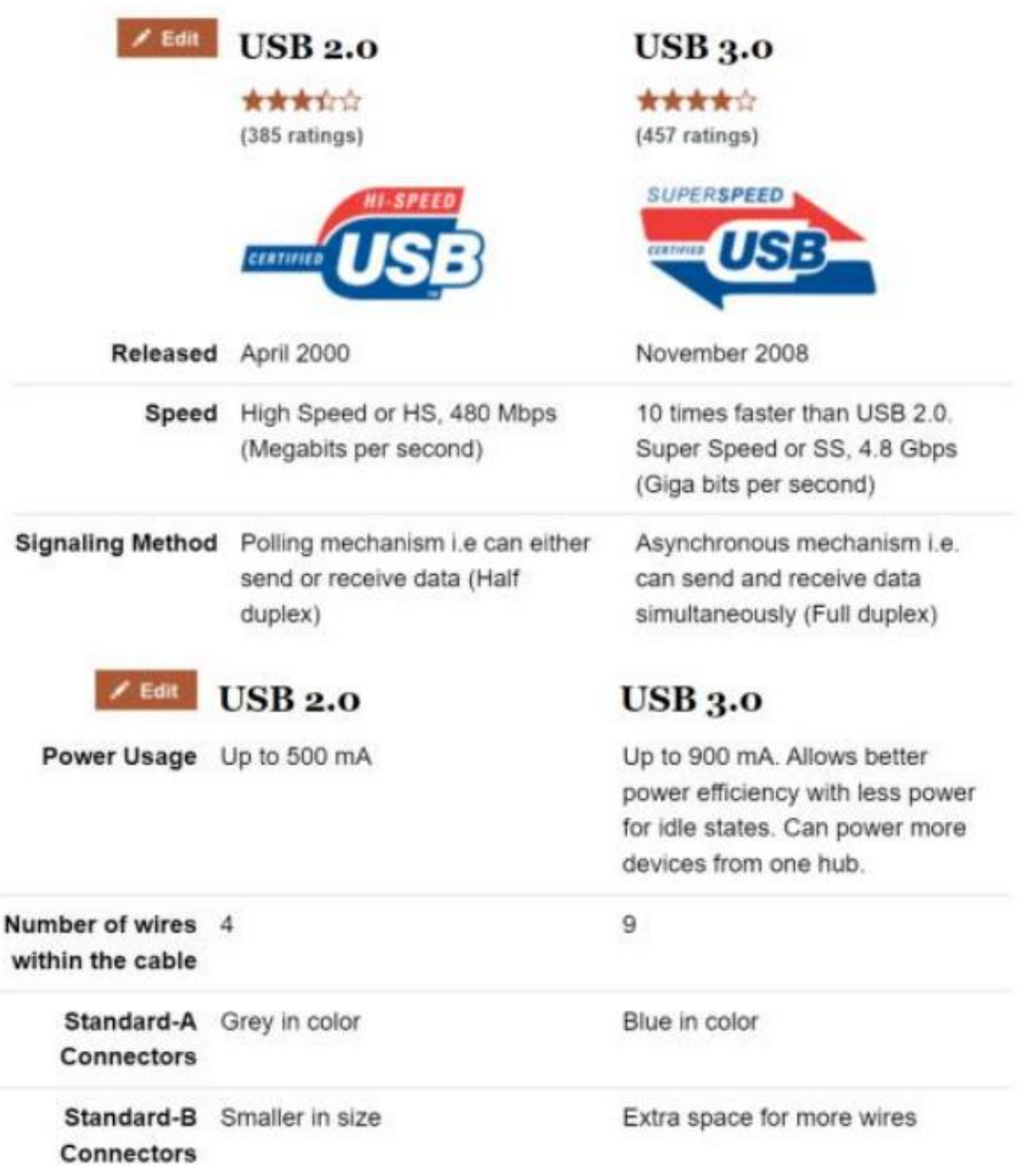

2) Install the USB disk on your laptop, open it and create a folder named'update'

3) Create another three separate subfolders named 'manager' 'master' 'slave'under 'update' folder.

4) Put the upgrade file into corresponding folder as shownbelow

\* Formate fo the file name: Model\_Firmware type\_Vx\_xx

File names example:

U:\update\master\H3\_Master\_Vx\_xx

U:\update\slave\H3\_Slave\_Vx\_xx

U:\update\manager\H3\_Manager\_Vx\_xx

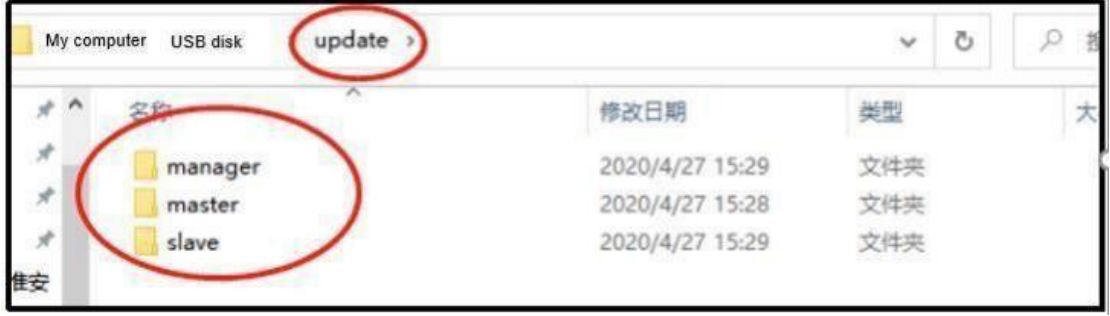

5) Prepare a slotted screwdriver for removing the upgrade portcover.

## **Upgrade procedure:**

1. Turn off AC breaker(main circuit breaker) firstly then turn off DC breaker ,make sure the inverter is powered off.

2.Remove the upgrade port cover with a screwdriver.

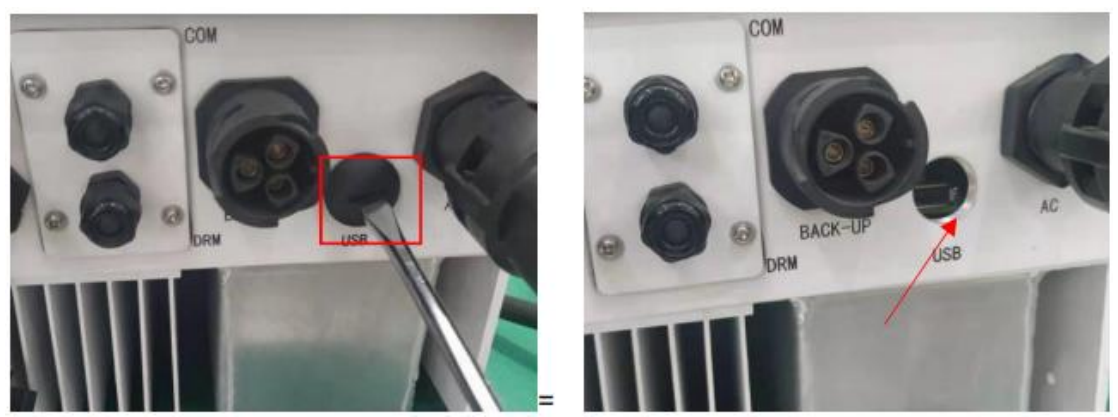

3.Plug in the USB disk

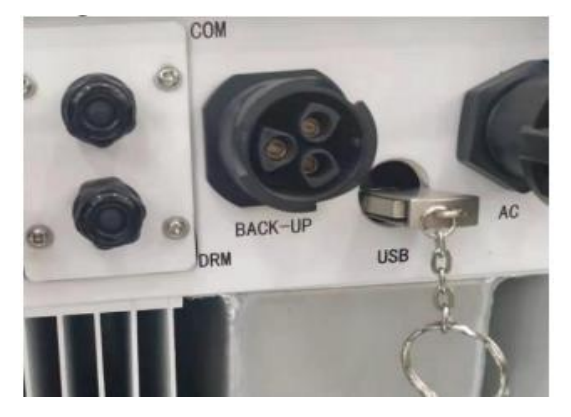

4.Only turn on DC breaker (**make sure PV voltage is above 120V**) wait for 10 seconds, the inverter screen will show as below :

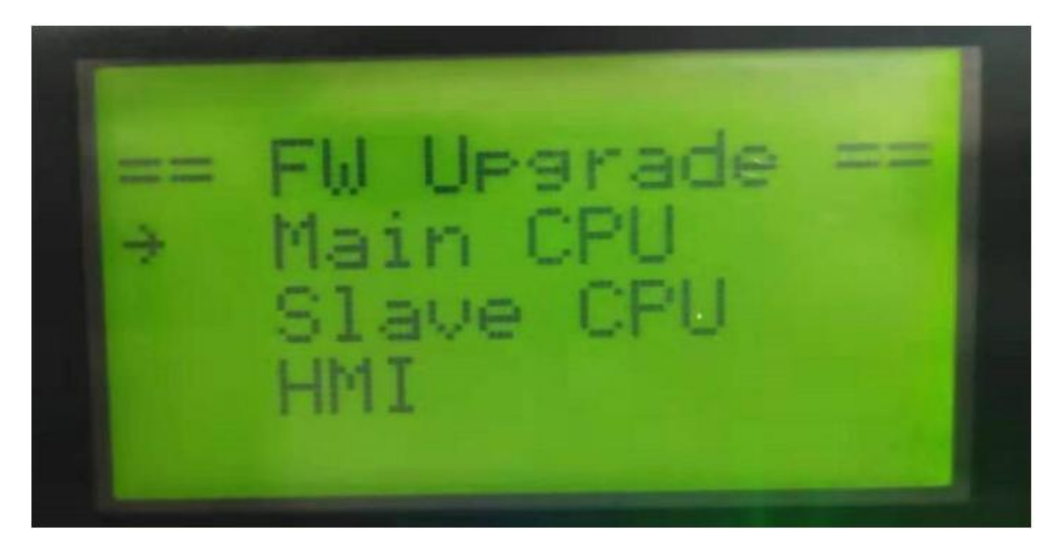

5. If you want to upgrade the inverter firmware , click "up" or "down" to choose the targeted firmware , then click "enter"to start the upgrade. The upgrade will proceedlike below:

**NOTE**: Main CPU is "master", Slave CPU is "slave", HMI is "manager"

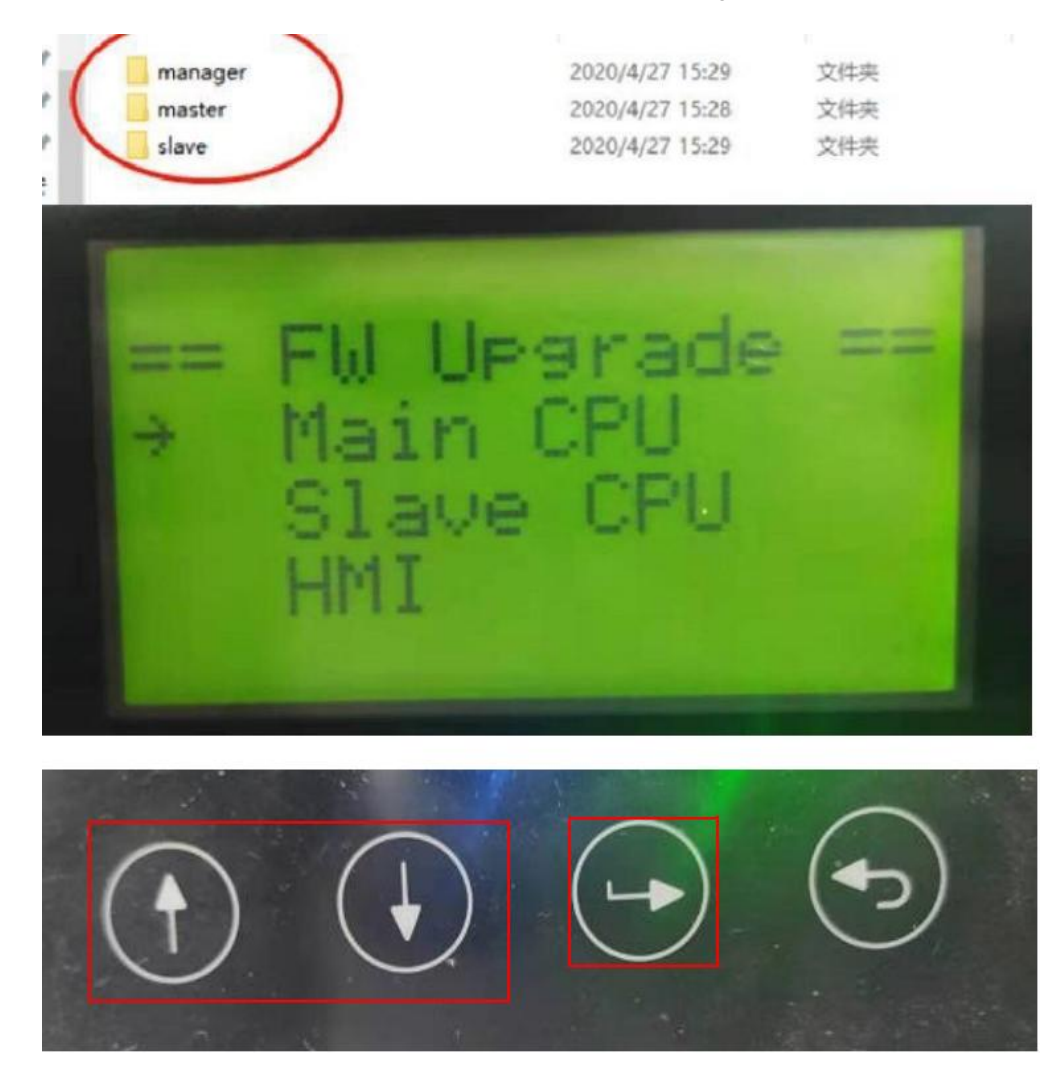

6. Remove the USB disk after upgrade completed. Follow the procedure blew and click the option to view the version:

## **Menu -> About -> Inv Ver**

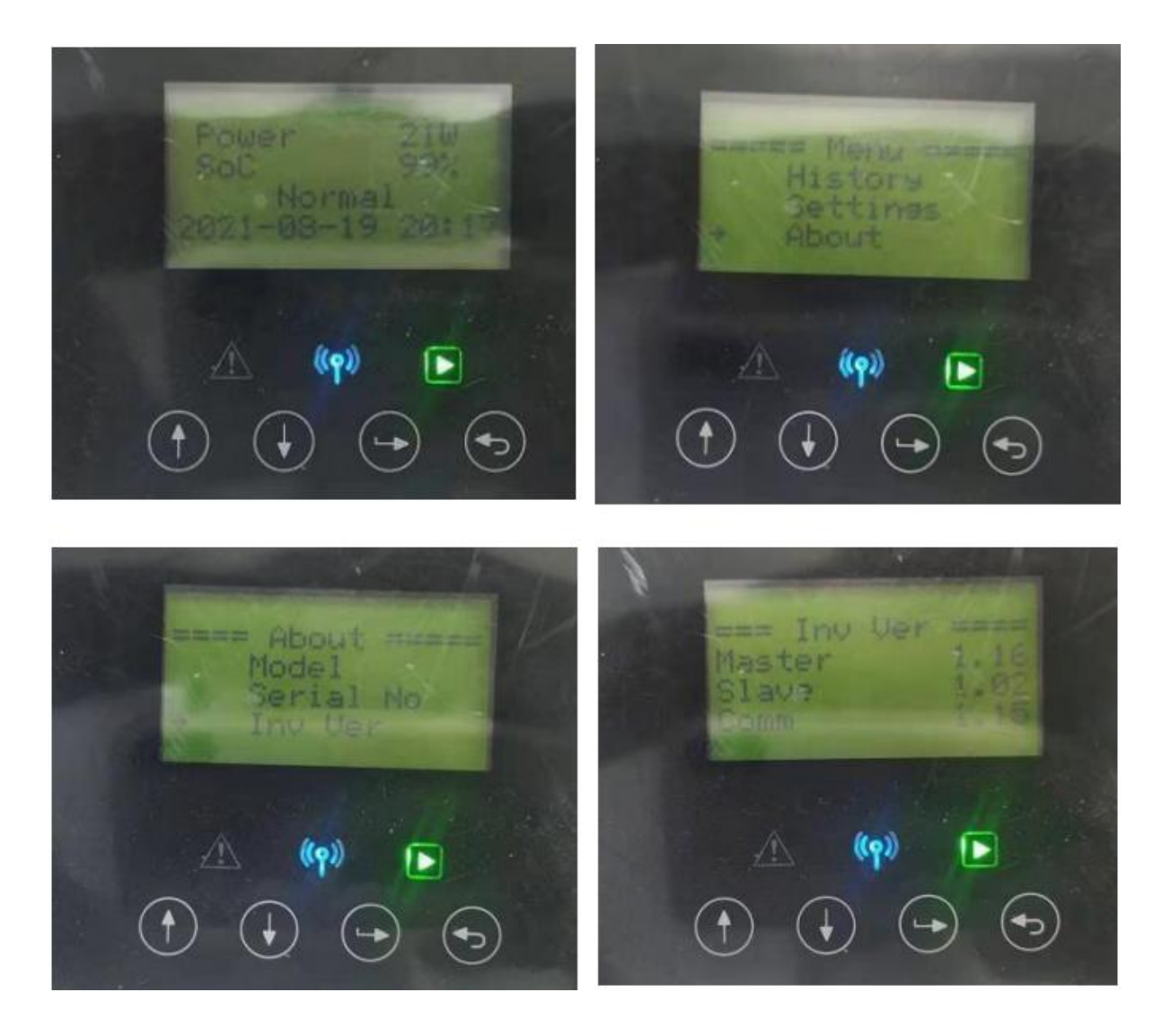

7. Turn on AC &DC breaker. If you updated the HMI, long press the "enter" and click "set" to turn on the inverter. Make sure the inverter can enter **Normal State**.

## <span id="page-53-0"></span>**8. Operation**

## <span id="page-53-1"></span>**8.1 Control Panel**

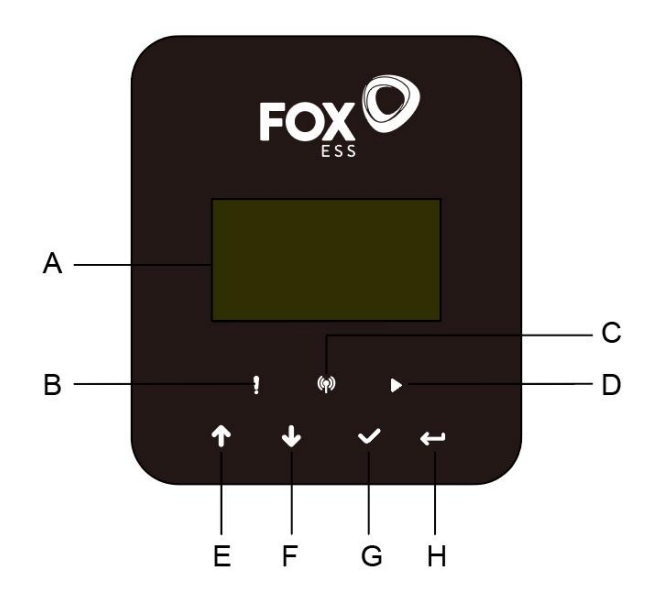

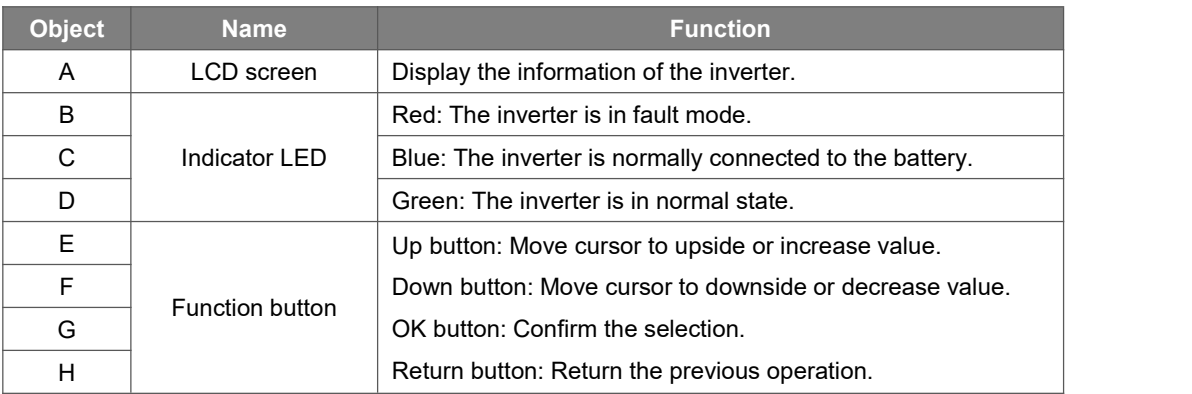

- 1. Press and hold the "√" button on the top of the screen and select "stop" to stop the machine.
- 2. Disconnect the AC and eps vacs.
- 3. Rotate DC SWITCH to the off state.
- 4. Turn off the buttons and control switches on the battery.
- 5. Wait for the screen on top of the machine to go off.
- 6. Wait for 5 minutes, this is to ensure that the capacitors inside the machine discharge.
- 7. Use a current clamp to make sure there is no current on the DC line.
- 8. Using the tool on the DC terminal, press the two snaps on the DC terminal and pull it outward with force at the same time.

9. Make sure there is no PV positive terminal and no voltage above the PV negative terminal, use a multimeter to measure.

10. Also use a multimeter to measure the PV positive and PV negative terminals to the PE line

above the voltage no voltage.

11. Use a tool to disconnect the AC terminal and the terminal for communication.

## <span id="page-54-0"></span>**8.2 Function Tree**

• Single machine operation mode

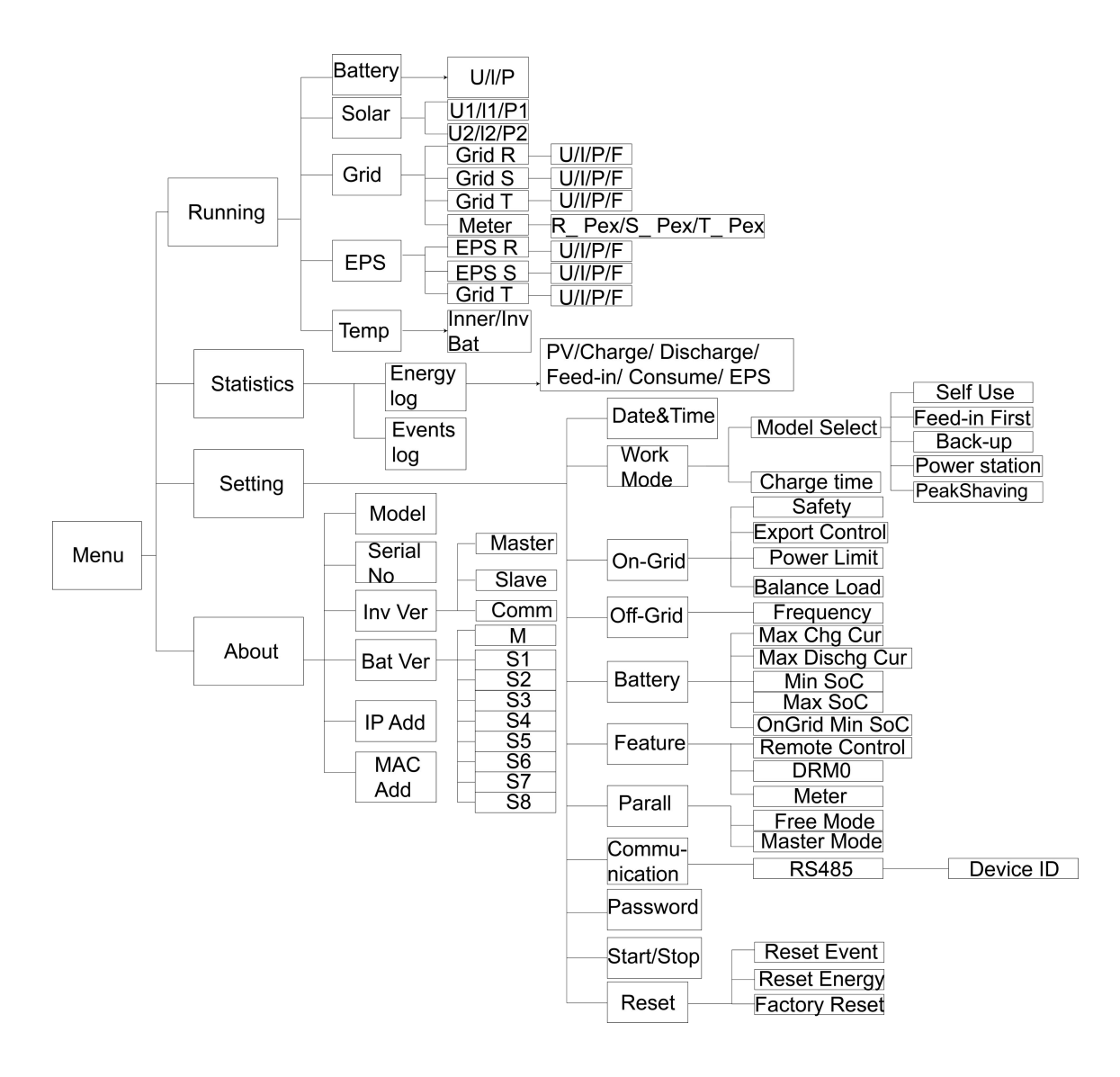

### Machine parallel mode-Master

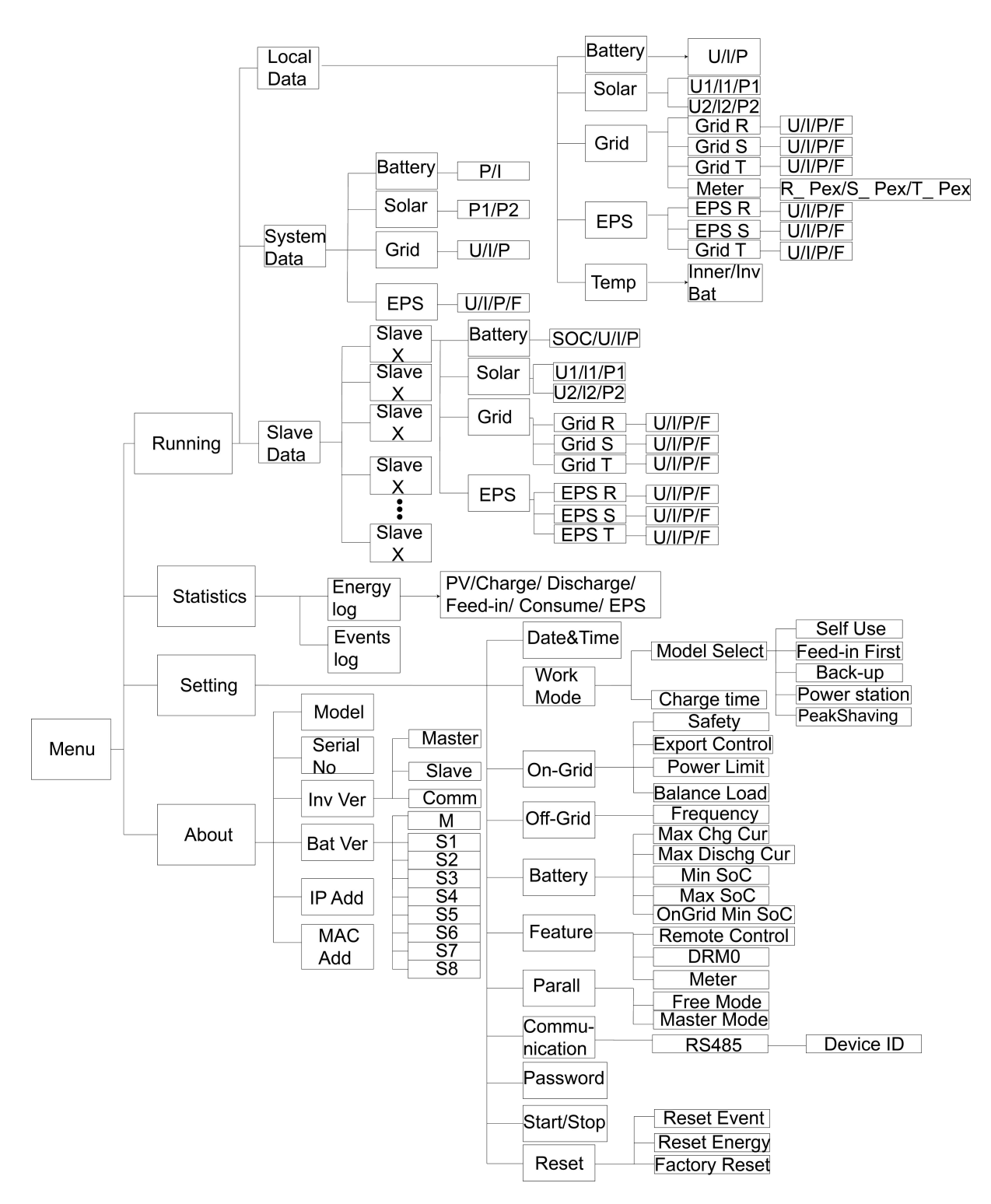

## <span id="page-56-0"></span>**9. Maintenance**

This section contains information and procedures for solving possible problems with the Fox ESS inverters and provides you with troubleshooting tips to identify and solve most problems that can occur.

## <span id="page-56-1"></span>**9.1 Alarm List**

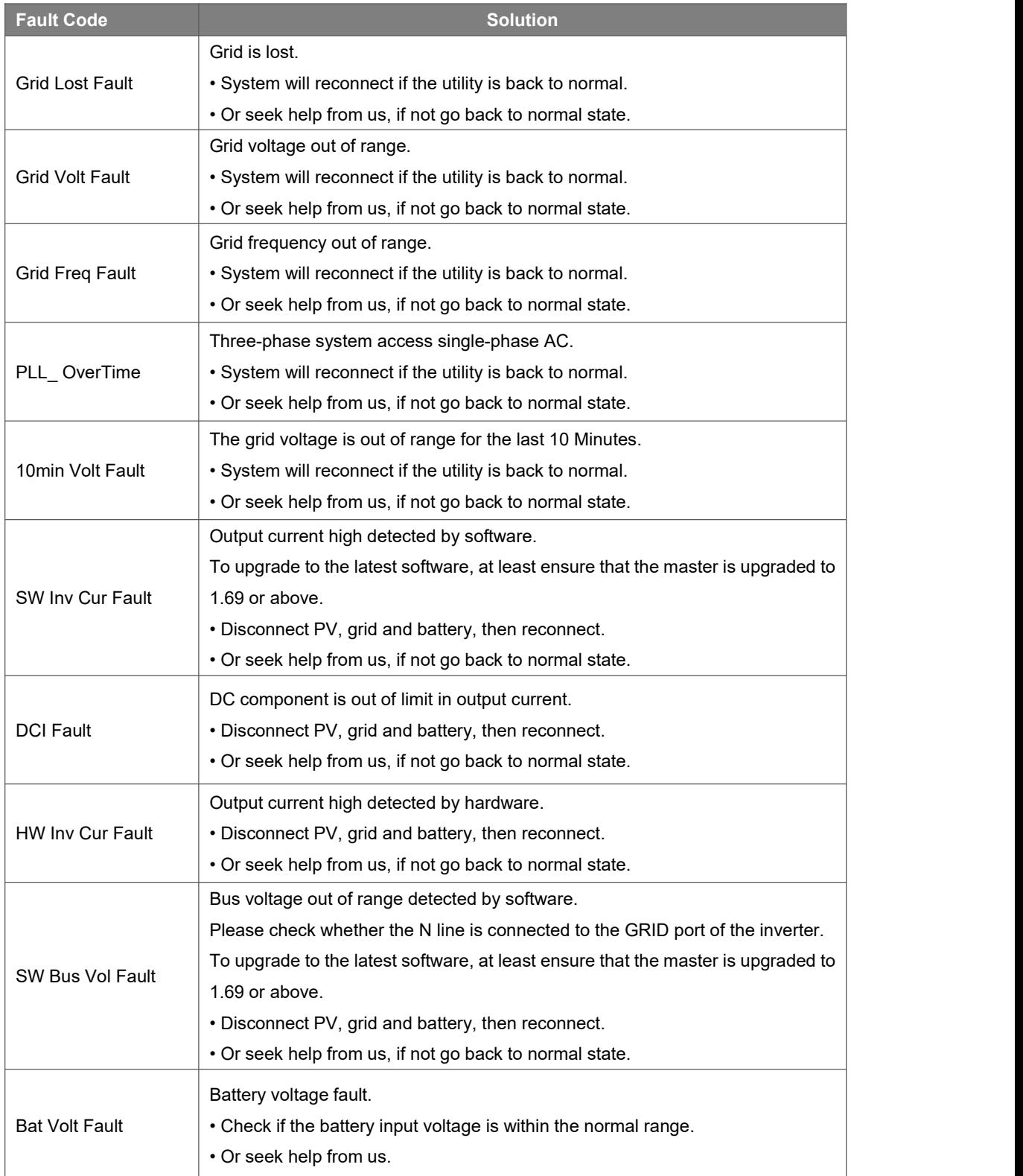

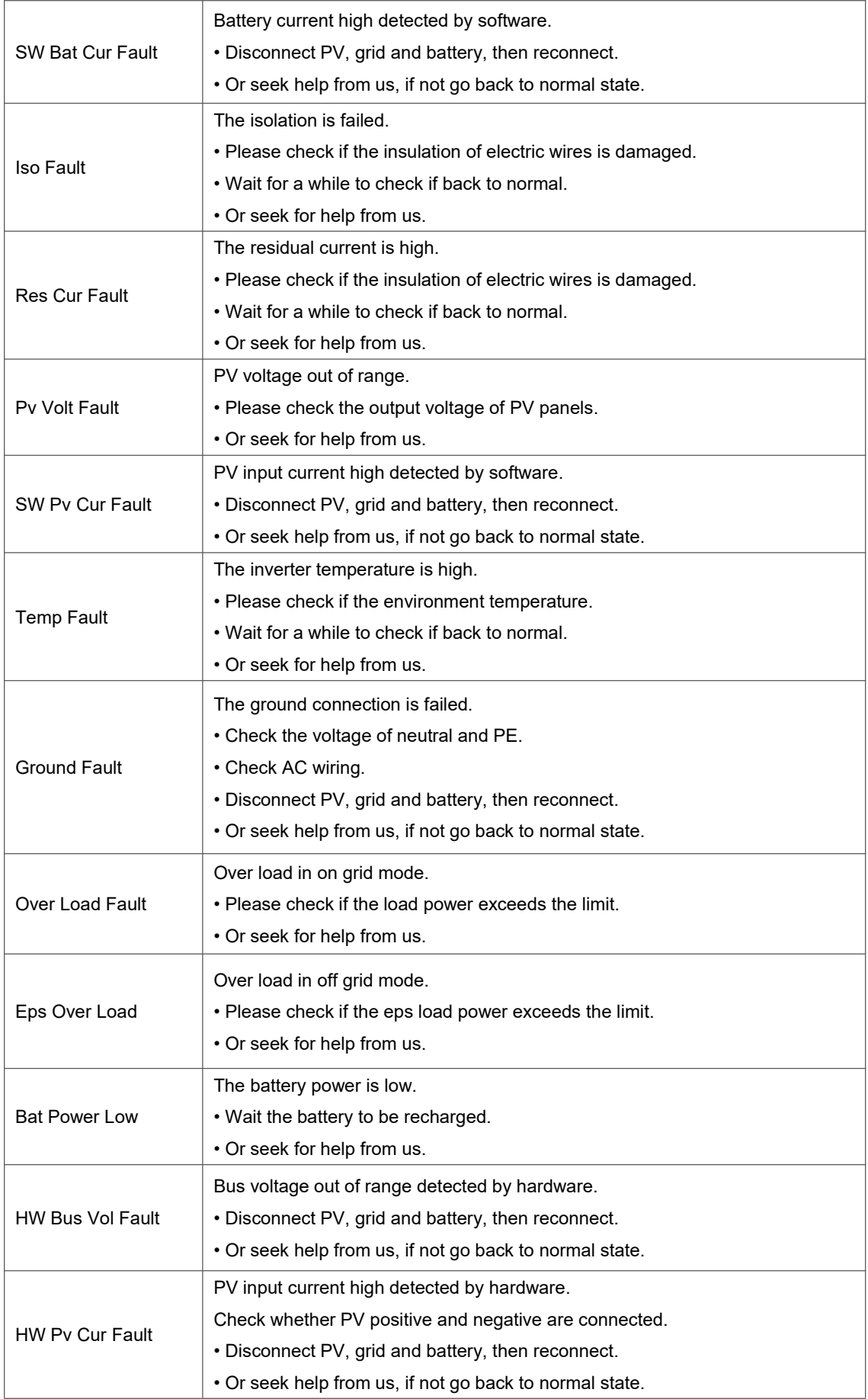

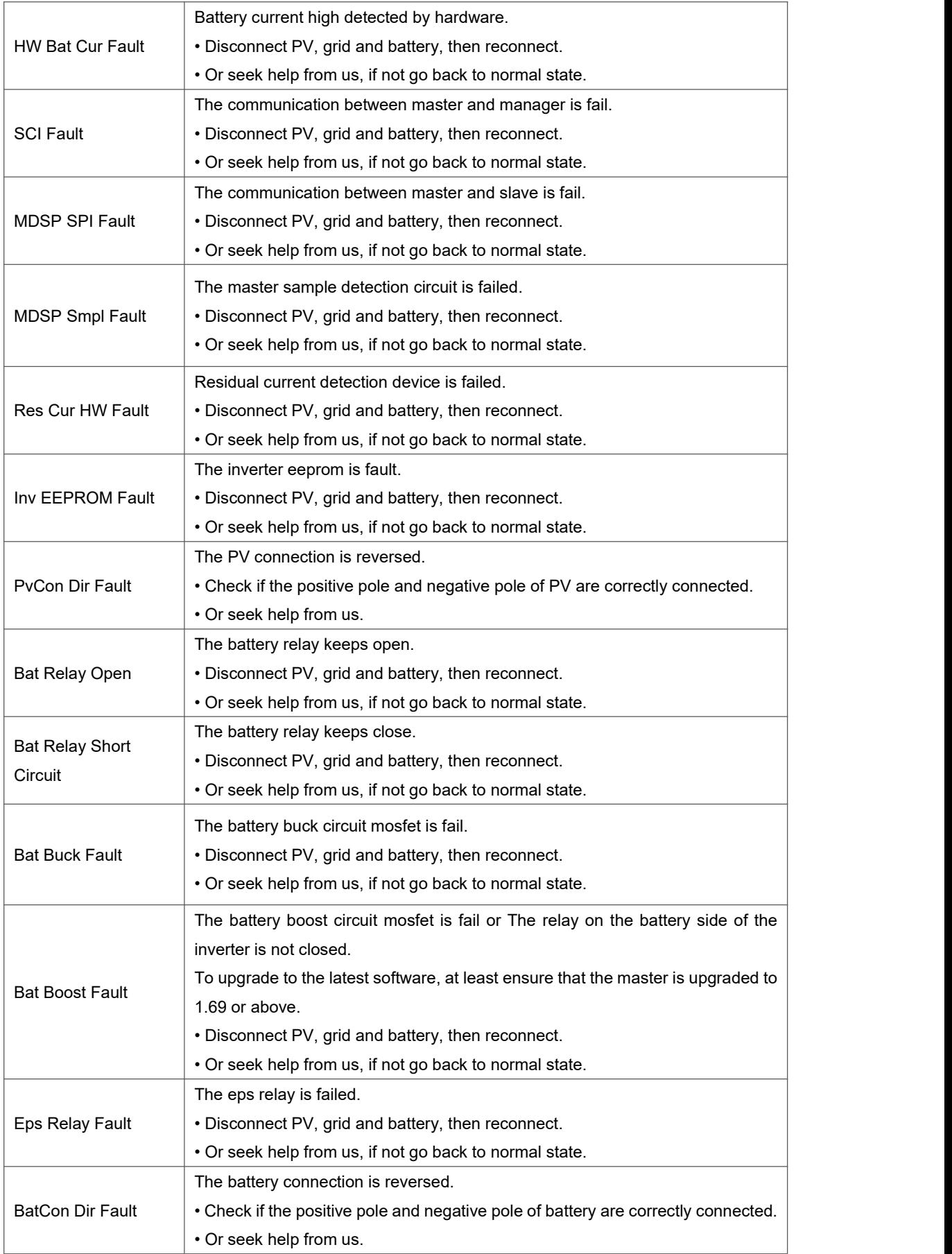

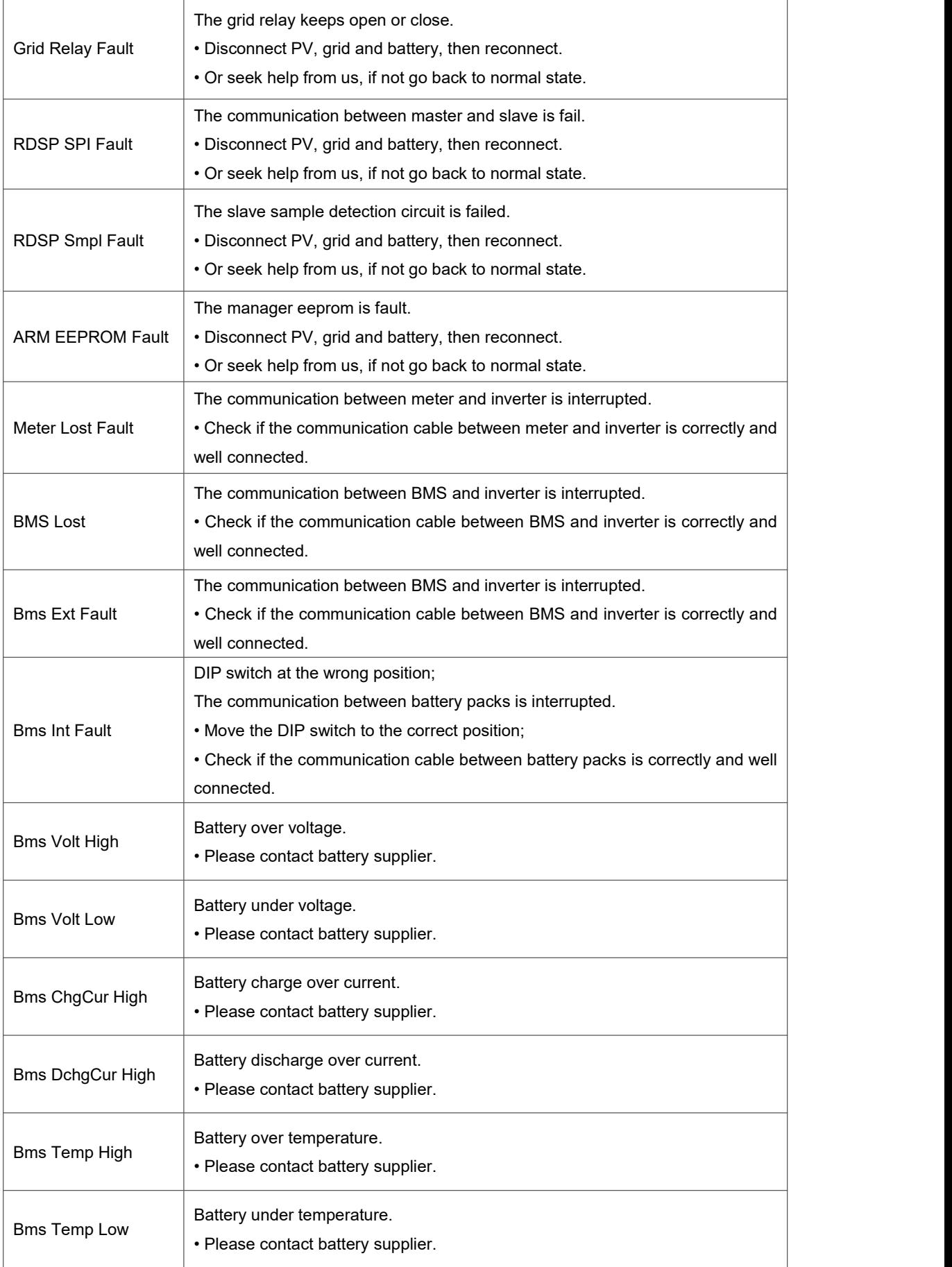

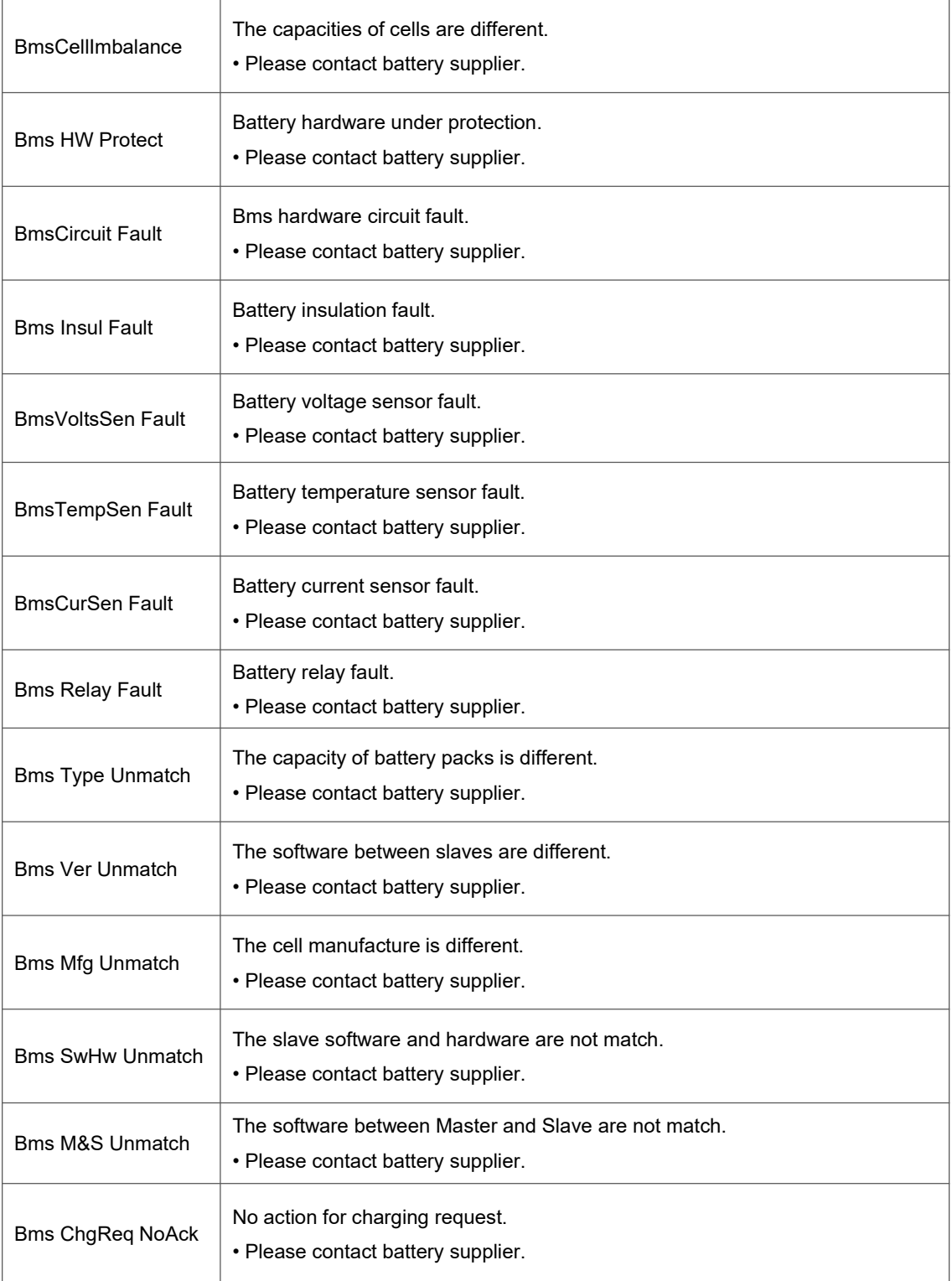

### <span id="page-61-0"></span>**9.2 Troubleshooting and Routine Maintenance**

- **Troubleshooting**
- a. Please check the fault message on the System Control Panel or the fault code on the inverter information panel. If a message is displayed, record it before doing anything further.
- b. Attempt the solution indicated in table above.
- c. If your inverter information panel is not displaying a fault light, check the following to make sure that the current state of the installation allows for proper operation of the unit:
	- (1) Is the inverter located in a clean, dry, adequately ventilated place?
	- (2) Have the DC input breakers opened?
	- (3) Are the cables adequately sized?
	- (4) Are the input and output connections and wiring in good condition?
	- (5) Are the configurations settings correct for your particular installation?
	- (6) Are the display panel and the communications cable properly connected and undamaged?

Contact Fox ESS Customer Service for further assistance. Please be prepared to describe details of your system installation and provide the model and serial number of the unit.

Safety check

A safety check should be performed at least every 12 months by a qualified technician who has adequate training, knowledge and practical experience to perform these tests. The data should be recorded in an equipment log. If the device is not functioning properly or fails any of the tests, the device has to be repaired. For safety check details, refer to section 2 of this manual.

#### • Maintenance checking list

During the process of using the inverter, the responsible person shall examine and maintain the machine regularly. The required actions are as follows.

- Check that if the cooling fins at the rear of the inverters are collecting dust/dirt, and the machine should be cleaned when necessary. This work should be conducted periodically.
- Check that if the indicators of the inverter are in normal state, check if the display of the inverter is normal. These checks should be performed at least every 6 months.
- Check if the input and output wires are damaged or aged. This check should be performed at least every 6 months.
- Get the inverter panels cleaned and their security checked at least every 6 months.

Note: Only qualified individuals may perform the following works.

## <span id="page-62-0"></span>**10. Decommissioning**

## <span id="page-62-1"></span>**10.1 Dismantling the Inverter**

- Disconnect the inverter from DC (for H3 only) Input and AC output. Wait for 5 minutes for the inverter to fully de-energize.
- Disconnect communication and optional connection wirings. Remove the inverter from the bracket.
- Remove the bracket if necessary.

## <span id="page-62-2"></span>**10.2 Packaging**

If possible, please pack the inverter with the original packaging. If it is no longer available, you can also use an equivalent box that meets the following requirements.

- Suitable for loads more than 30 kg.
- Contains a handle.
- Can be fully closed.

## <span id="page-62-3"></span>**10.3 Storage and Transportation**

Store the inverter in dry place where ambient temperatures are always between -40 $\degree$ C - + 70 $\degree$ C. Take care of the inverter during the storage and transportation; keep less than 4 cartons in one stack. When the inverter or other related components need to be disposed of, please ensure it is carried out according to local waste handling regulations. Please be sure to deliver any inverter that needs to be disposed from sites that are appropriate for the disposal in accordance with local regulations.

If you have any questions, please contact your local after-sales service or send an email to: service@fox.com

The copyright of this manual belongs to FOXESS CO., LTD. Any corporation or individual should not plagiarize, partially or fully copy (including software, etc.), and no reproduction or distribution of it in any form or by any means is permitted. All rights reserved. FOXESS CO., LTD. Add: No.939, Jinhai Third Road, New Airport Industry Area, Longwan District, Wenzhou, Zhejiang, China Tel: 0510- 68092998 WWW.FOX-ESS.COM